## ModbusTCP/ModbusRTU(PRO)转换器

# 用户手册

版本: V2.01 发布日期:03/2020 大连德嘉工控设备有限公司

## 目录

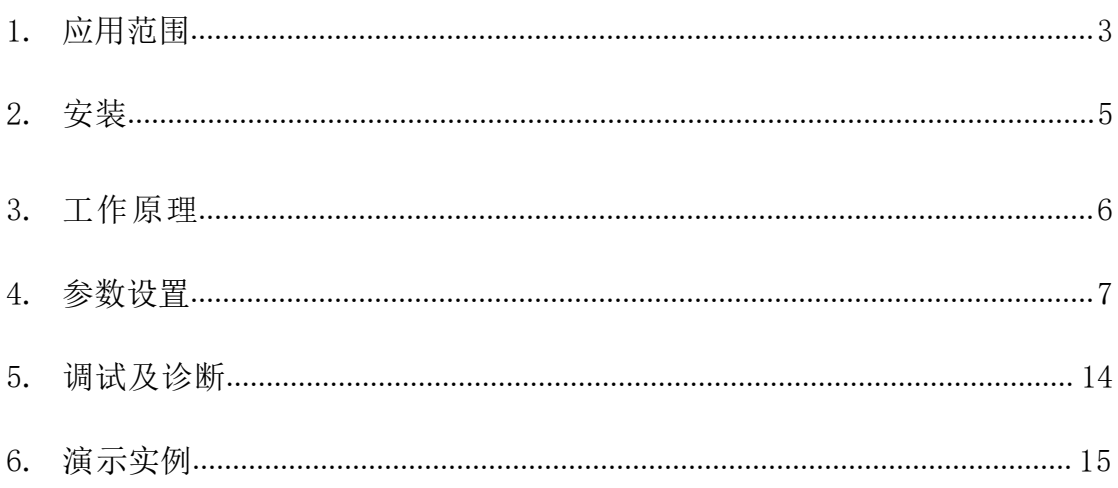

### ModbusTCP/ModbusRTU(PRO) 产品介绍

(1)本产品能将 ModbusTCP 转化成 modbusRTU(RS485)协议,实现以太网与具有 modbusRTU 功能的 从站设备(如变频器、仪表、PLC、DCS 等)进行通讯

(2)它使用简单,几乎无需设置(只要波特率、校验、数据位、停止位与从站 modbusRTU 设备一致 即可)

(3)它占用连续 8 个 IP 地址, 出厂时 IP 地址为: 192.168.1.10 至 192.168.1.17 分别对应的从 站号为:1 至 8 (注:从站号是可改变的)

例如: 访问 IP 地址(192.168.1.10) 就是针对 1 号从站; 访问 192.168.1.11 就是针对 2 号从站; 访问 192.168.1.12 就是针对 3 号从站

(4)出厂时的 modbusRTU 的波特率 19200、8 位数据、无校验、1 停止位

(5)它内部有一个读命令缓冲池(或读命令队列),所有 ModbusTCP 发给本转换器的读命令都被放 入到该队列中

(6)读命令队列从头至尾、循环往复,不断地读取各从站设备中的数据

(7)如果想 ModbusTCP 以太网读命令停止发送时,也结束命令队列中的这一命令,可在

[modbusRTU 侧参数设置]中, 选择".. 五分钟.. 剔除", 当然这要有五分钟的延迟

(8)对于有些寄存器(地址),只能接受写操作,但不接受读命令;因此要对这些地址进行标记,防止 读命令(03 功能码)发出;见[4XXXX 只写地址设置]

(9) 还有些寄存器, 只允许一次读一个数据(03 功能码);见[4XXXX 特殊地址设置]

#### <span id="page-2-0"></span>一、应用范围

A.带有 modbus RTU 接口的 PLC 转成以太网通讯( modbus TCP 协议)

B.各种带有 modbus RTU 协议的现场仪表、变频器设备转换成以太网通讯(modbus TCP 协 议), 例如: 电脑(组态王、力控、WinCC、KepwareOPC...)、触摸屏通过以太网, 即 modbus TCP协议通过我们的该协议转换器,带有 modbus RTU 协议(RS485) 的设备进 行通讯

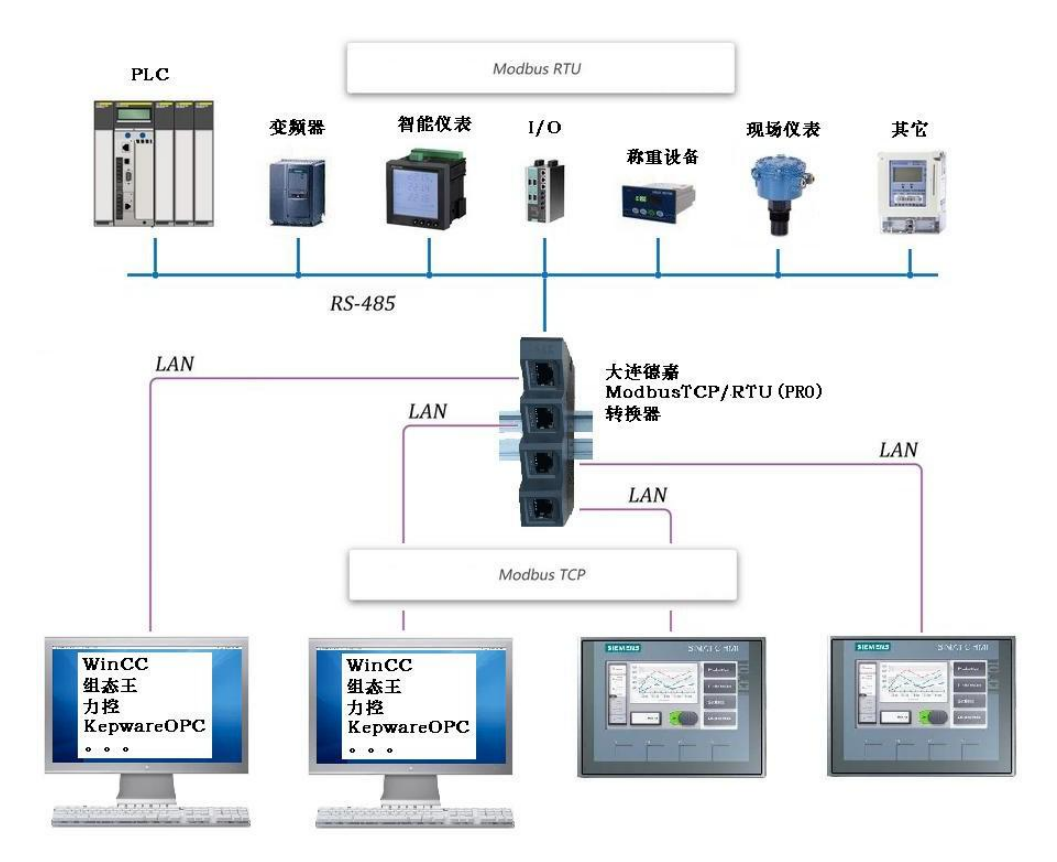

C. 现在好多仪表是 modbusRTU 接口的,客户买回来之后想在办公室里做测试,但电脑并没 有 RS485 接口,只有以太网。这样就可以用我们的产品使之对接起来,立即就可以用电脑中 的,ModbusMaster 或组态王、力控 、WinCC、kepware 对其进行设置

### <span id="page-4-0"></span>二、安装

35mm 导轨安装, DC 24V 供电 (3W)

产品正面有一个网口或四个网口(多交换机功能),用于连接电脑、触摸屏、以太网交换 机;

产品侧面上部,有一两孔可插拔式端子,用于连接直流 24V 电源;

产品侧面下部,有一三孔可插拔式端子,用于连接 modbus RTU 双绞线 D+、D-,以及通信地 (注:一般该端子不接,只有 modbus 设备也有通信地时,才将它们连接在一起, 以提高抗 干扰能力)

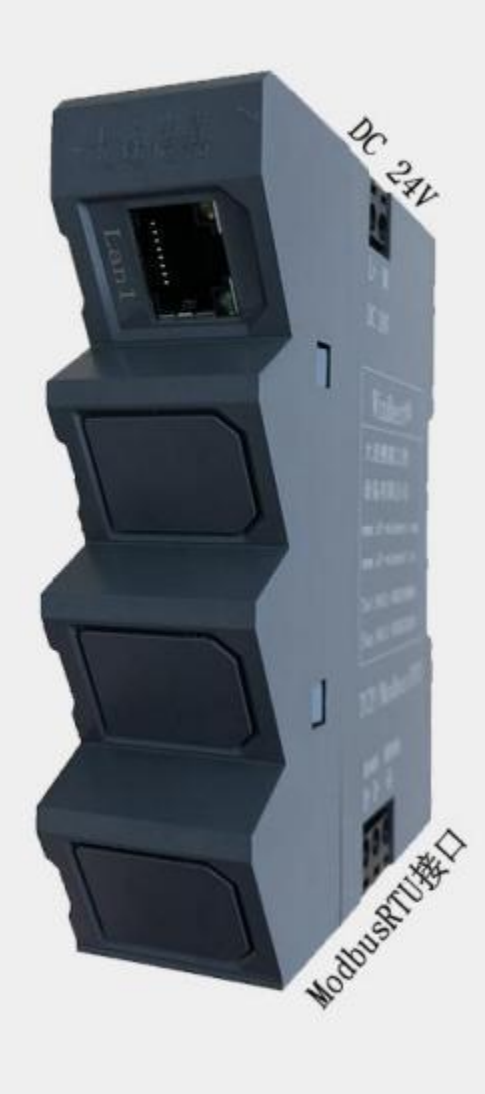

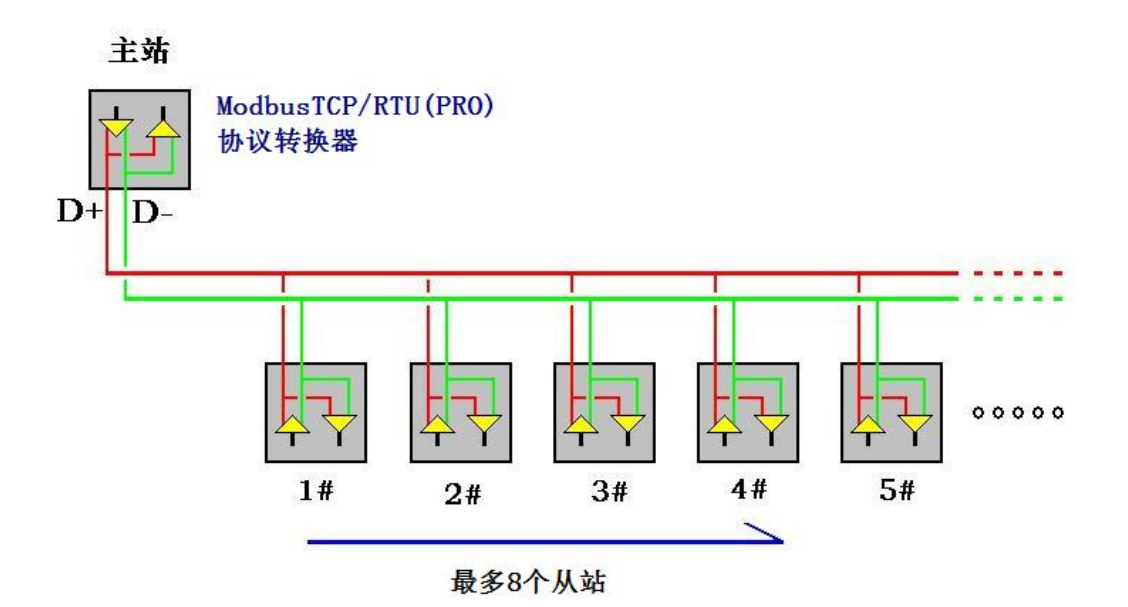

#### <span id="page-5-0"></span>三、工作原理

电脑中的监控软件,如组态王、力控、WinCC、KepwareOPC、ModbusMaster 等, 驱动 选择 modbus TCP 协议,先定义 tag(数据项),然后使监控软件进入运行方式,此时监控软件 会自动形成modbus TCP 命令,将其通过以太网先发送给ModbusTCP/RTU(PRO)协议转换器, 我们的转换器再将该命令转化成 modbusRTU 命令,通过 RS485 总线,将其发给总线上的现 场仪表、PLC 等 modbus 从站设备,这些设备收到命令后, 再将应答信息通过 RS485 总 线 回送 给 ModbusTCP/RTU(PRO) 协 议 转 换 器, 我 们 的 转 换 器 再 将 回 送 信 息 转 化 成 modbusTCP 格式信息,通过网线回送给电脑中的监控软件。

这里各位心里可能会有疑问, modbusTCP 是高速通讯(100M), 而 modbusRTU 是低速 通讯(波特率 19200):这就会出现 modbusTCP 命令不会被立即响应的问题, 那我们 ModbusTCP/RTU(PRO)协议转换器是如何解决这一棘手的通讯速率不匹配的问题呢,我们对于 读数据使用了命令循环池的技术策略,很完美的解决了这个难题,而对于 modbusTCP 的写命 令,我们则采用了中断优先方式,保证数据立即写入 modbusRTU 从站设备中,因此用户使 用ModbusTCP/RTU(PRO)协议转换器,会感觉通讯速度是真的很快, 没有一丝顿挫感!

## <span id="page-6-0"></span>四、参数设置

1. 将转换器通过网线和电脑连接后,电脑将本地网卡IP设置成192.168.1.100,打开IE浏览器, 在地址栏里输入192.168.1.222,进到如下界面菜单中

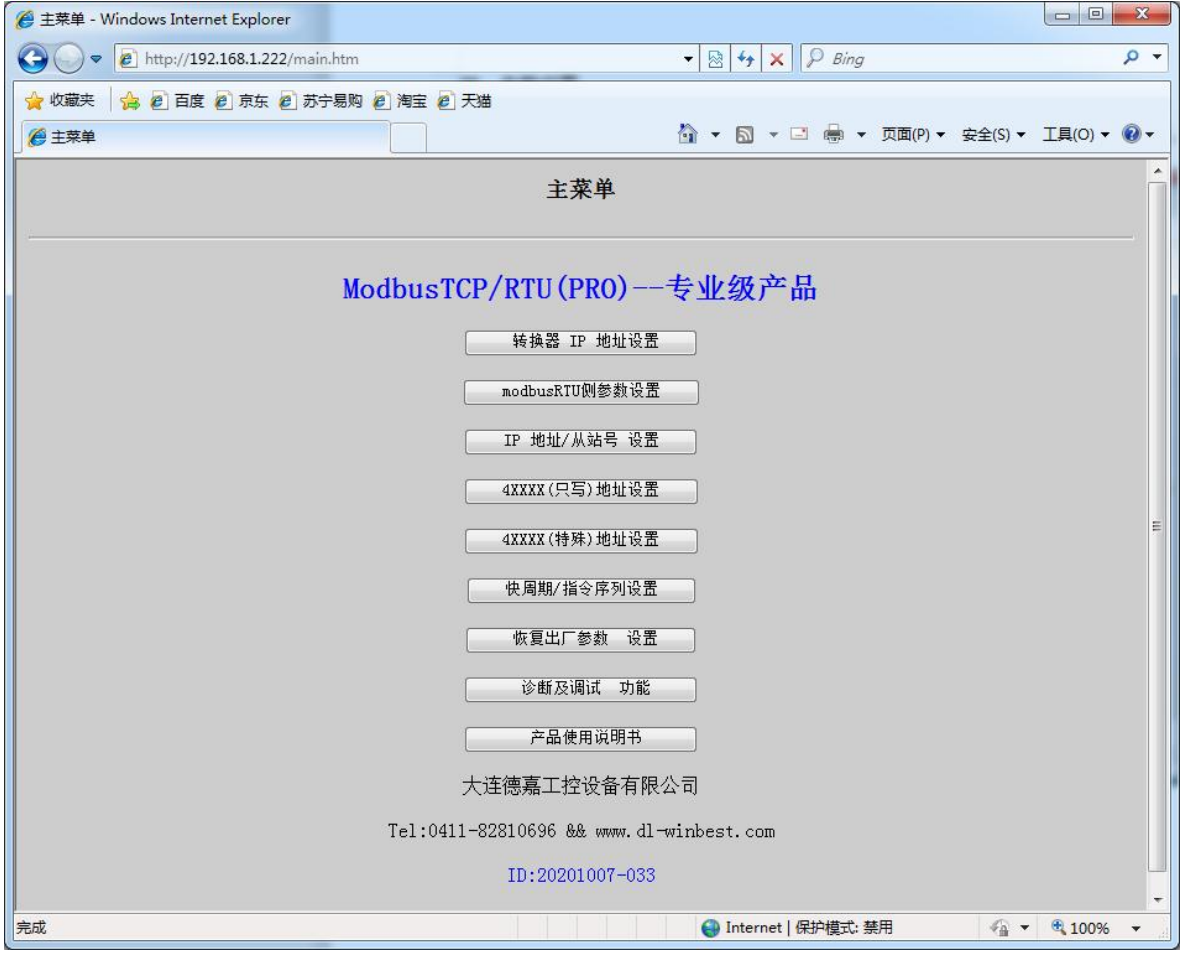

2. 设置该转换器IP地址参数

点击"转换器IP地址设置", 如192.168.1.10, 点击"提交"。

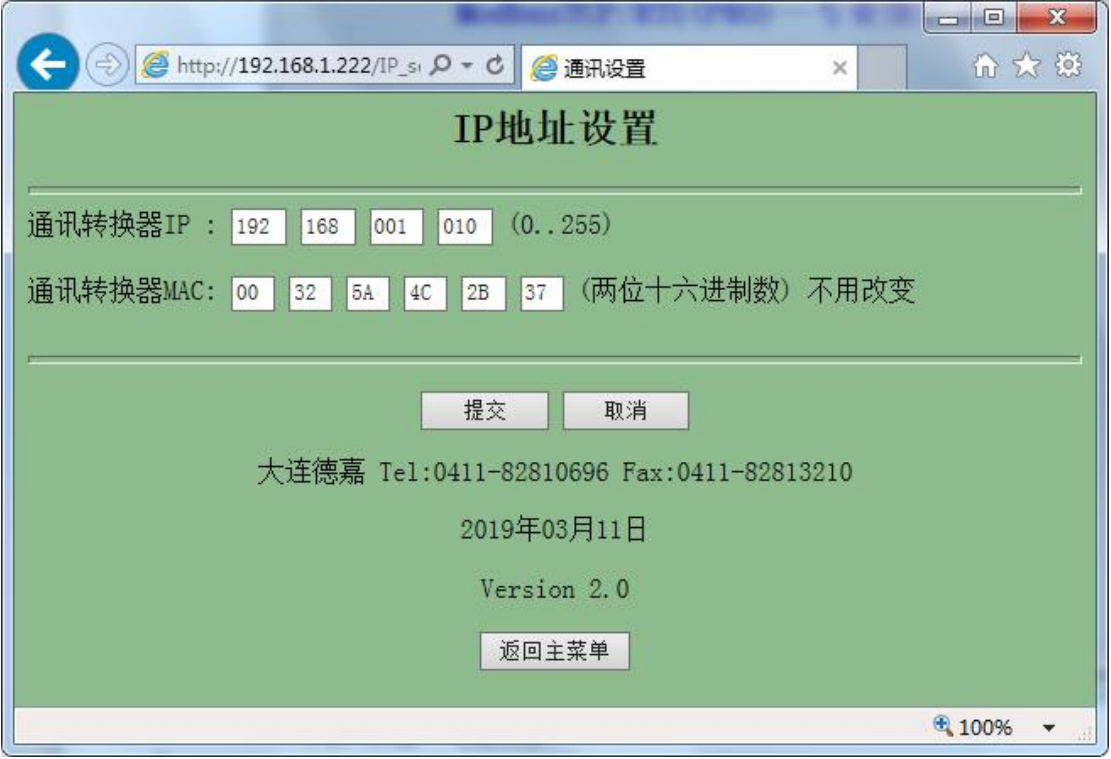

3. Modbus RTU侧参数设置

点击主菜单中"Modbus RTU侧参数设置",进入后界面如下,将参数波特率,数据位,停止位, 校验等设置好后提交即可。 $\sim$   $\sim$   $\sim$   $\sim$   $\sim$ 

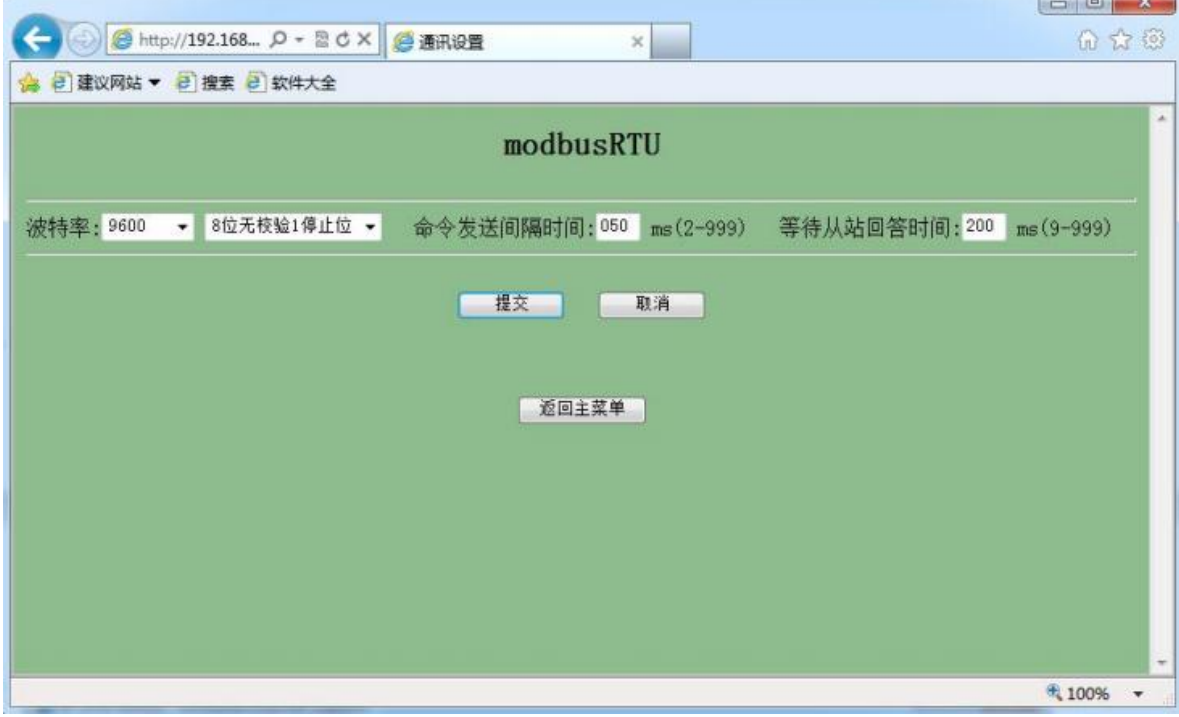

#### 4. 转换器IP地址与从站号设置

点击主菜单里的"IP 地址/从站号 设置",进入后界面如下,可分别设置对应IP通道/从站个数 设置、IP地址/从站号绑定、测点通讯故障显示方式。

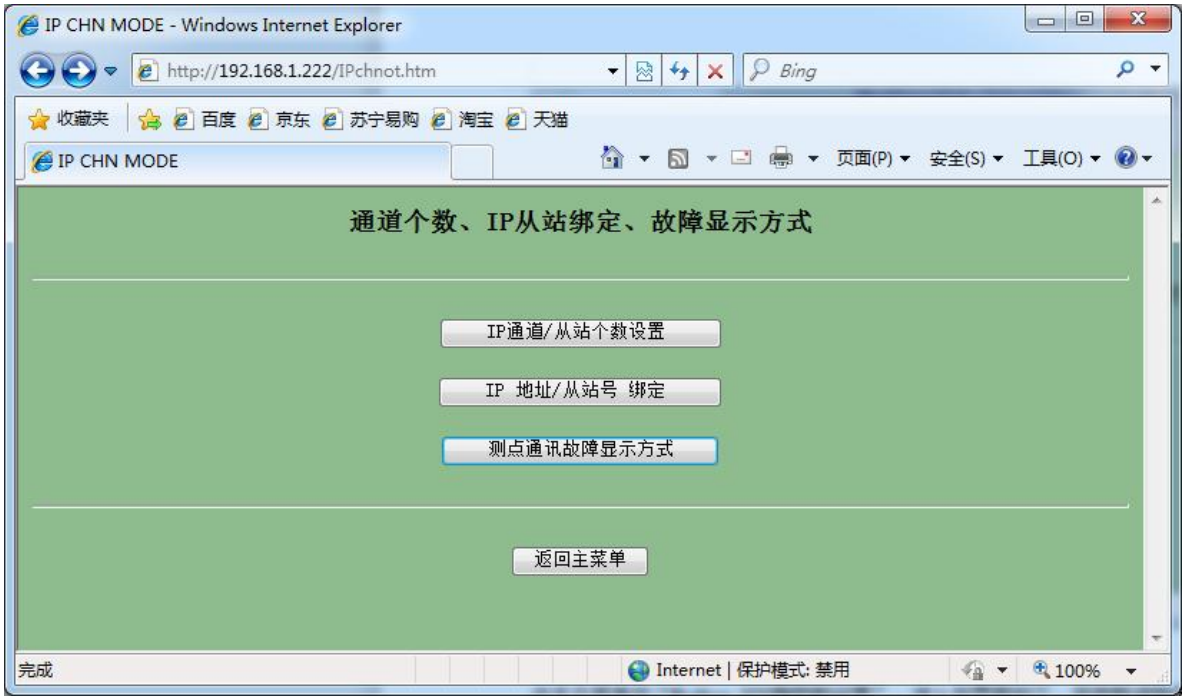

点击进去"IP通道/从站个数设置",这里可以根据实际情况,来设置所接的从站个数。

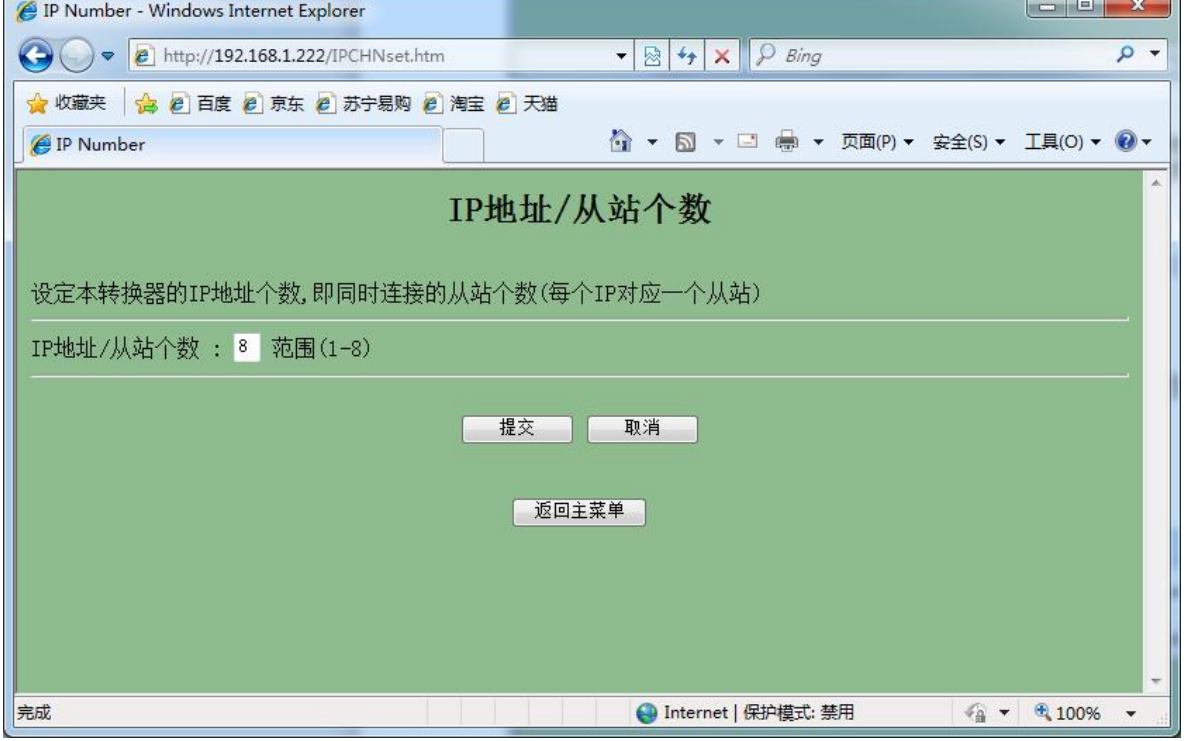

返回上一级菜单,点击"IP地址/从站号绑定",里面有8个连续的IP地址分别对应8个从站号, 用户可根据需要只需填写正确的从站号即可。(注:从站号是可改变的)。

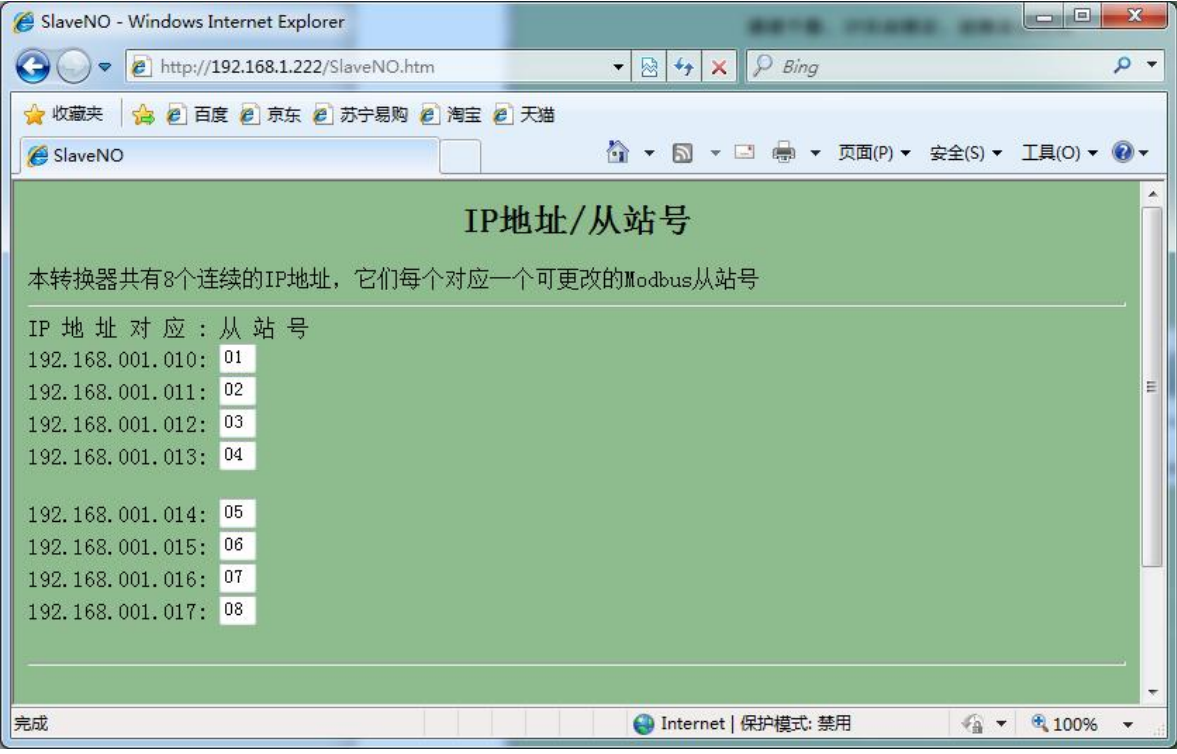

再次返回上一级菜单,可设置测点通讯故障指示方式,如果某一从站实际没有连,或者出现 断线情况,如上位机监控软件wincc、组态王、力控等,常见模拟量(16位整型)会默认显 示32639和0之间跳数, 当然模拟量32位整型也适用, 只是显示16进制"7F7F7F7F"这个数, 开关量的会默认显示0和1之间跳数,这里可以手动改为一直显示为0状态。

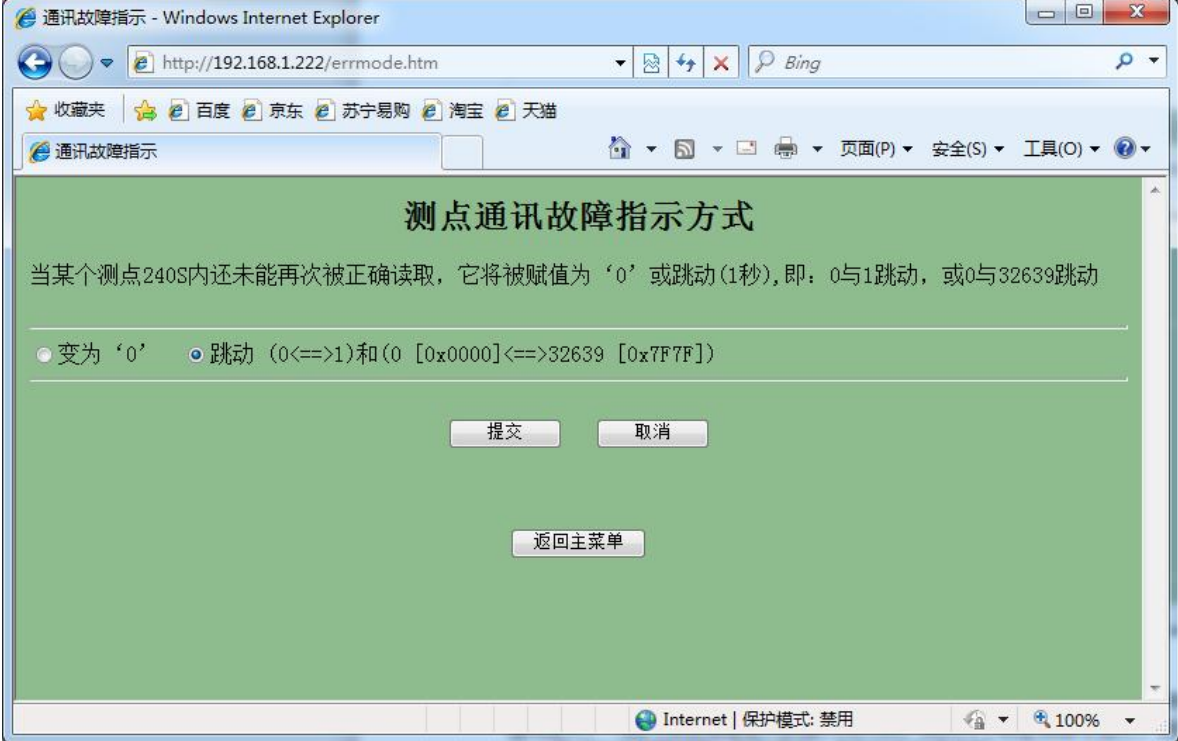

#### 5. 4xxxx(只写)地址设置

点击主菜单 "4xxxx(只写)地址设置",将起始地址设置成只能写,不能读模式,长度可根据 情况定义。(因为有些地址定义的是只写方式,所以为了防止读命令进行,特意通过这种方法解 决,一般用在变频器启停,给定频率、温控仪控制温度等)

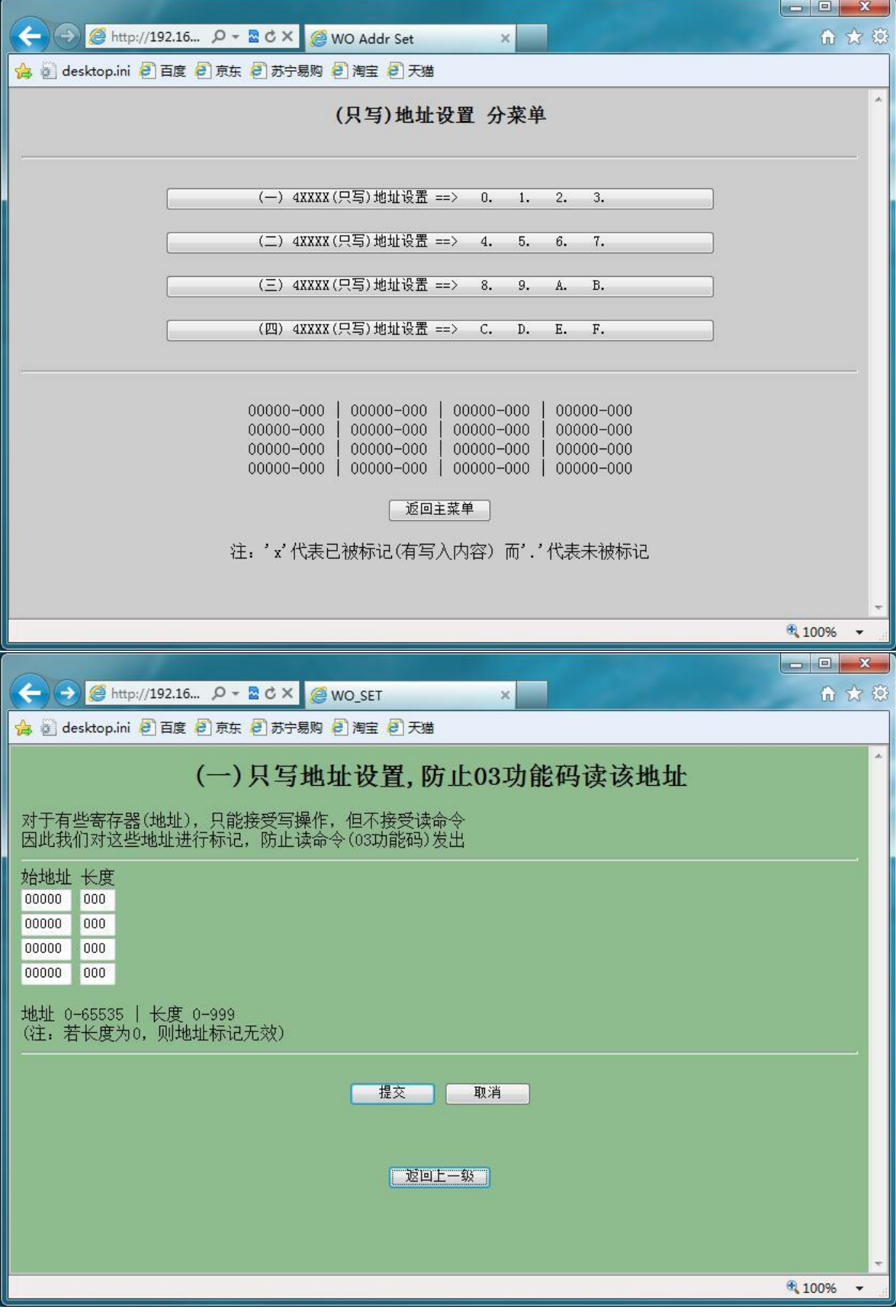

#### 6.4xxxx(特殊)地址设置

点击主菜单"4xxxx(特殊)地址设置",可能有特殊的一些仪表里面的寄存器是只允许一次读 一个数据,不能读多个数据时(一般WinCC、KEPServer不支持一次多个),对于这种特殊的寄存 器,我们也做了一个设置,可以定义寄存器起始地址以及长度,让组态软件一个一个读数据。

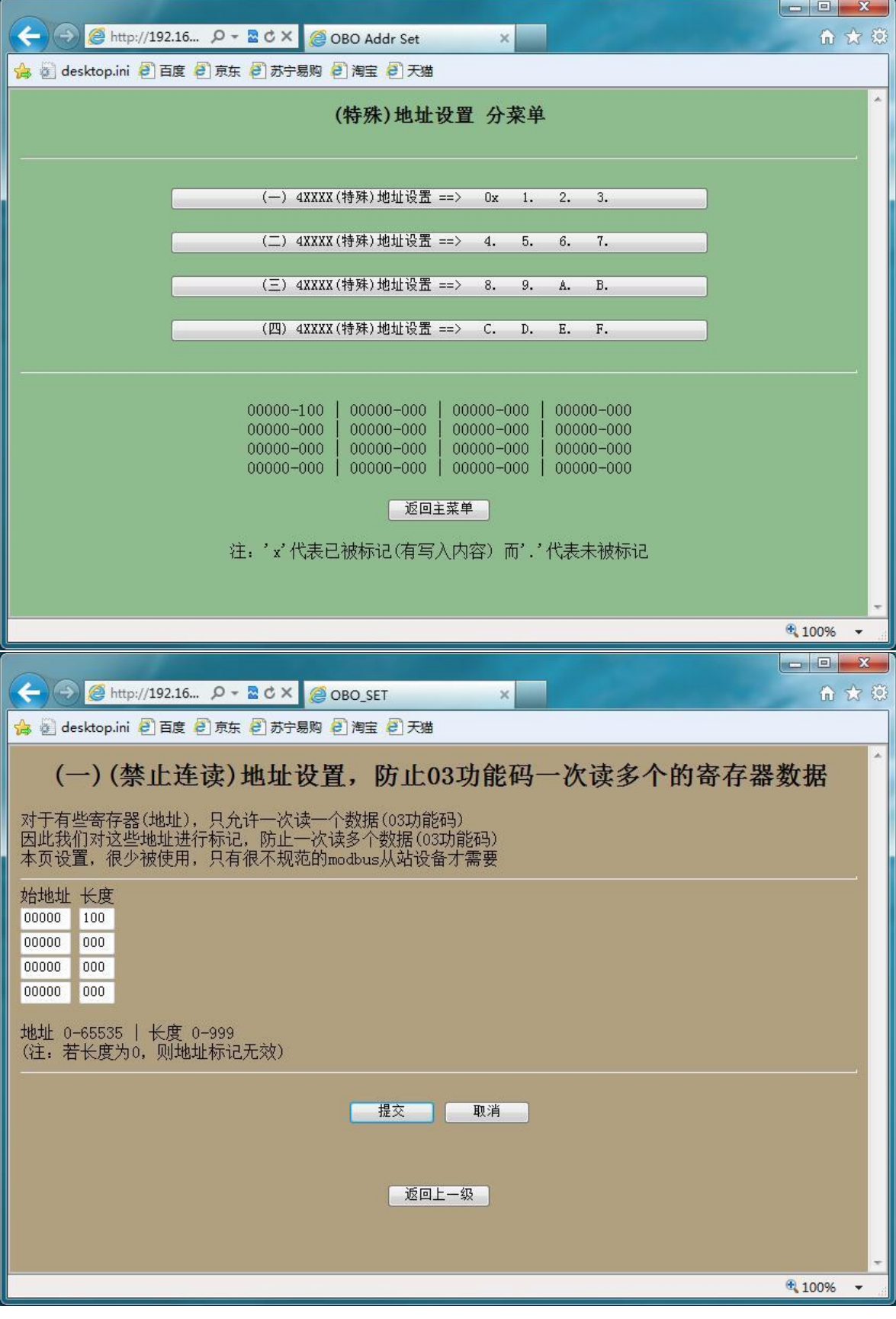

## 五、快周期指令设置

有些设备某些地址,如温控仪实时监控温度更新,要求刷新周期快一些,可选择该设置。

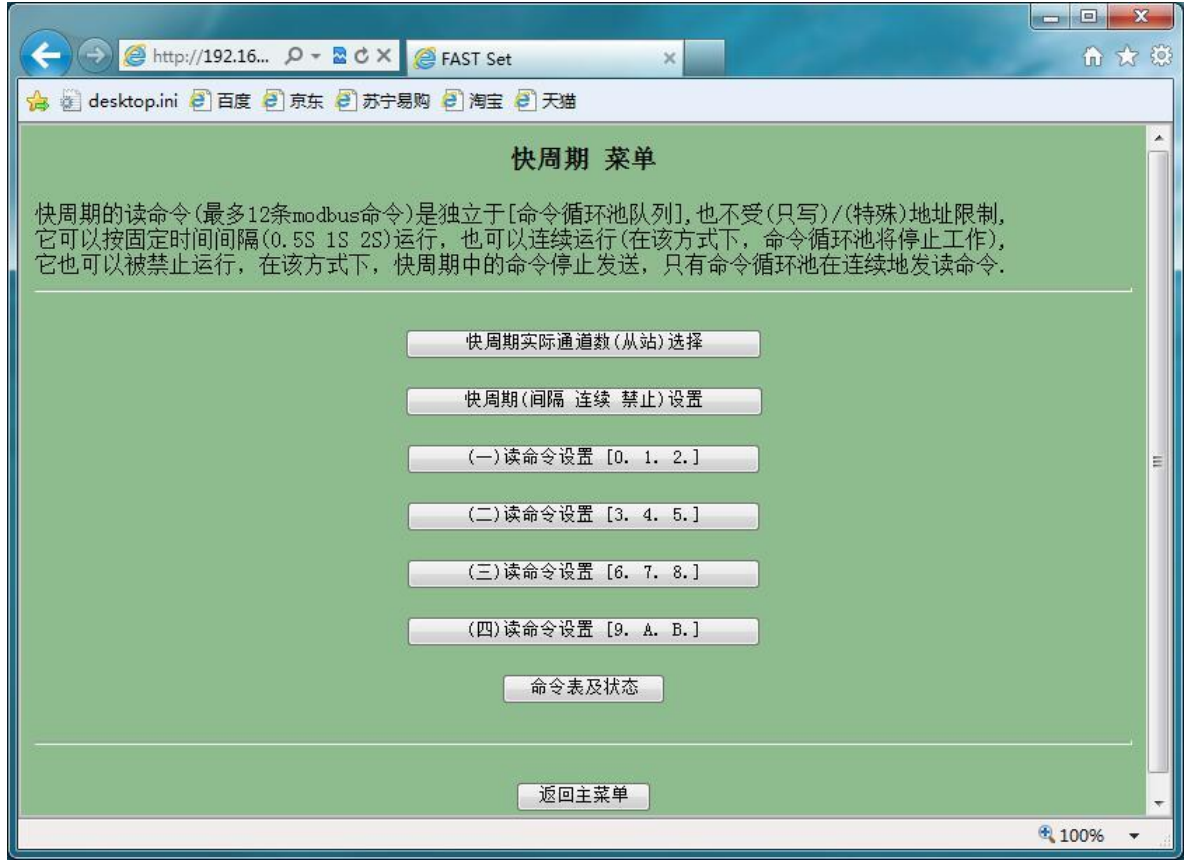

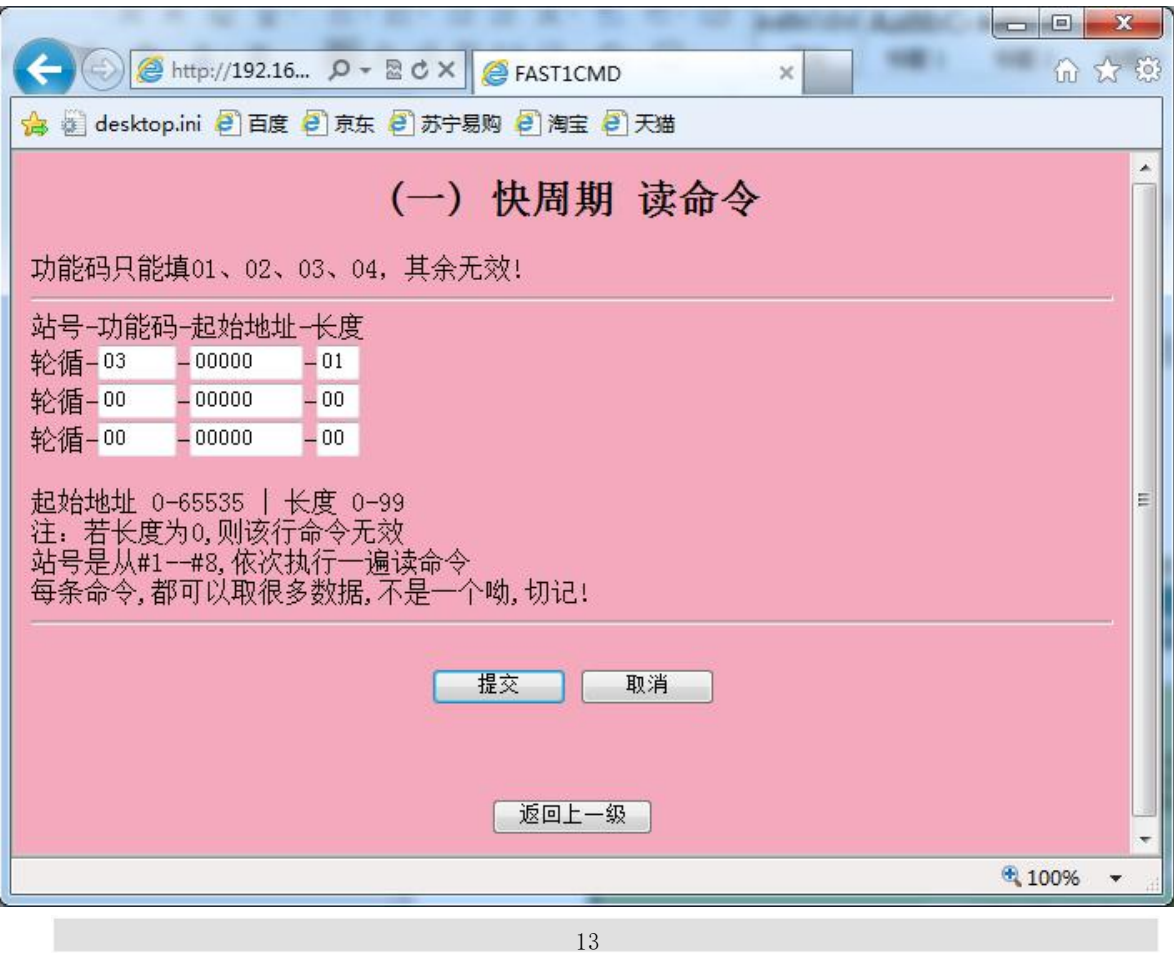

## <span id="page-13-0"></span>五、调试及诊断

A.如果从站没有响应、校验出错或返回格式有误可以在转换器的【调试及诊断】页面中,显 示前 10 个有故障的 modbus 命令,用于通讯分析。

B.有些 modbusTCP 命令在五分钟内仅发送了一次,之后就不再出现,针对这种几乎不再使用的 命令,也会显示在转换器的【调试及诊断】页面中,用户可以通过【清空命令循环池】,来阻 止这些命令不断地循环读取从站,提高有用数据的刷新频率,当然如果之后该命令又重新出 现,那它还是会被加入命令循环池中,不断地循环读取从站数据。

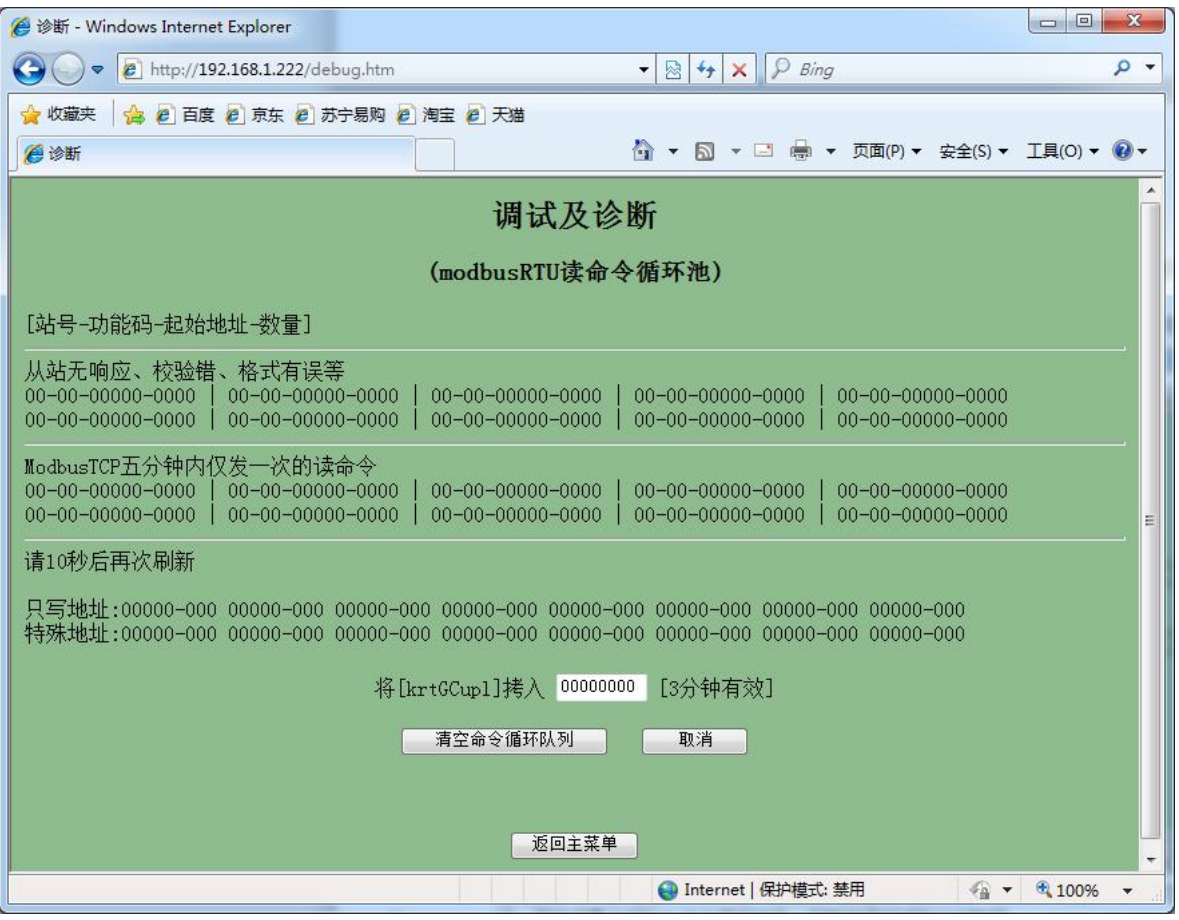

#### <span id="page-14-0"></span>六、演示实例 与台达变频器通讯实例:

ModbusTCP/RTU(PRO) 从站所接设备, 以台达变频器(型号: VFD-M+)为例, 来介绍下 各上位机软件以及下位机PLC通讯实例。

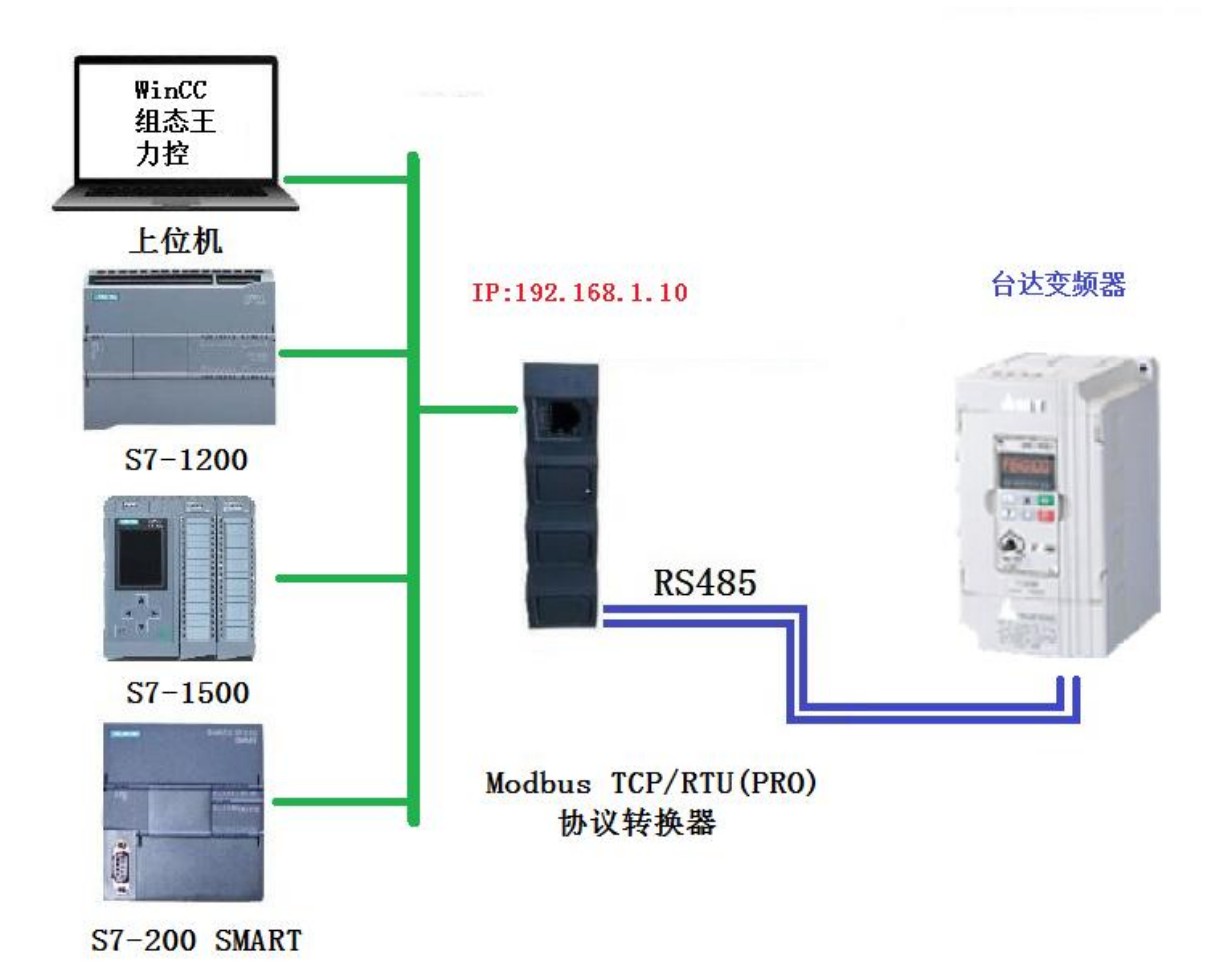

参数设置如下:

A.台达变频器默认的通讯参数为:波特率9600、8个数据位、无校验、1个停止位;站号地址:1。 台达变频器通讯协议参数如下:

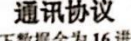

#### (以下数据全为16进制)

1、RTU 模式及格式 1、RTU 模式及格式<br>控制器以 RTU 模式在 Modbus 总线上进行通讯时,信息中的每 8 位字节分成 2 个 4 位 16<br>进制的字符,该模式的主要优点是在相同波特率下其传输的字符的密度高于 ASCII 模式,每个信 息必须连续传输。

忘安演起感官。<br>(1)RTU 模式中每个字节的格式<br> 编码系统: 8 位二进制, 十六进制 0-9, A-F.<br> 数据位: 1位起始位, 8 位数据(低位先送), 停止位占 1 位, 奇偶校验位可以选择。

(参考 RTU 数据帧为序图)

错误校验区: 循环冗余校验(CRC),

(2) RTU 数据帧位序图

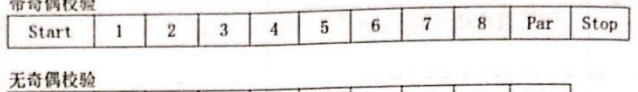

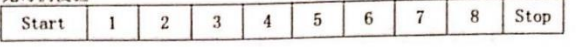

 $\sim$ 

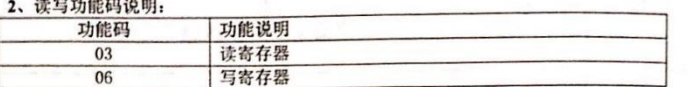

3、通讯协议的参数地址说明:

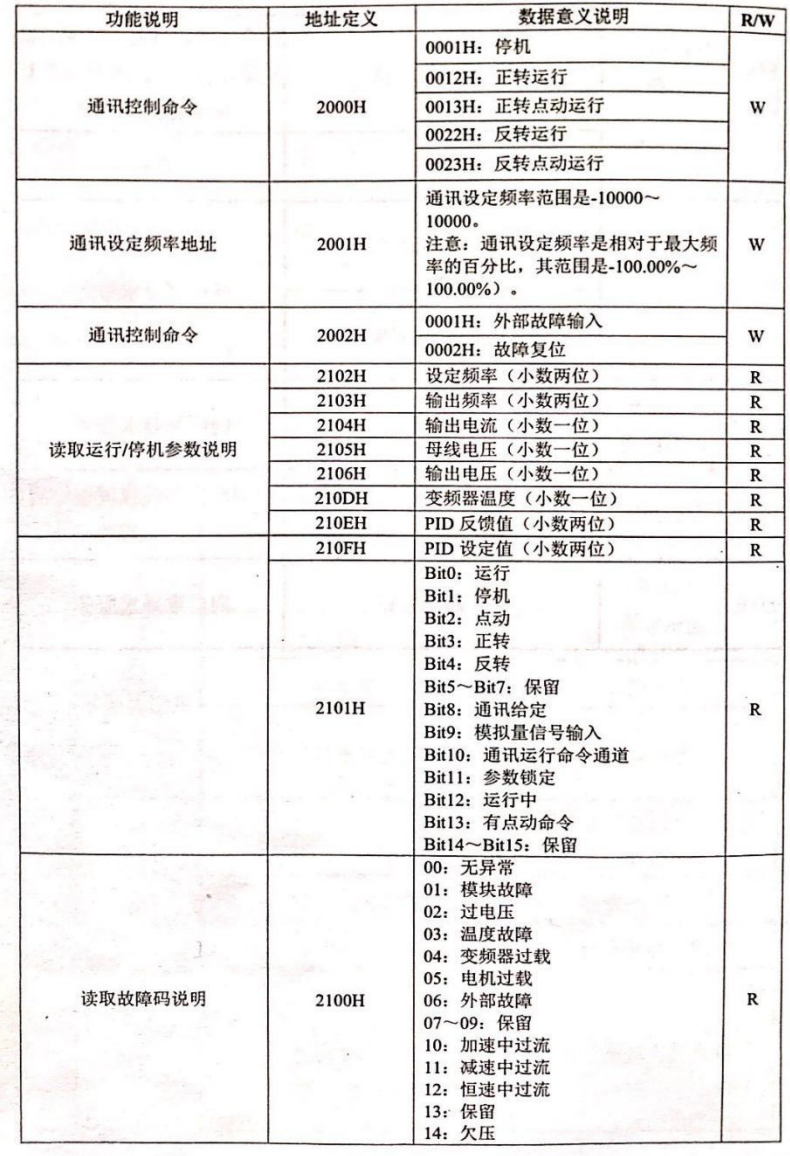

16

B. ModbusTCP/RTU (PRO) 转换器设置的相关参数:

(1)转换器的IP地址,将该转换器通过网线与电脑连接好,IE浏览器输入192.168.1.222,进入 IP设置

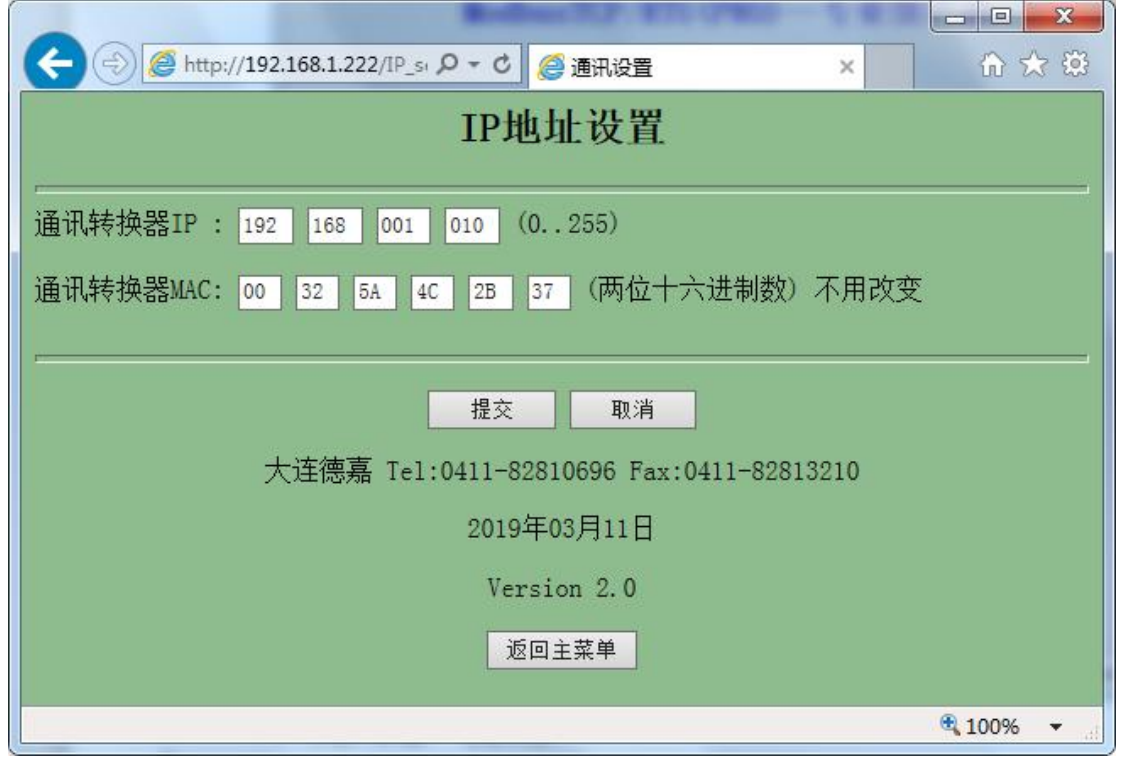

(2) Modbus RTU侧从站设置

点击主菜单中"Modbus RTU侧参数设置",进入后界面如下,将参数波特率,数据位,停止位, 校验等设置好后提交即可。  $\sim$   $\sim$ 

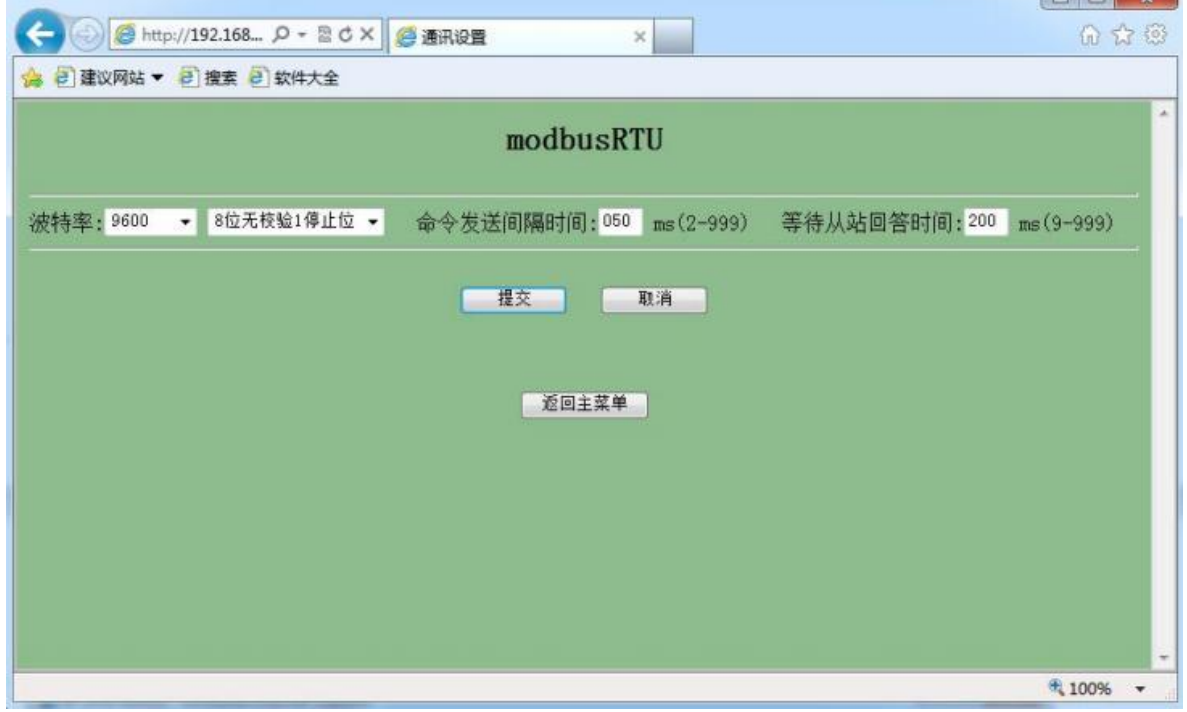

(3)转换器IP地址与从站号绑定设置

点击主菜单里的IP 地址/从站号 绑定,进入后界面如下,里面有8个连续的IP地址分别对应8个 从站号,用户可根据需要只需填写正确的从站号即可。

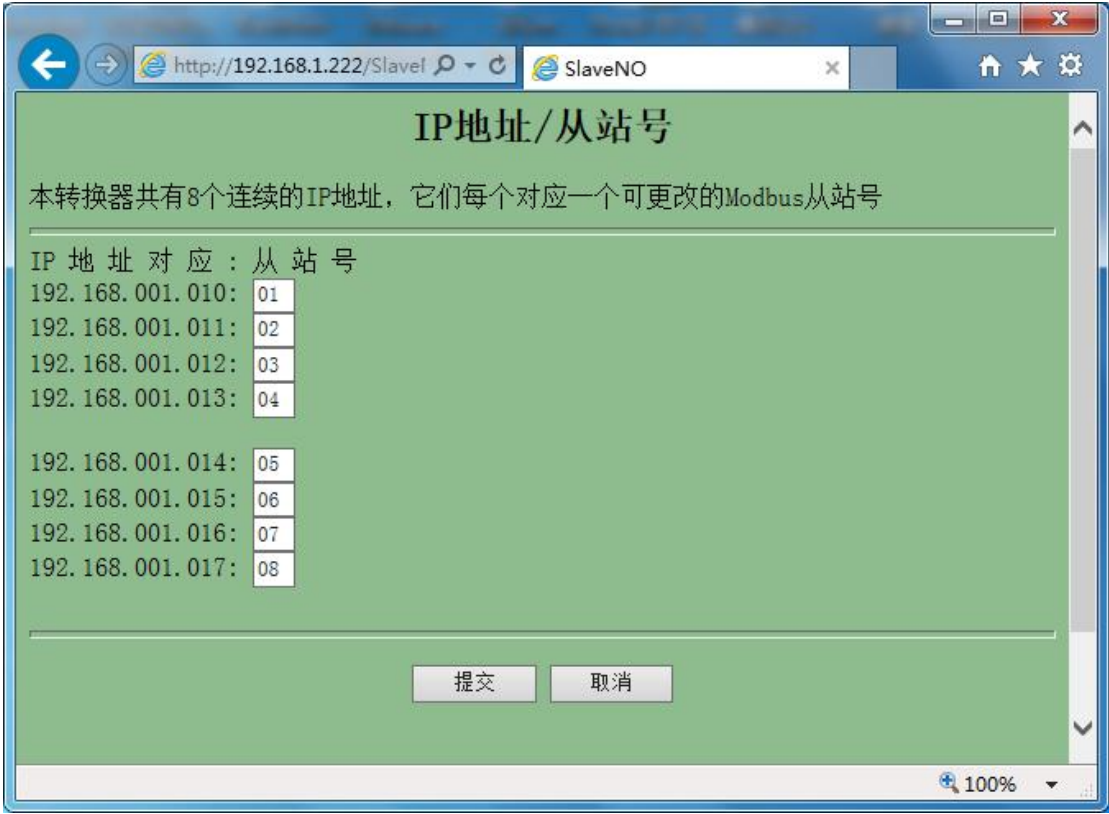

(4)4xxxx(只写)地址设置

点击主菜单 4xxxx(只写)地址设置,将WinCC里的起始地址8192、8193、8194地址设置成只能 写,不能读模式。(因为有些地址定义的是只写方式,所以为了防止读命令进行,特意通过这种 方法解决)

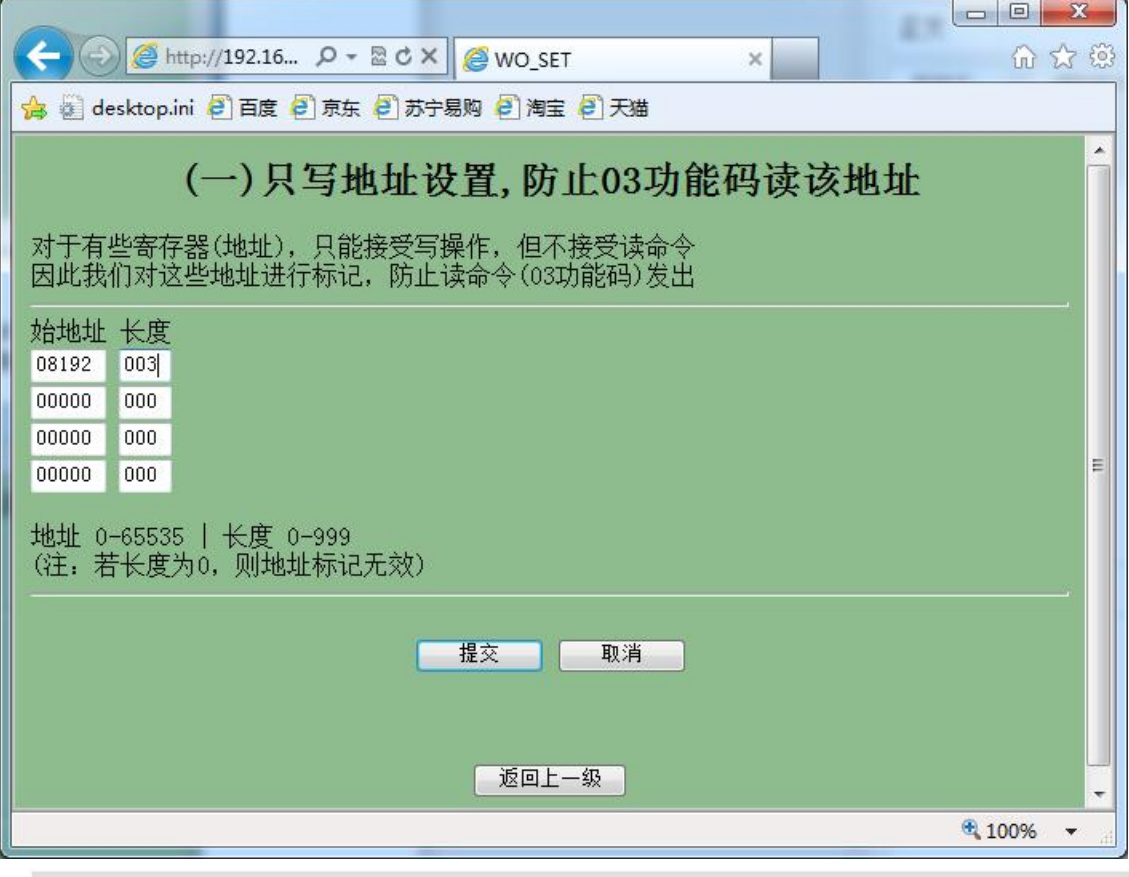

#### 1、通过Modbus Poll仿真软件测试

运行上位机Modbus Poll软件, 然后点击Connection, 连接方式选择TCP/IP, IP地址填写转换器 IP地址192.168.1.10,端口填写502即可。

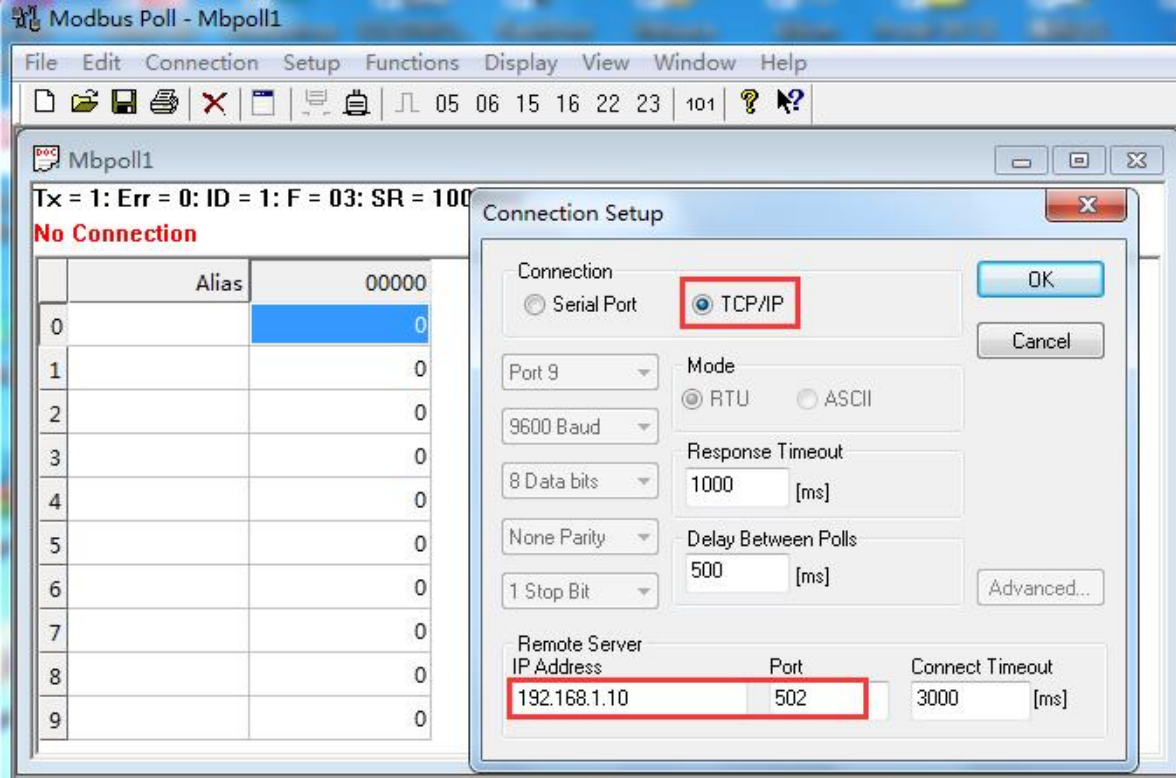

台达变频器寄存器通讯控制命令地址是2000H,换算成十进制为8192,这里用的是06功能码,点 击"Setup",读写定义如下

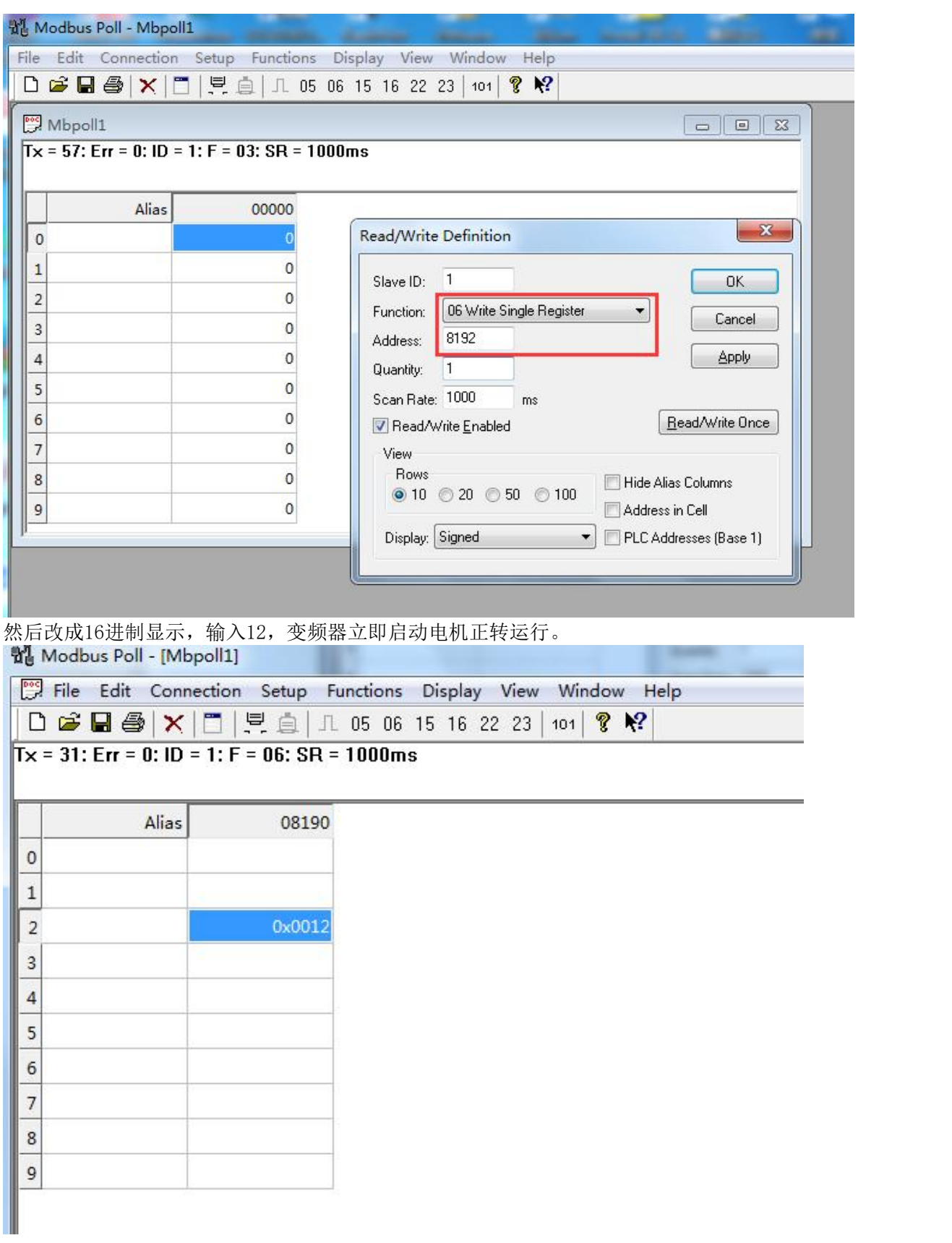

改变下频率, 地址用2001H, 十进制为8193, 改到最大10000, 这时电机会迅速加速到50Hz的速度 运转。

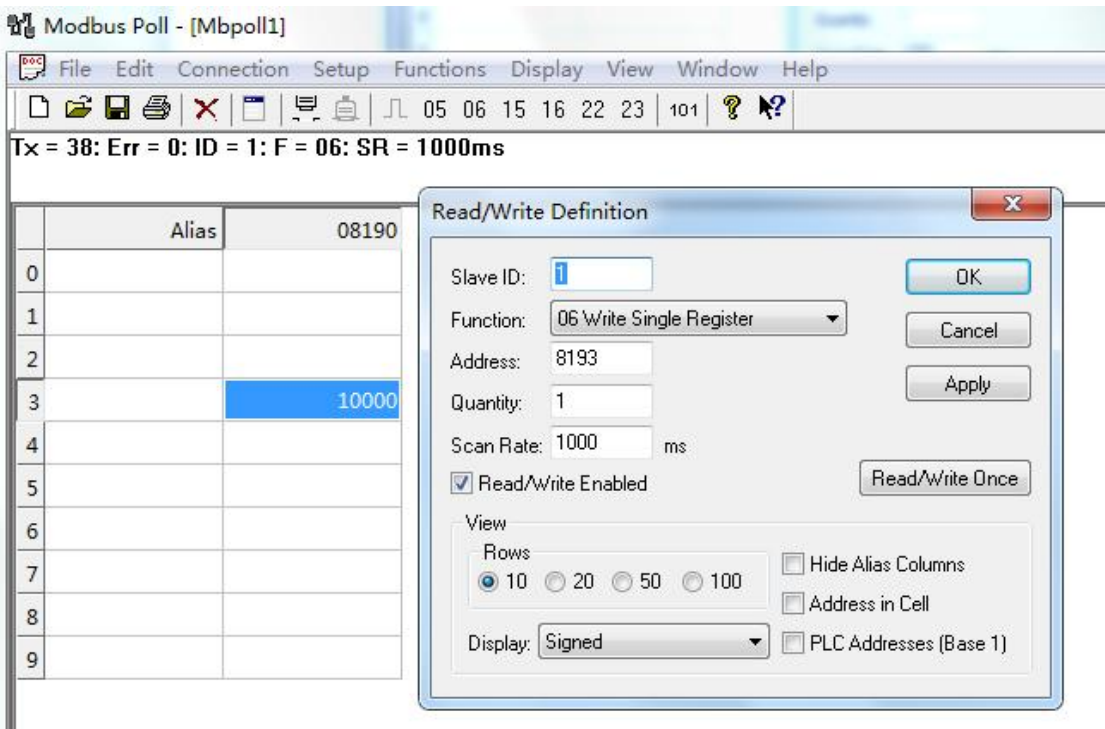

停机回到这个2000H控制命令,输入1,变频器即可带动电机停机。

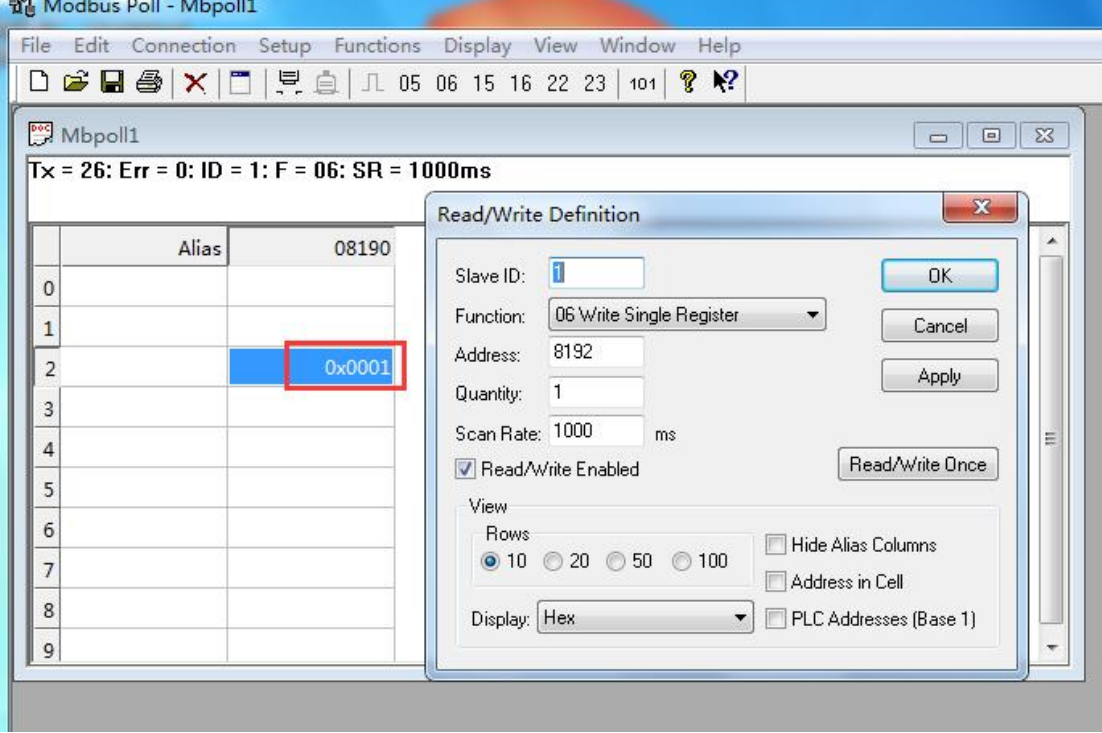

#### 2、通过上位机WinCC测试

(1) 打开WinCC, 选择变量管理, 新建驱动, Modbus TCP驱动, 然后在这个驱动下建立一 个连接,方便命名为"台达VFD-M+变频器"

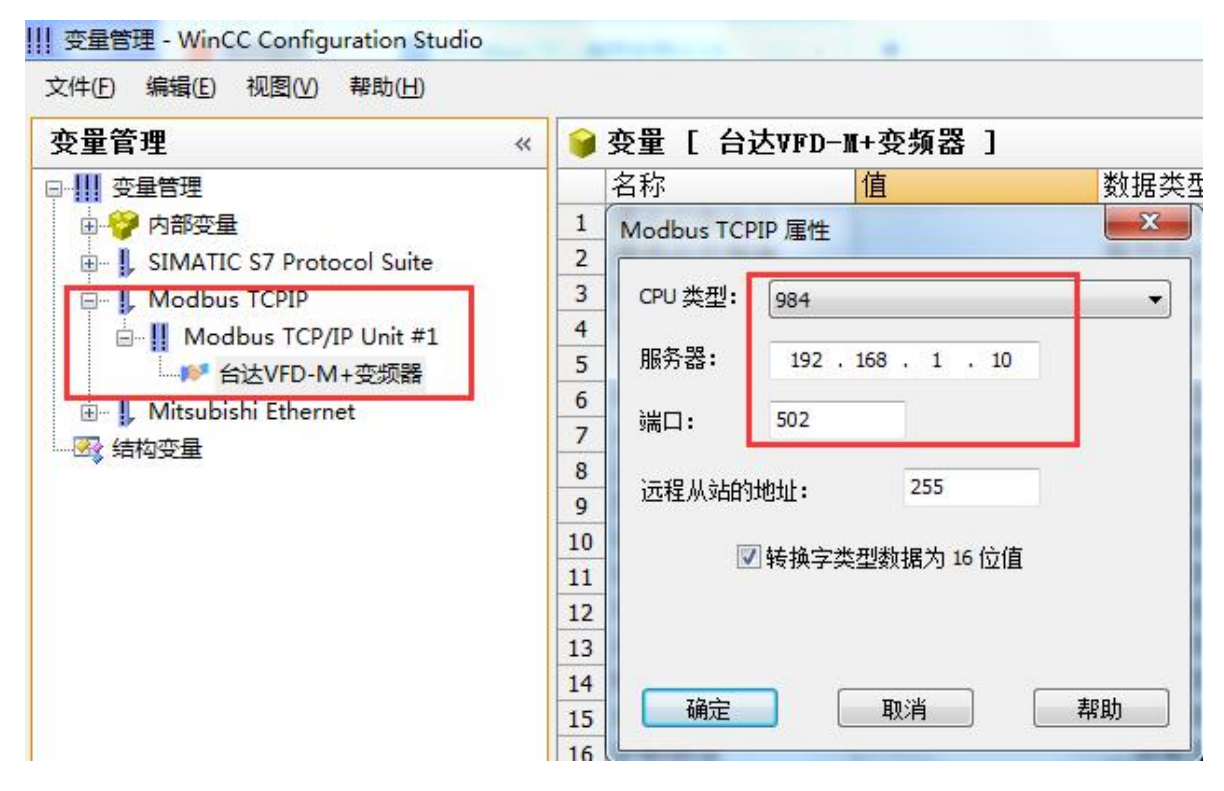

#### (2)建立变量表如下所示

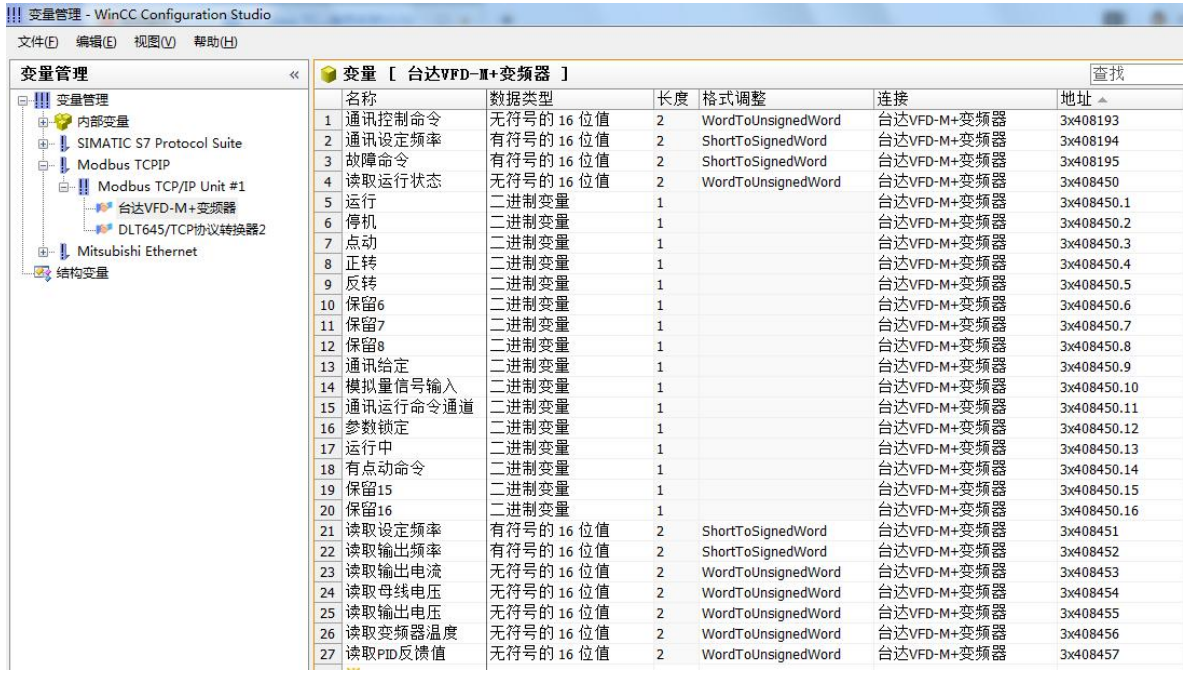

(3)打开图形编辑器建立如下画面,由于该变频器是通过06功能码控制变频器的启停,在 WinCC里可以转换为按钮方式来做,这样只要点击按钮就可以控制变频器的启停了。

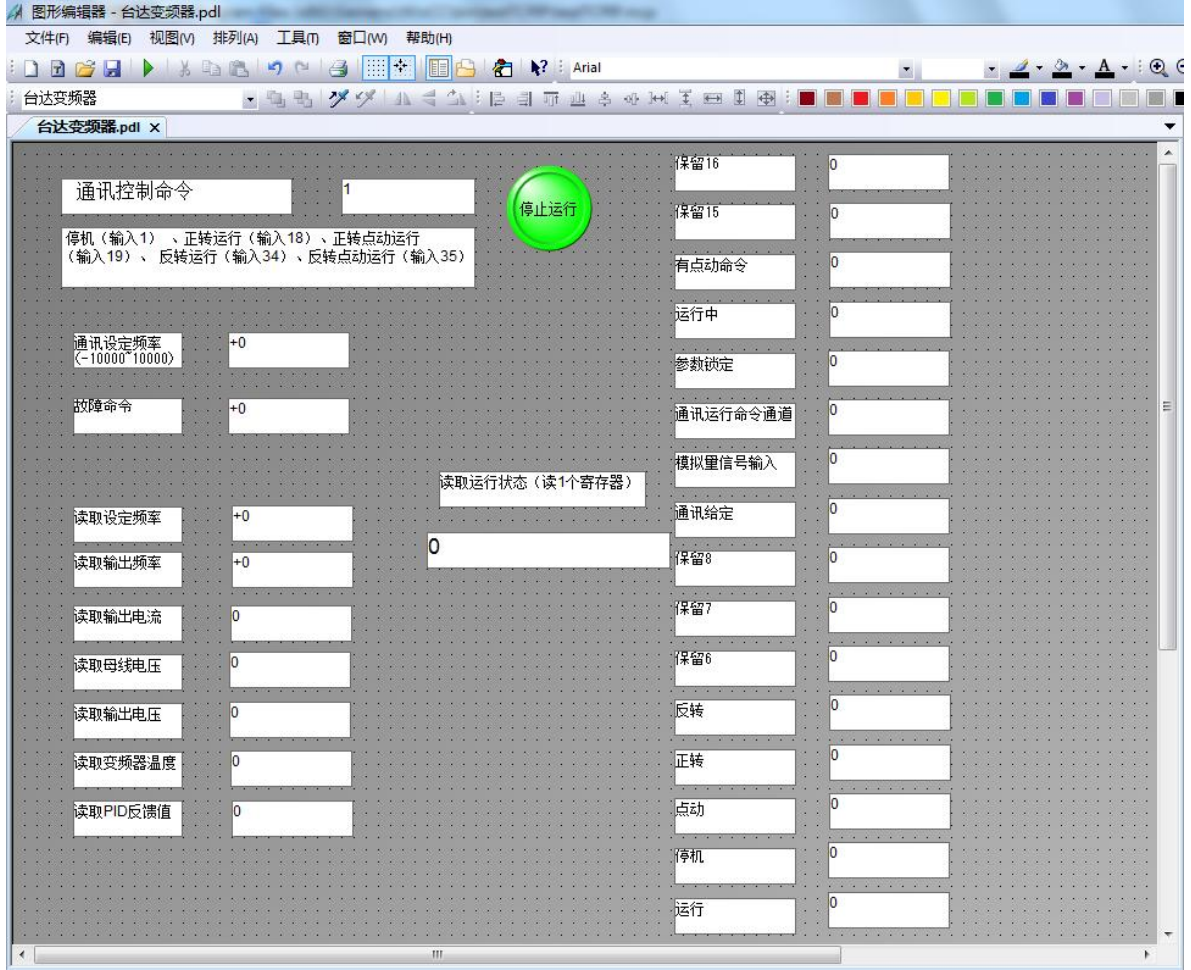

## (4) 最后激活WinCC, 运行画面如下

变频器正转运行时画面:

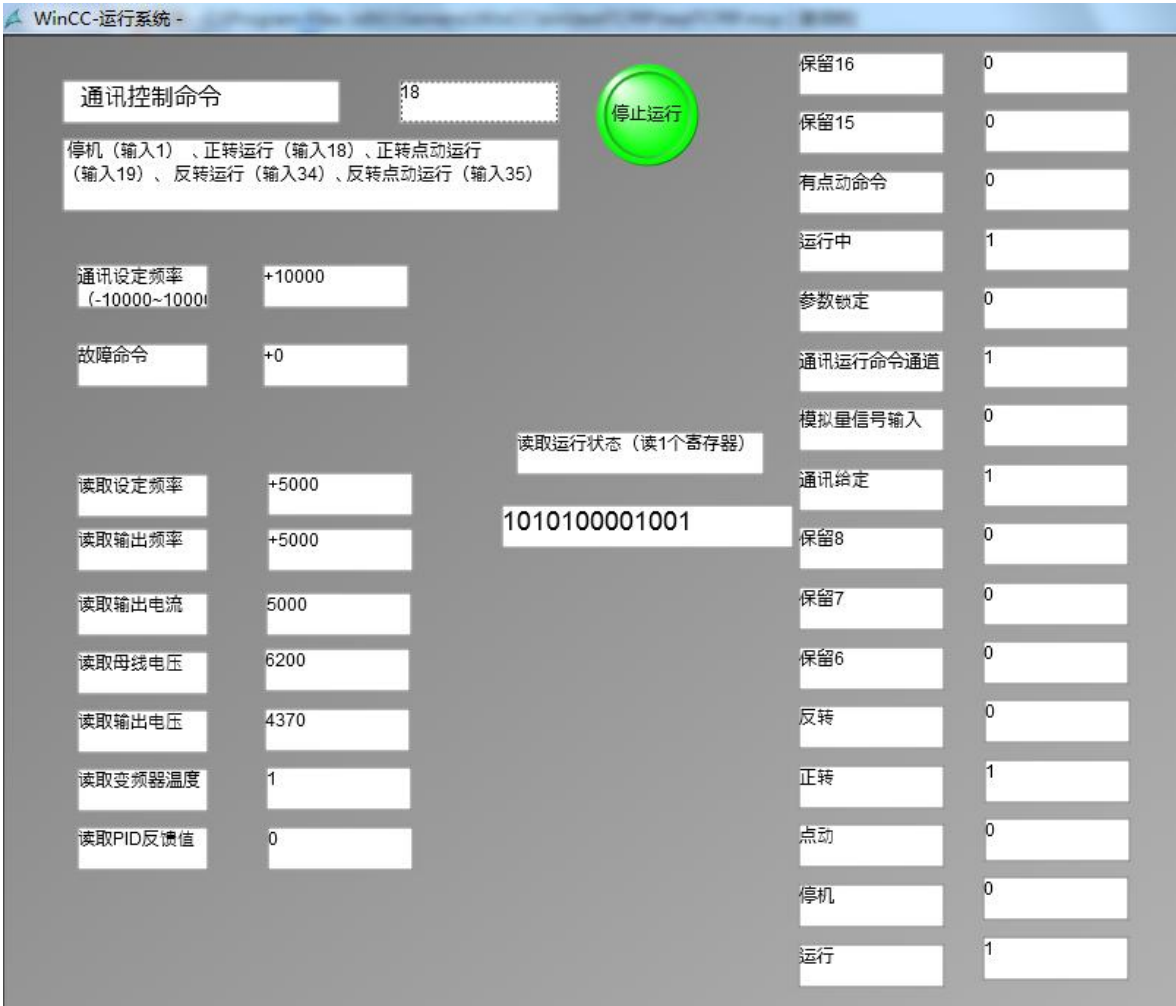

变频器反转运行画面:

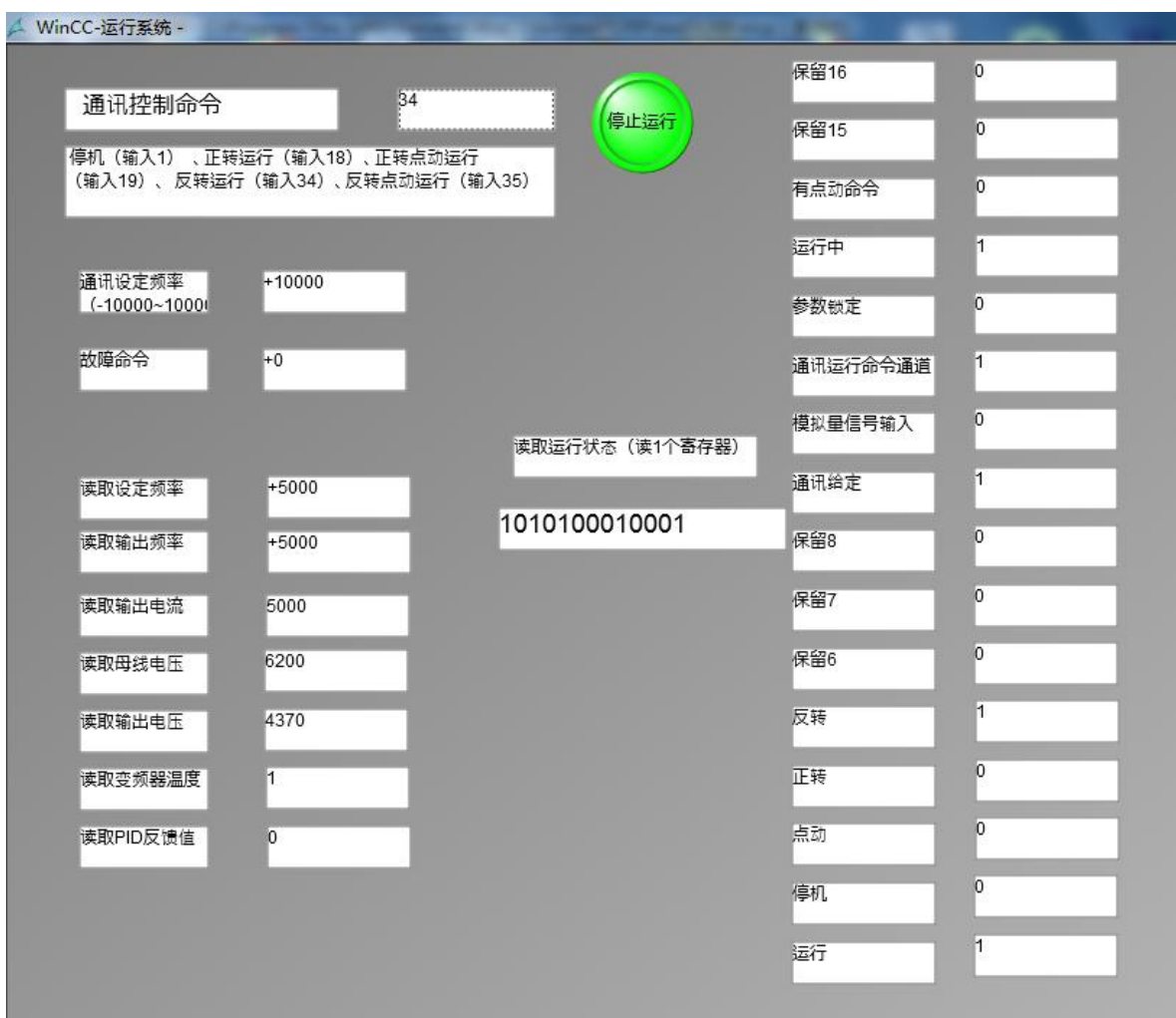

#### 变频器停止时画面:

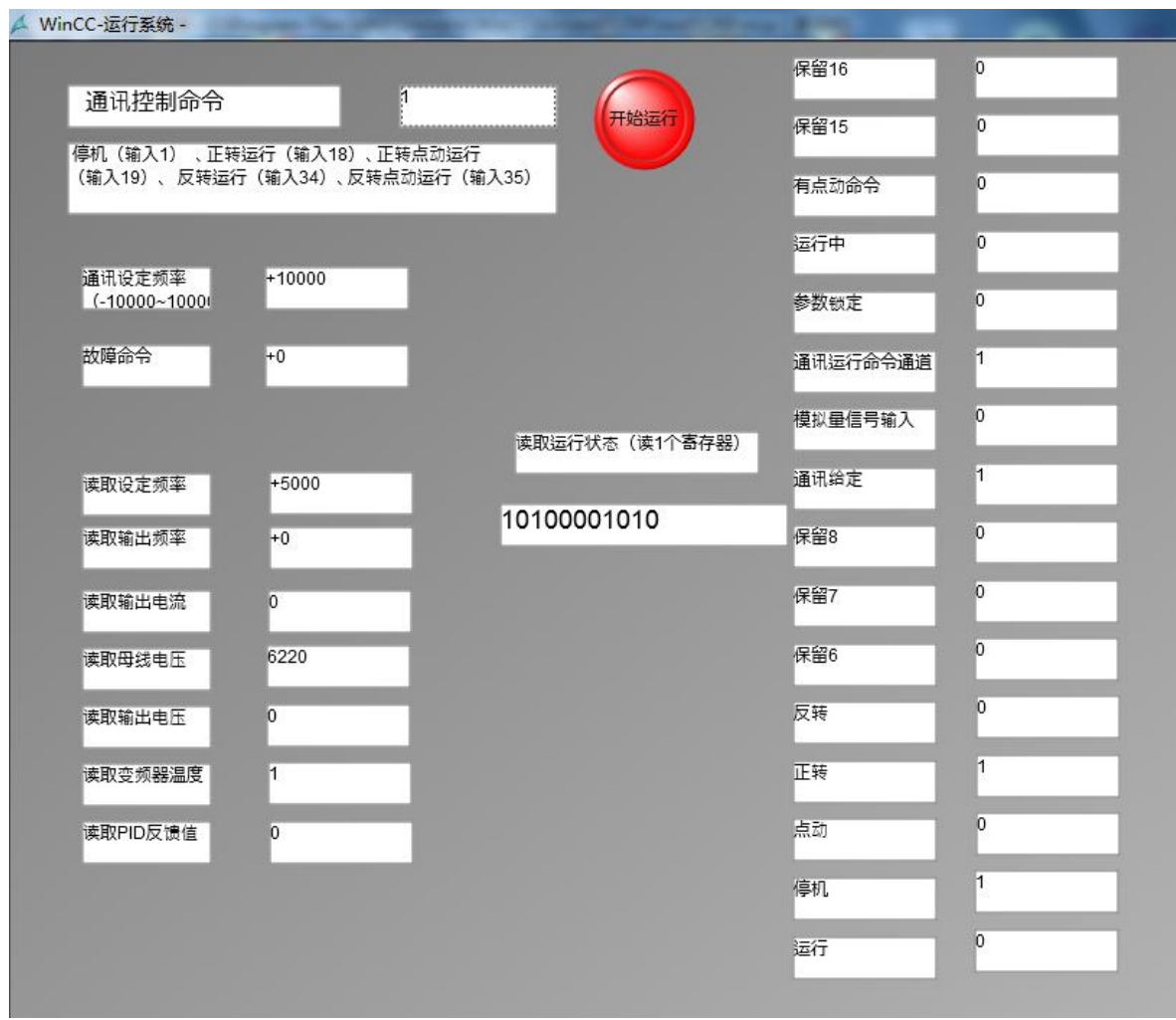

#### 3、通过上位机组态王测试

(1)新建工程并打开工程。

(2)点击"COM2",选择"新建",在弹出的对话框中选择莫迪康"ModbusTCP----TCP",点 击"下一步"。

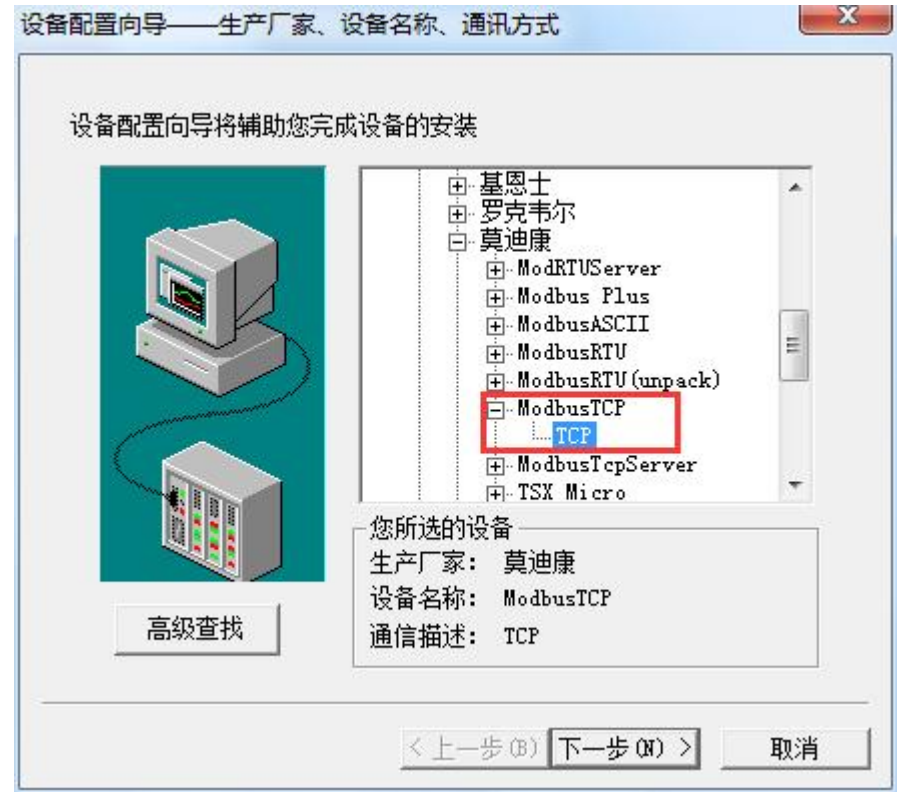

(3) 定义设备的逻辑名称, 如"台达变频器", 点击"下一步"。

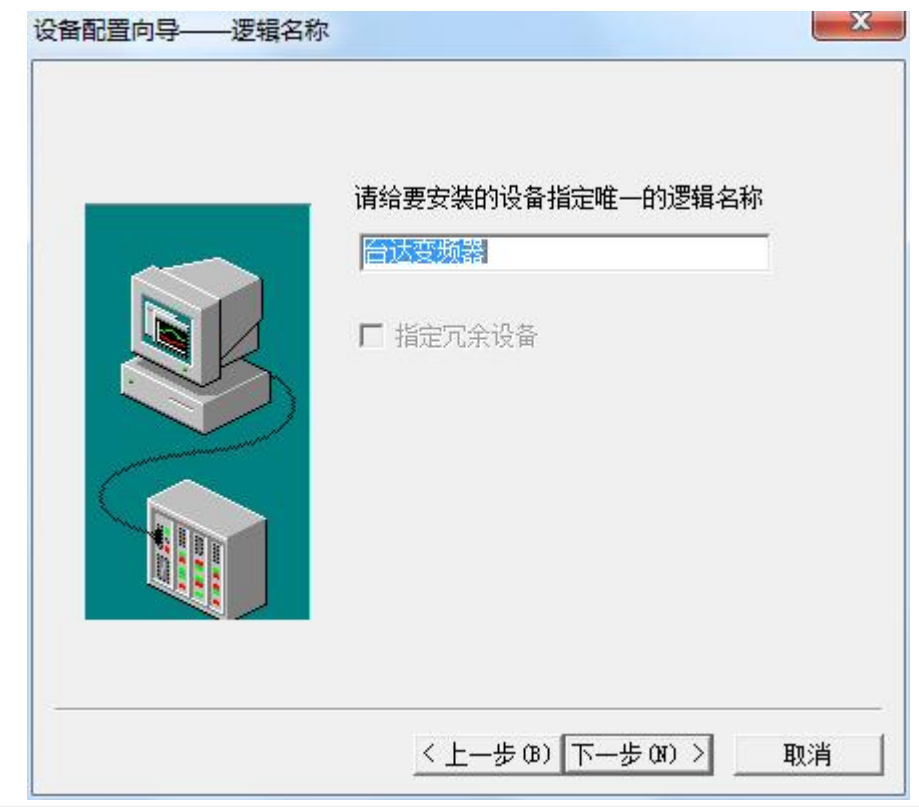

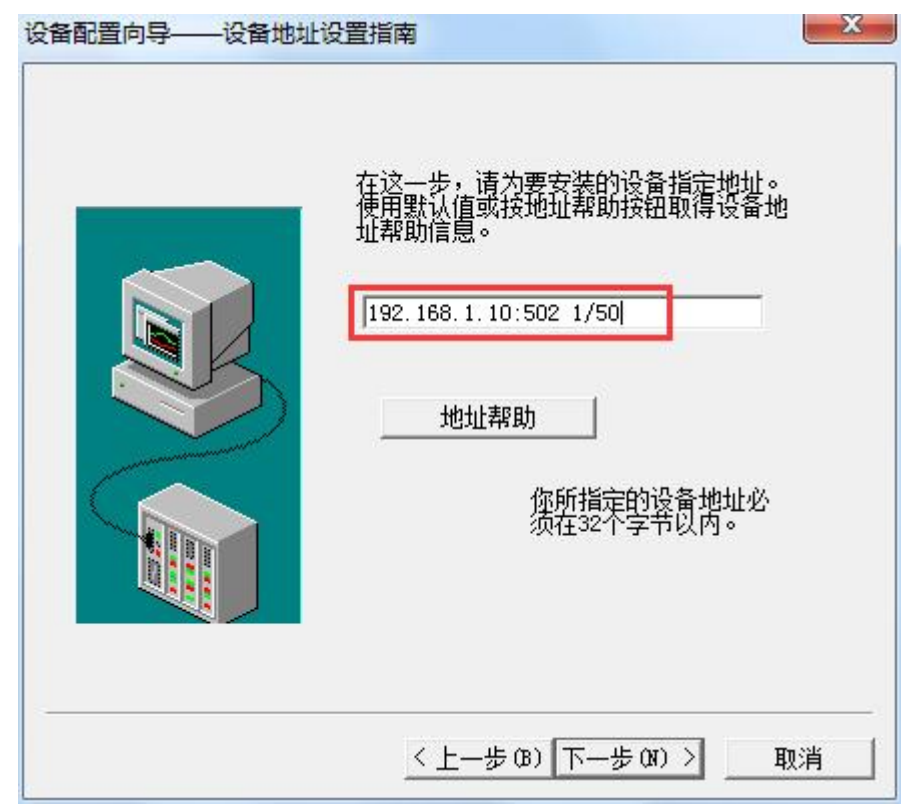

(4) 输入 ModbusTCP/RTU(PRO)协议转换器的 IP 地址, 如"192.168.1.10:502 1/50"。

(5)通信参数设置,默认即可,然后点击"完成"。

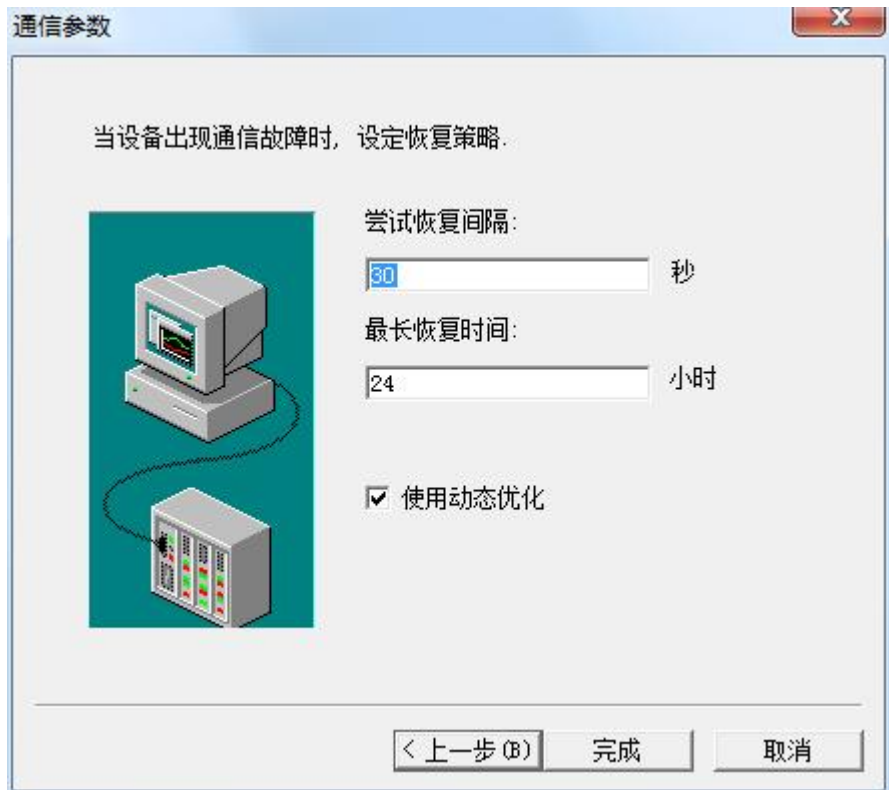

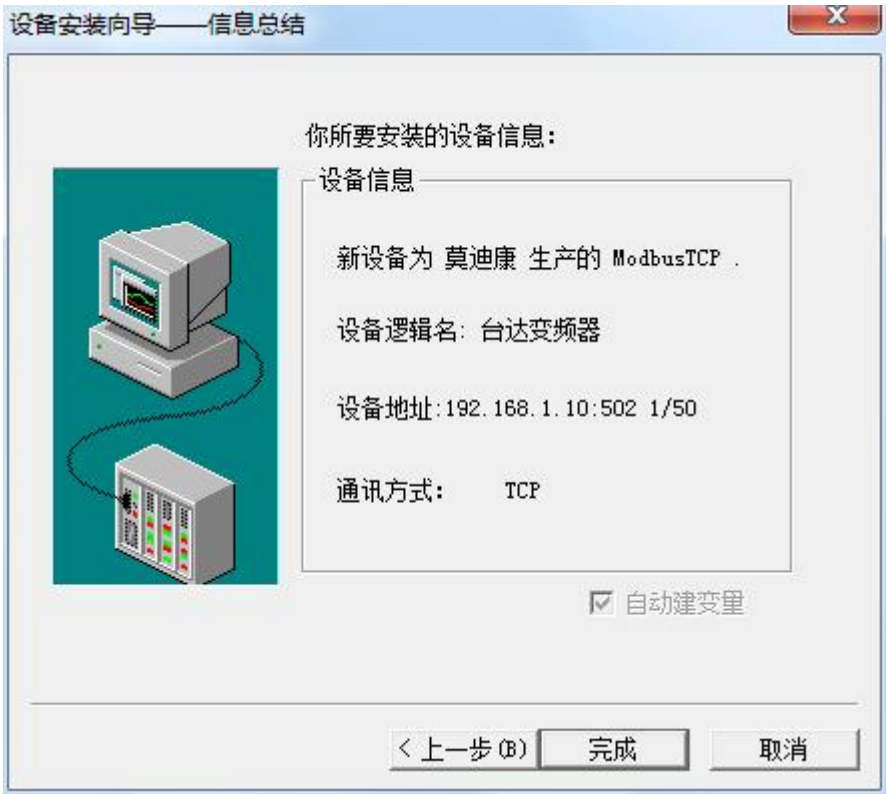

#### (6)在数据词典中,建立如下测试变量

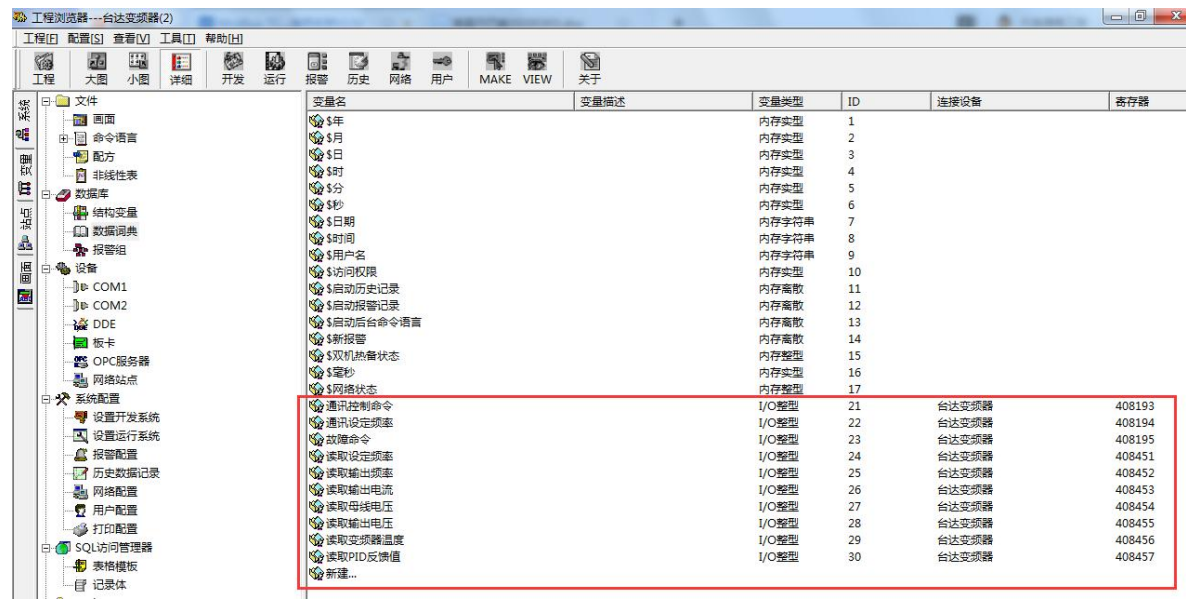

(7)建立如下测试画面

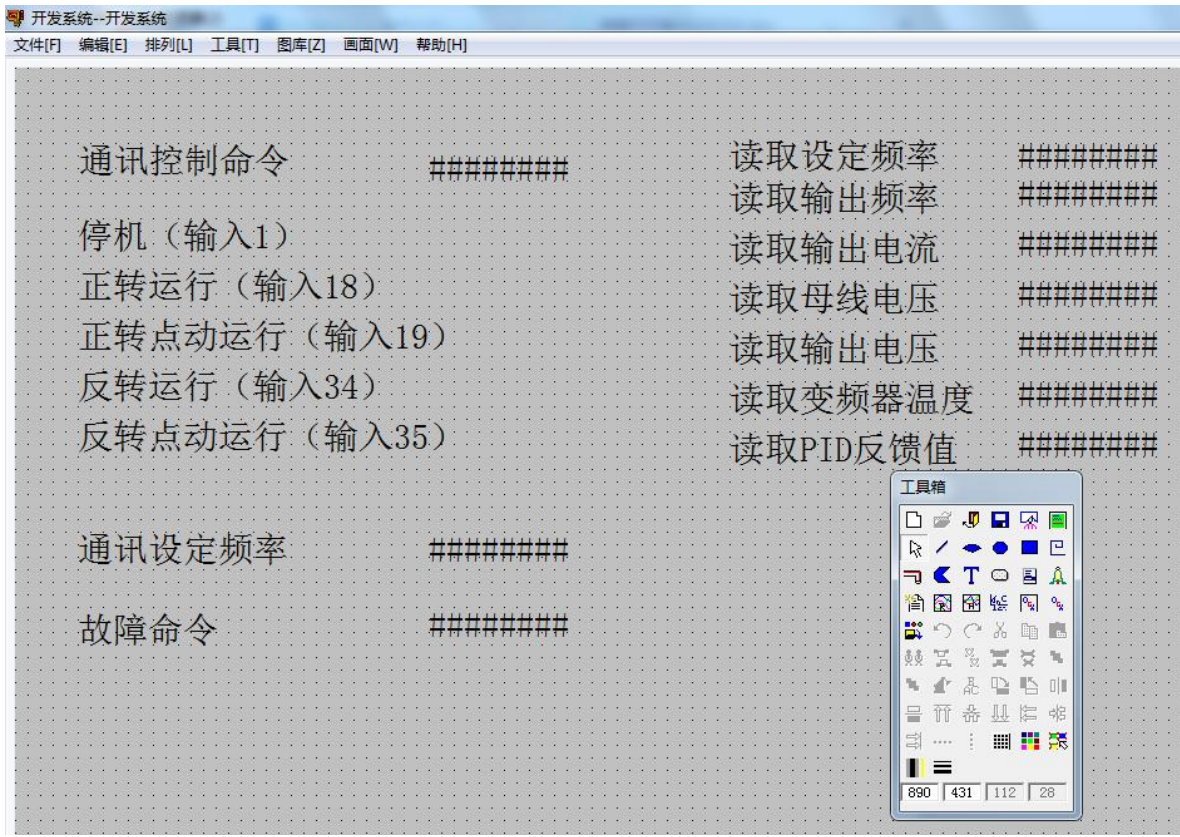

(8)运行组态王画面

变频器正转运行时画面:

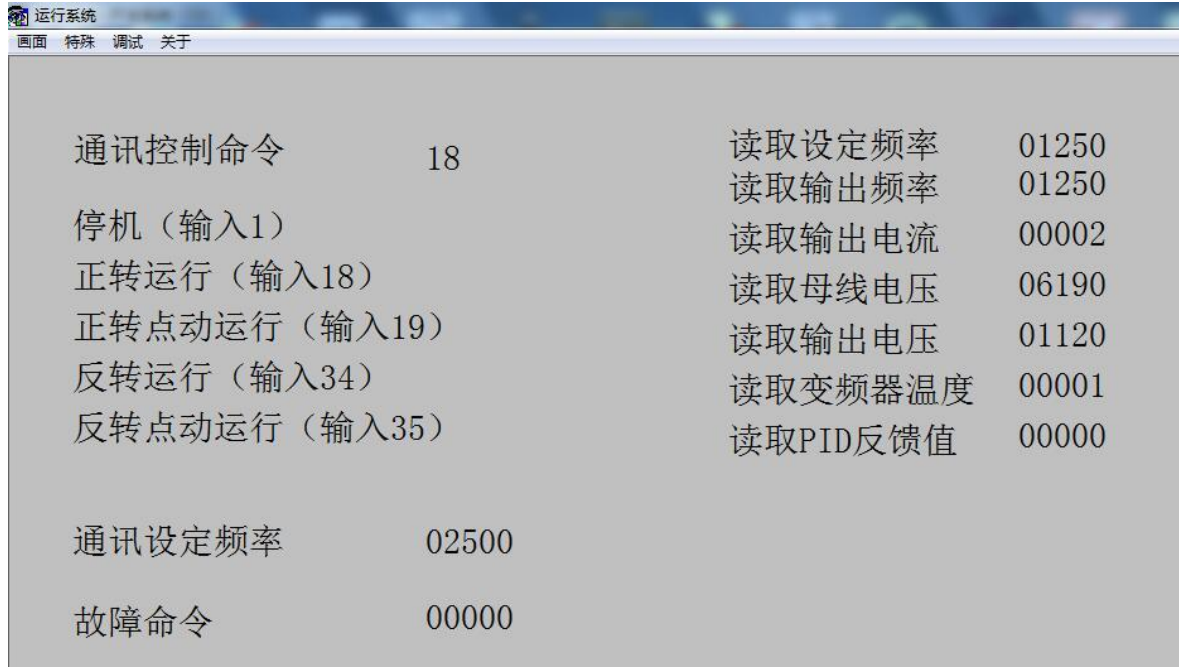

变频器反转运行时画面:

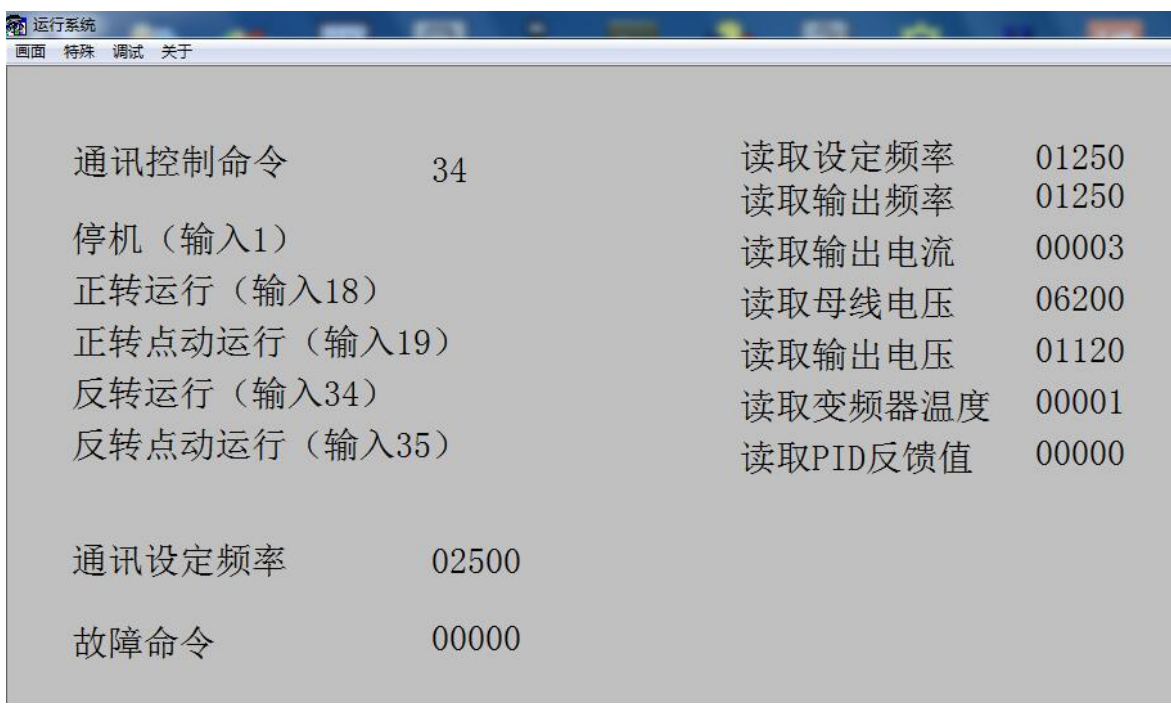

变频器停止时画面:

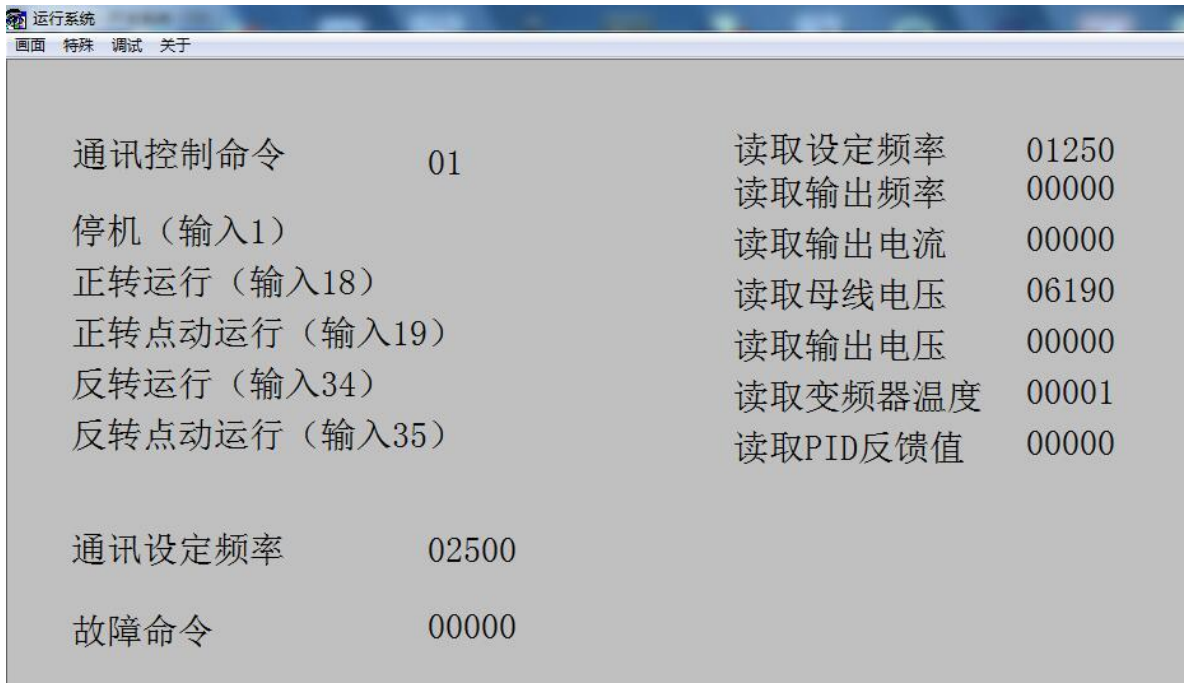

#### 4、通过上位机力控测试

(1) 打开开发系统, 双击"IO 设备组态", 在 PLC 类型中选择"MODICON (莫迪康)-MODBUS(TCP)"。

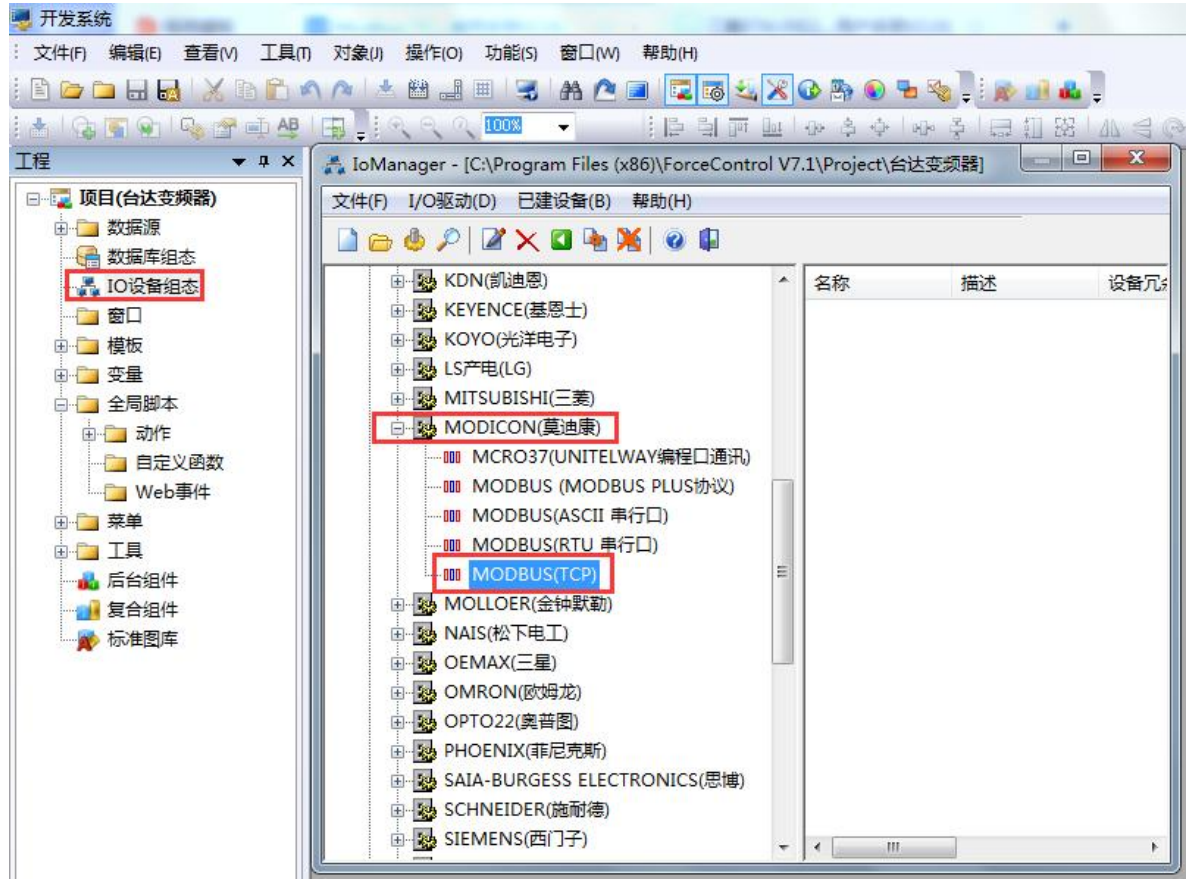

(2) 新建一个设备,填入"设备名称",如"台达变频器",设备地址填1,点击"下一步"。  $\mathbf{x}$ 设备配置 - 第一步

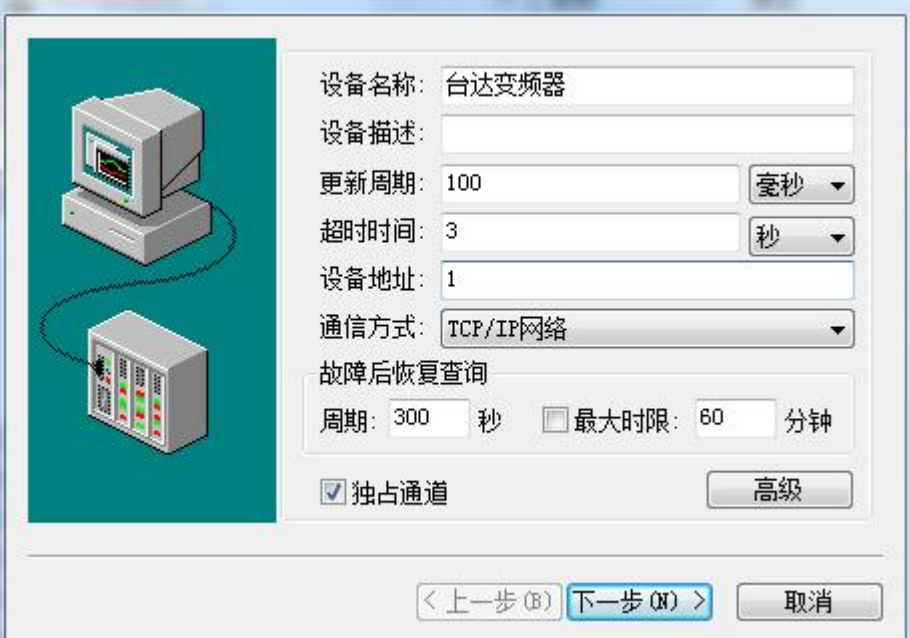

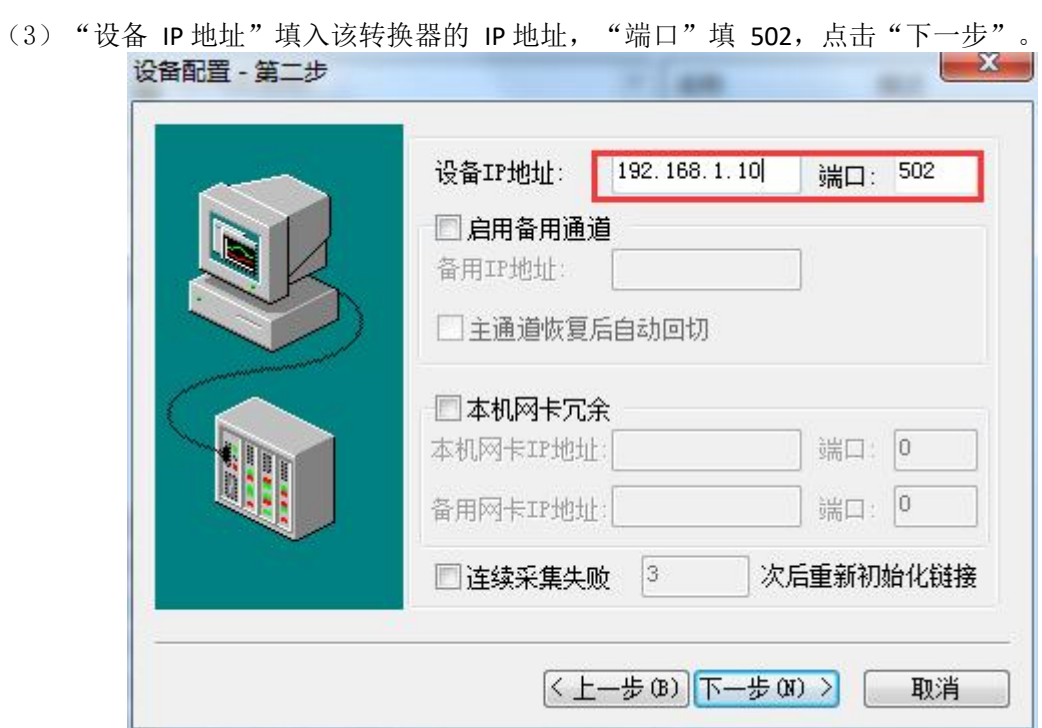

(4) 参数默认,点击"完成"。

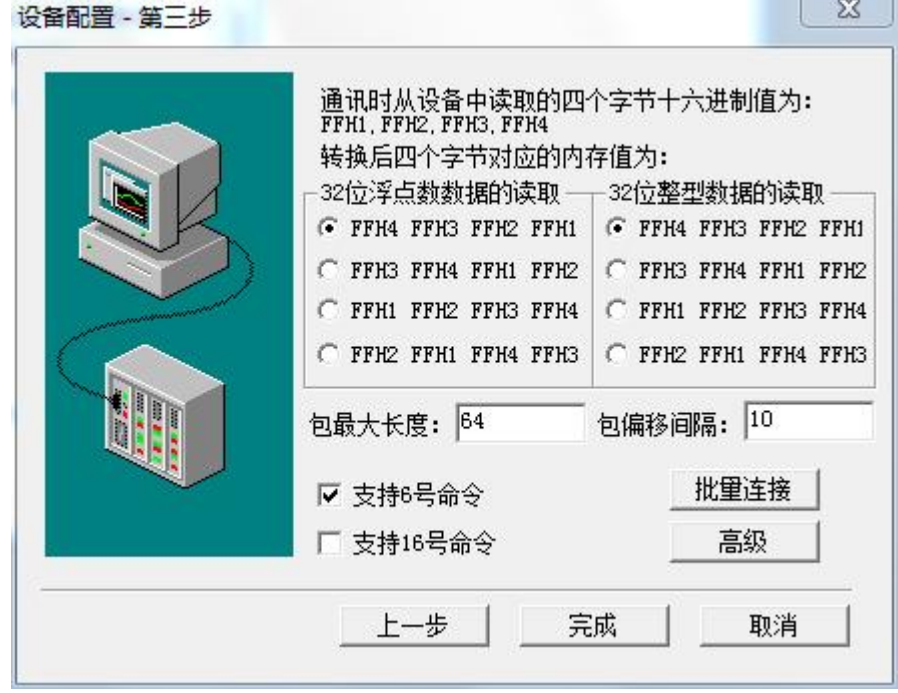

#### (5)在数据库组态中建立如下测试变量点

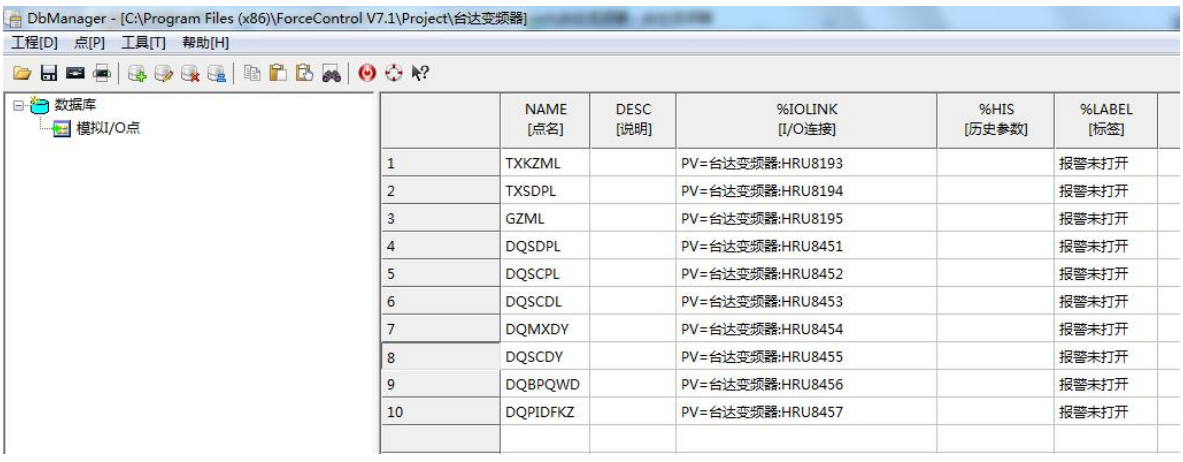

#### (6)建立测试画面

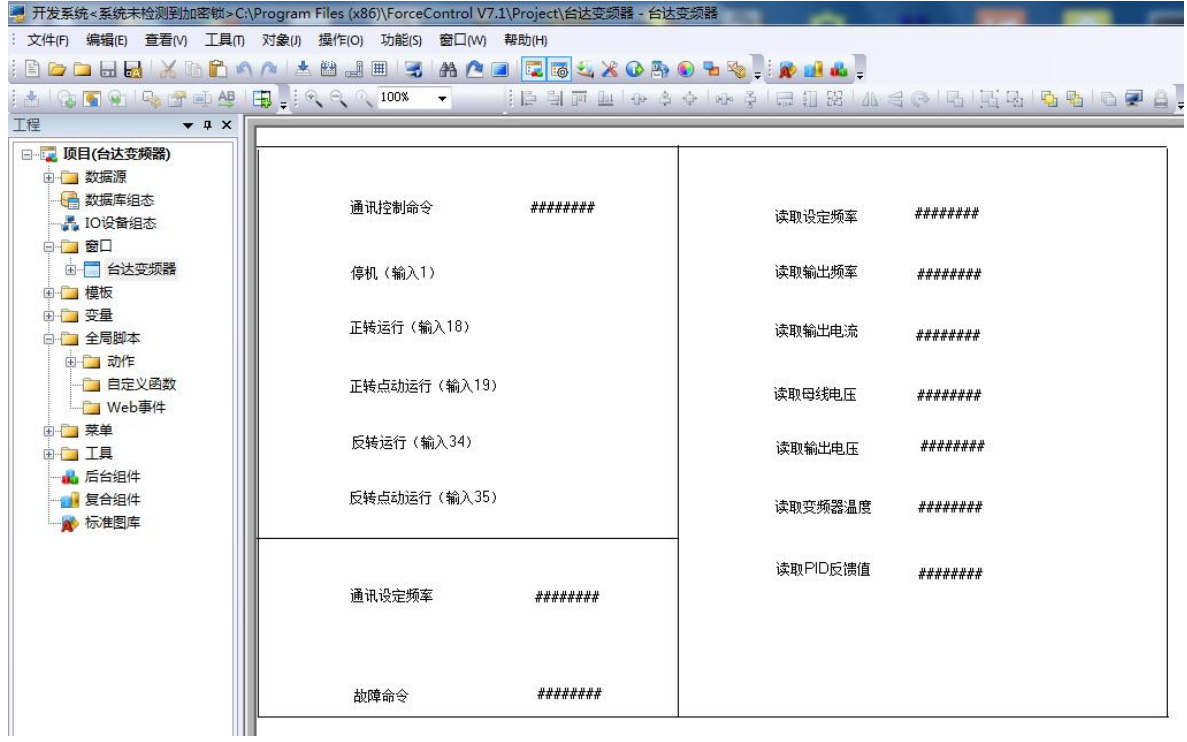

#### (7)运行力控组态软件画面

变频器正转运行时画面:

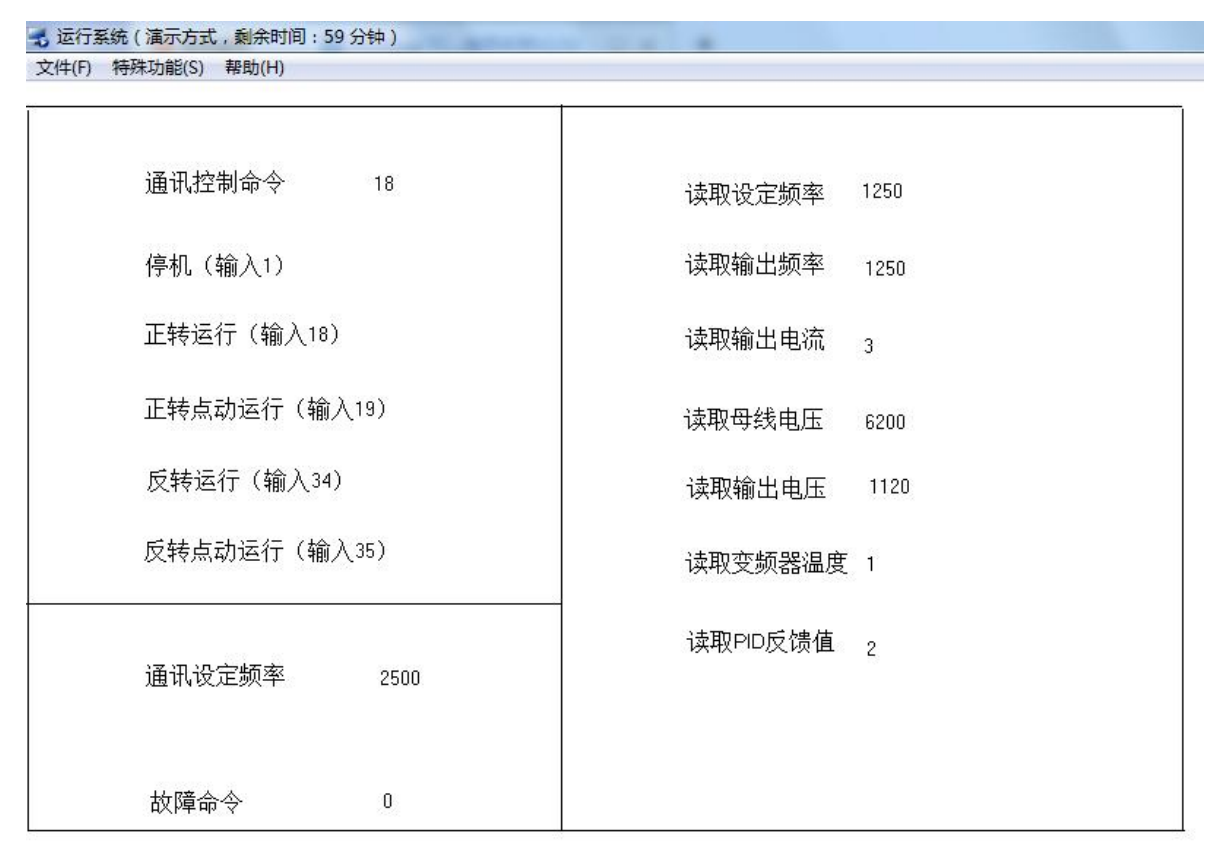

变频器反转运行时画面:

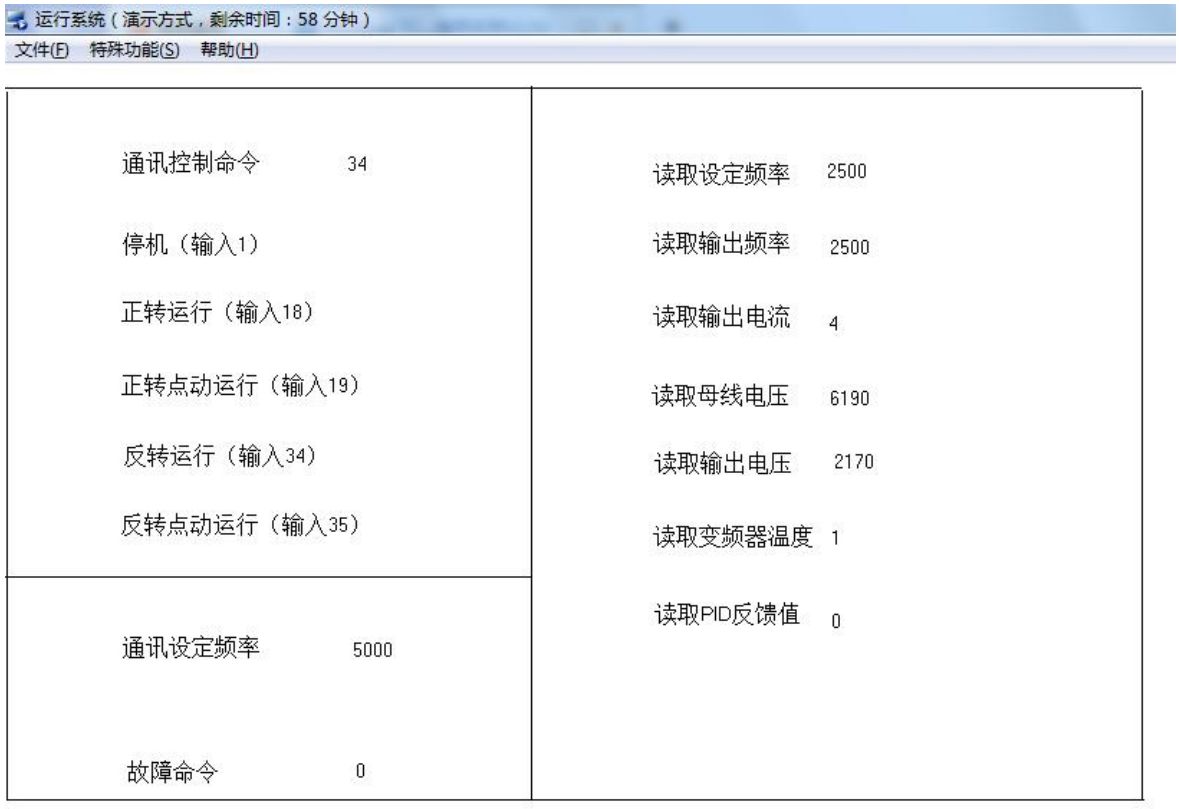

变频器停止时画面:

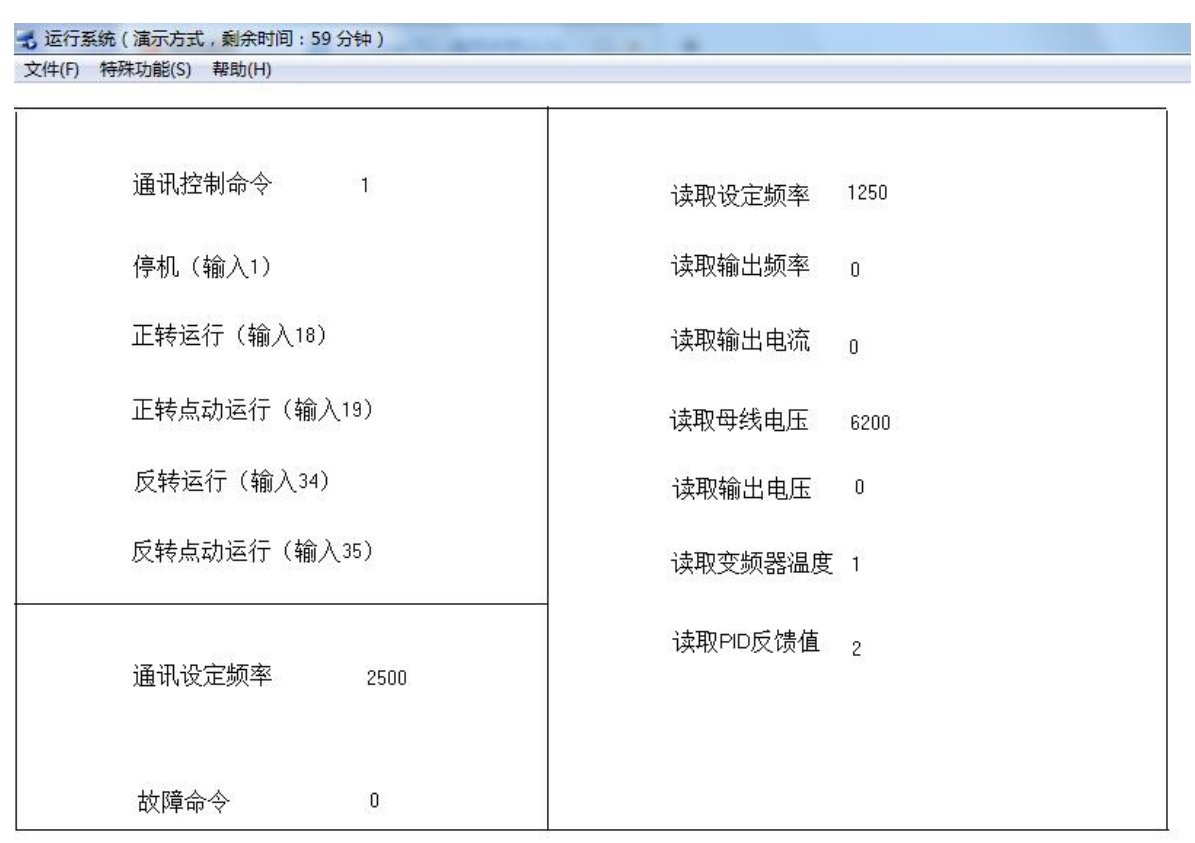

#### 5、通过西门子S7-200SMART 测试

建立如下测试程序,读取变频器中一些参数,读设定频率、输出频率、输出电流等……

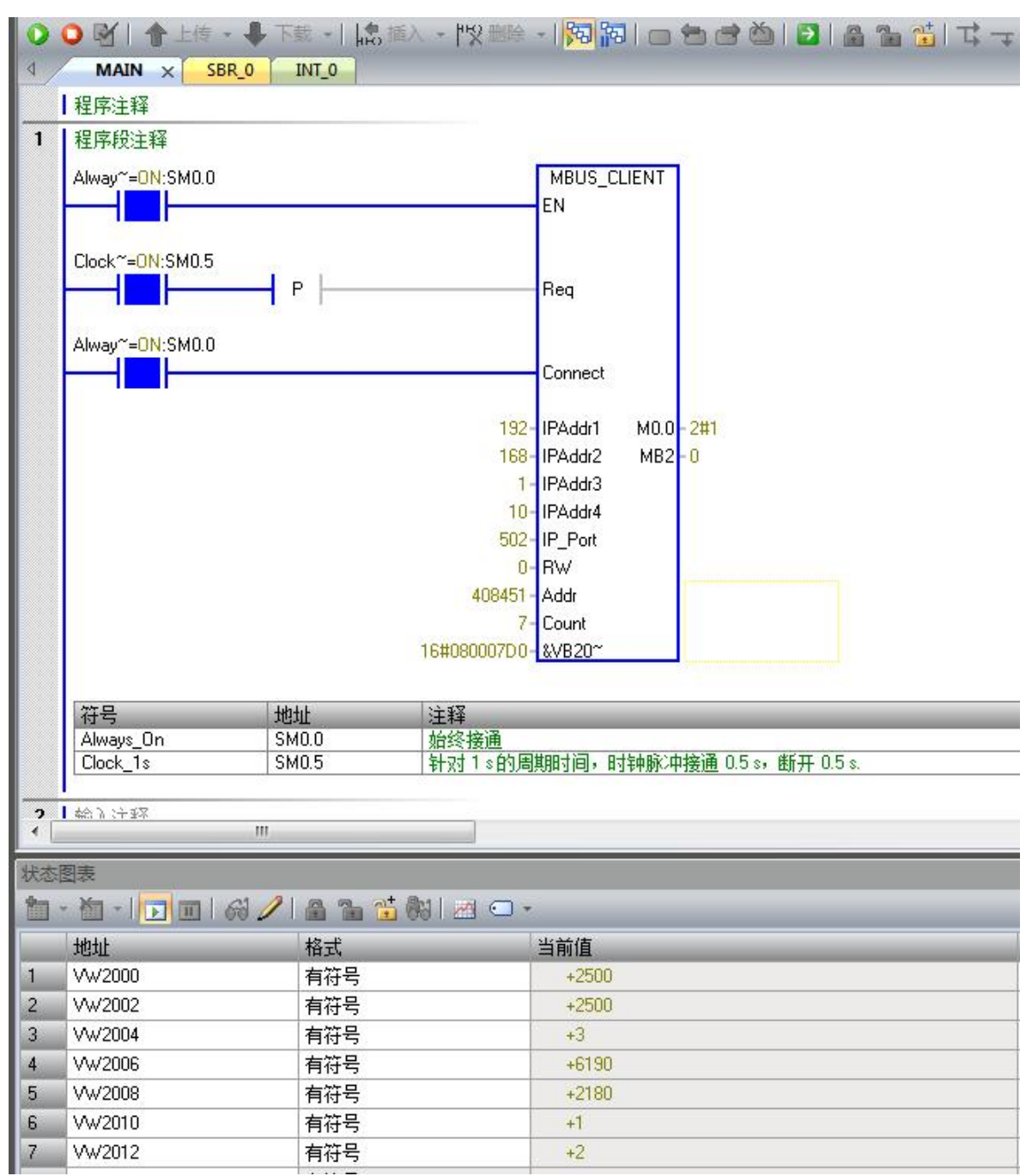

#### 6、通过西门子S7-1200 测试

(1)建立如下测试程序,写入或读取变频器中一些参数,如控制变频器的启停,读设定频率、 输出频率、输出电流等……

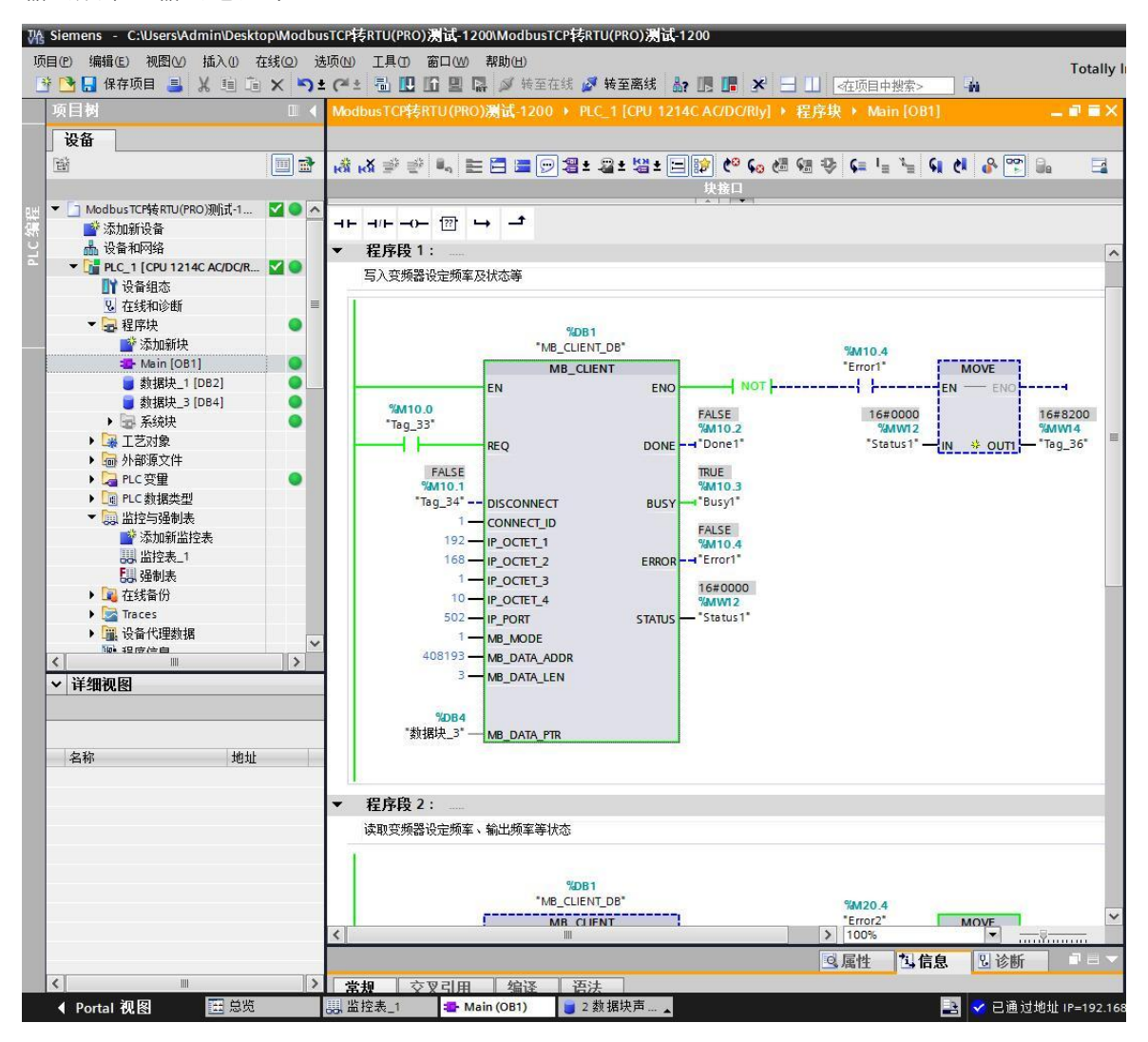

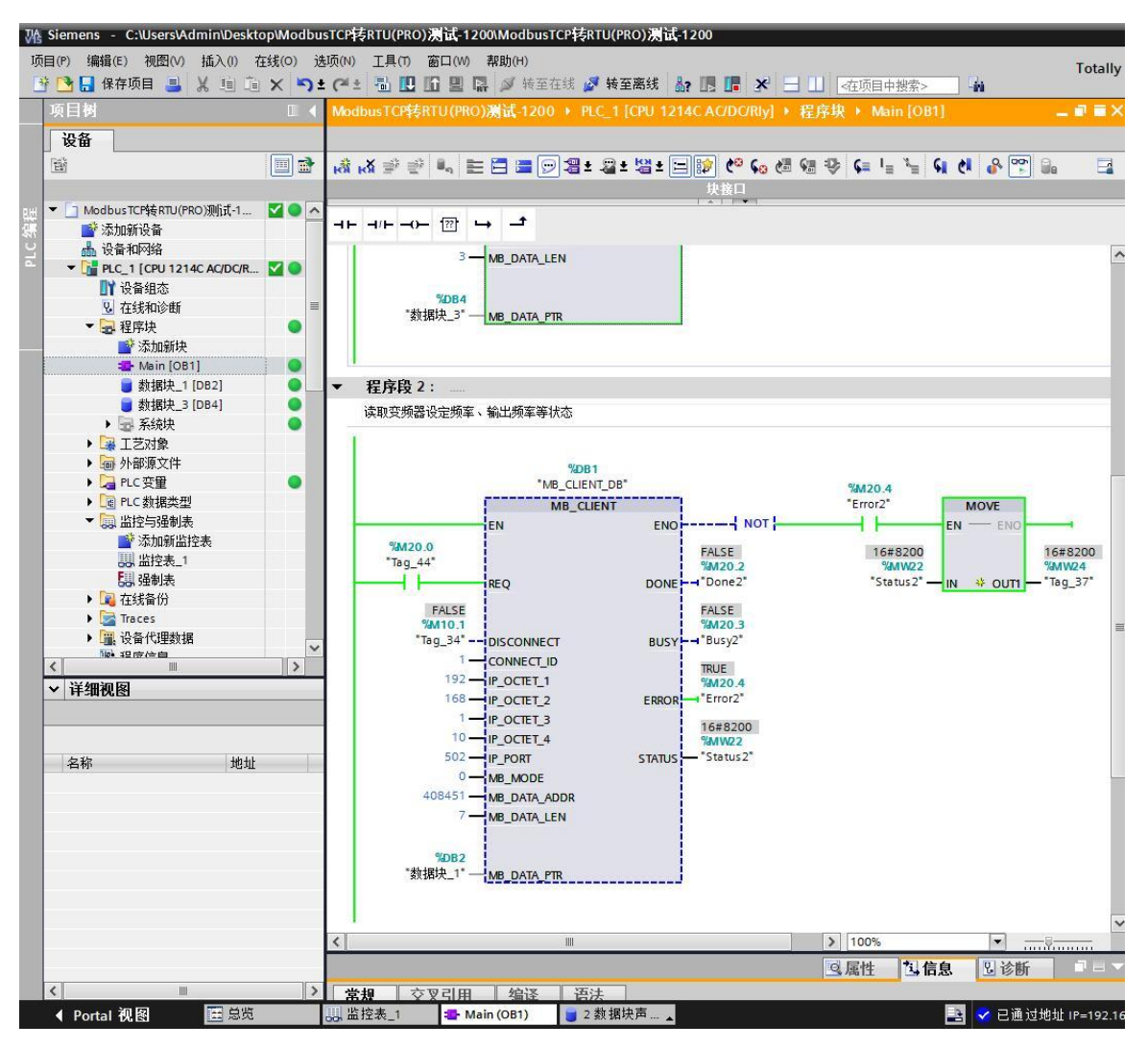

(2) 下面在"数据块 3"中监视的数据将通讯设定频率改为16#1388(十进制5000),通讯 控制命令改为16#0012,变频器开始带动电机以25Hz频率正转运行。

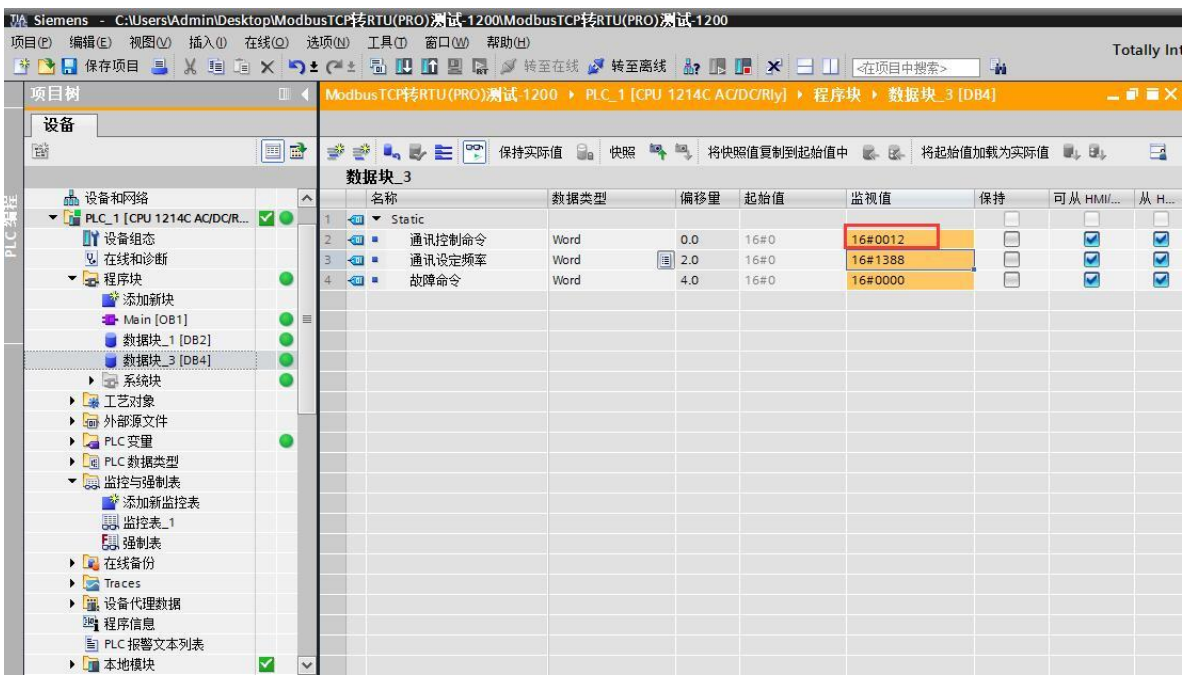

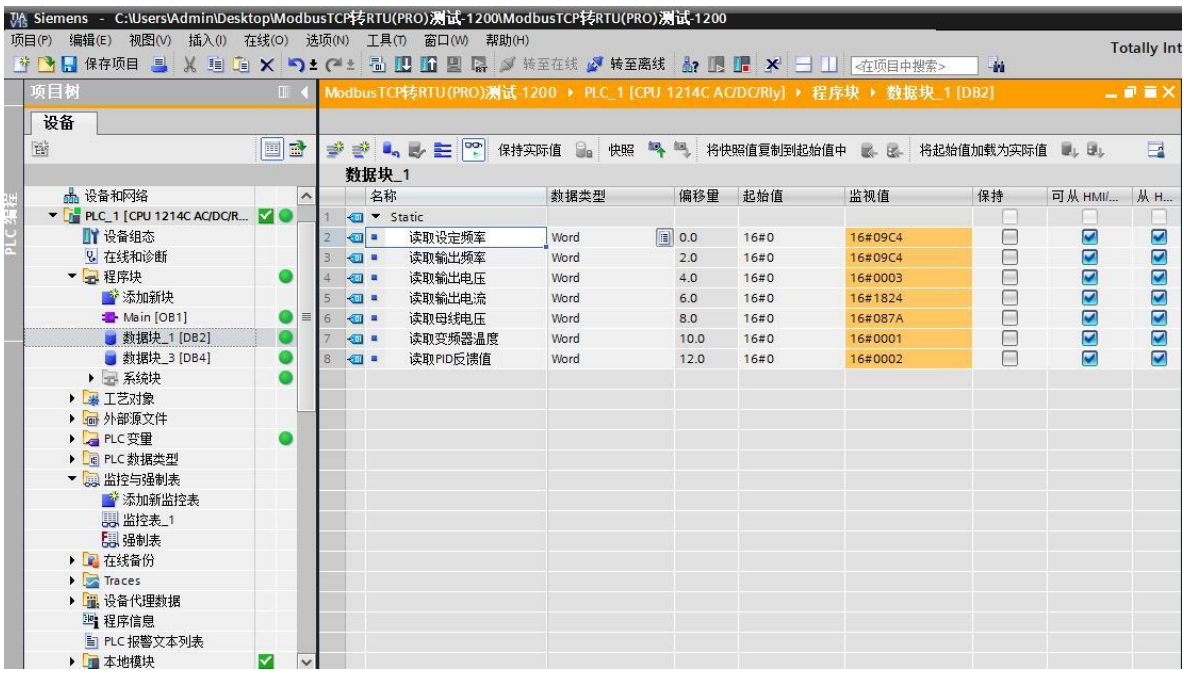

(3) 然后打开"数据块 1"中监视的数据,读到的数据为变频器正转运行的状态如下。

(4)回到"数据块\_3"中监视的数据将通讯控制命令改为16#0001,变频器停机。

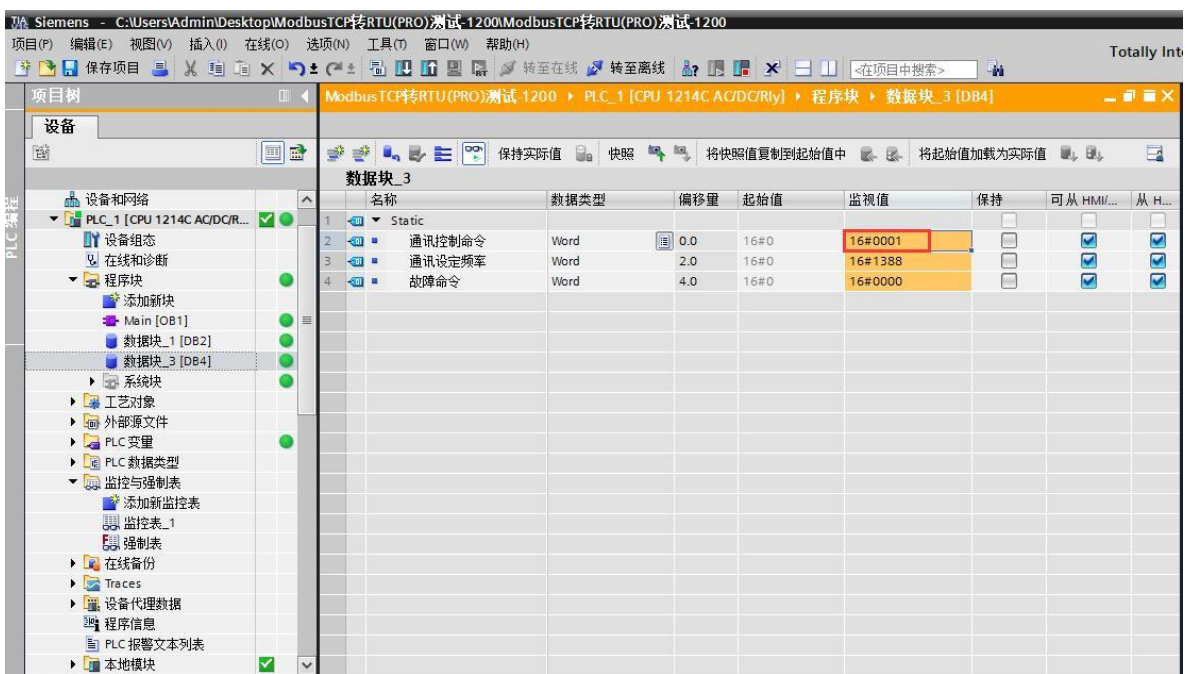

(5)然后再打开"数据块\_1"中监视的数据,读到的数据为变频器停机的状态如下。

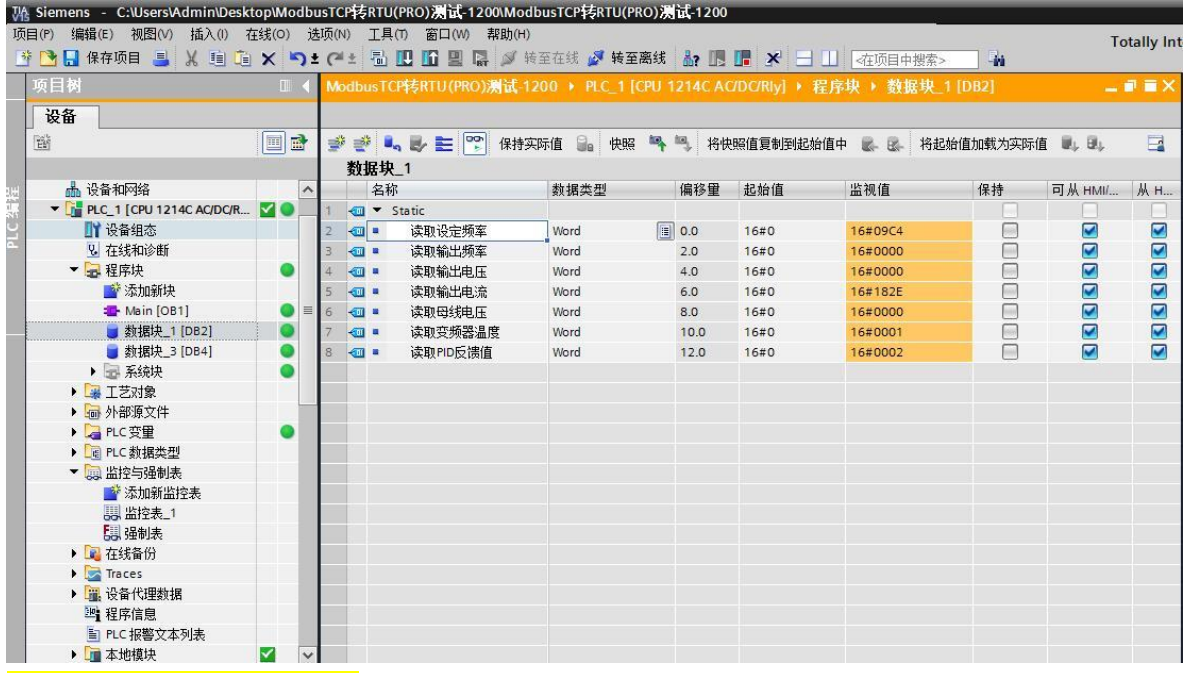

#### 7、通过西门子S7-1500 测试

(1)建立如下测试程序,写入或读取变频器中一些参数,如控制变频器的启停,读设定频率、 输出频率、输出电流等……

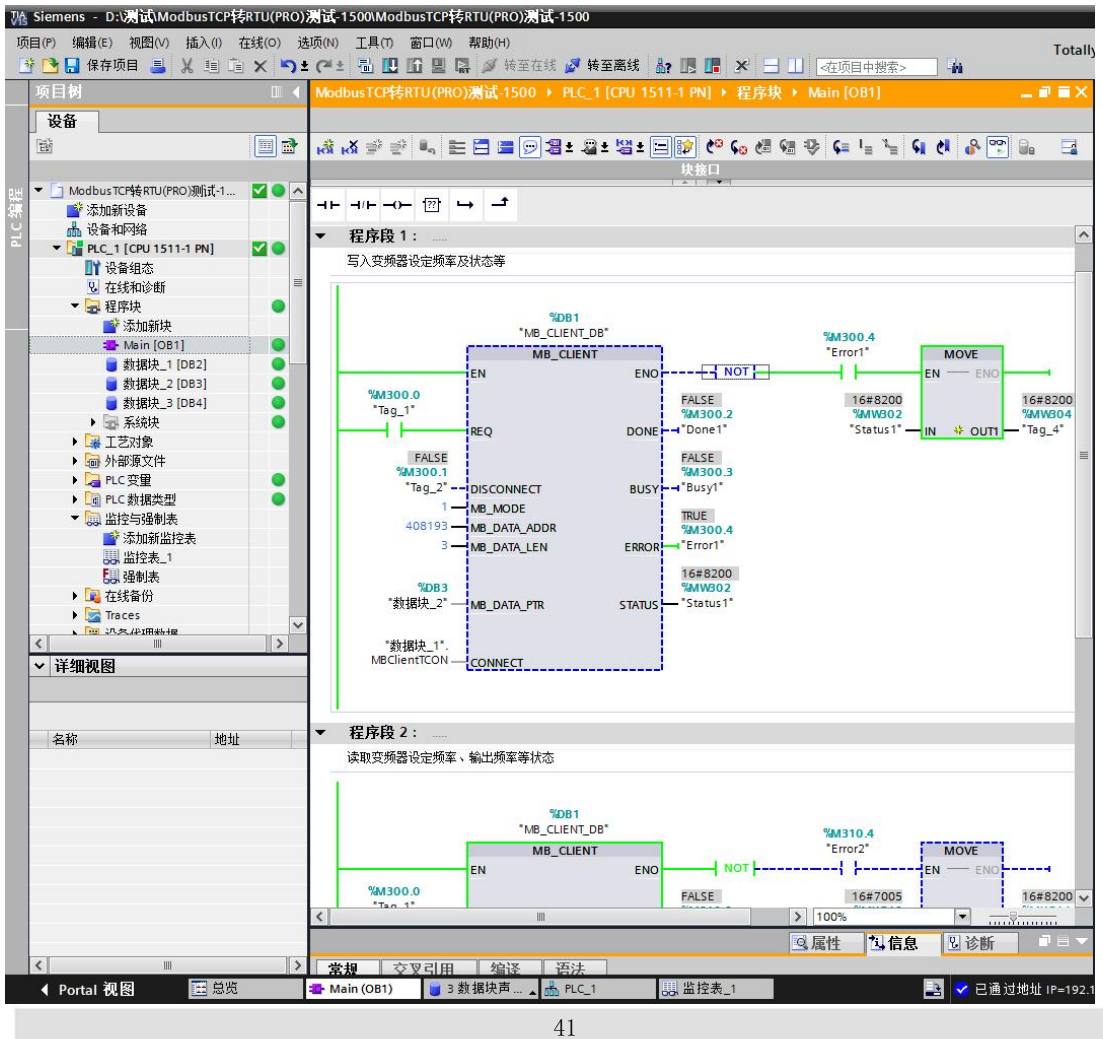

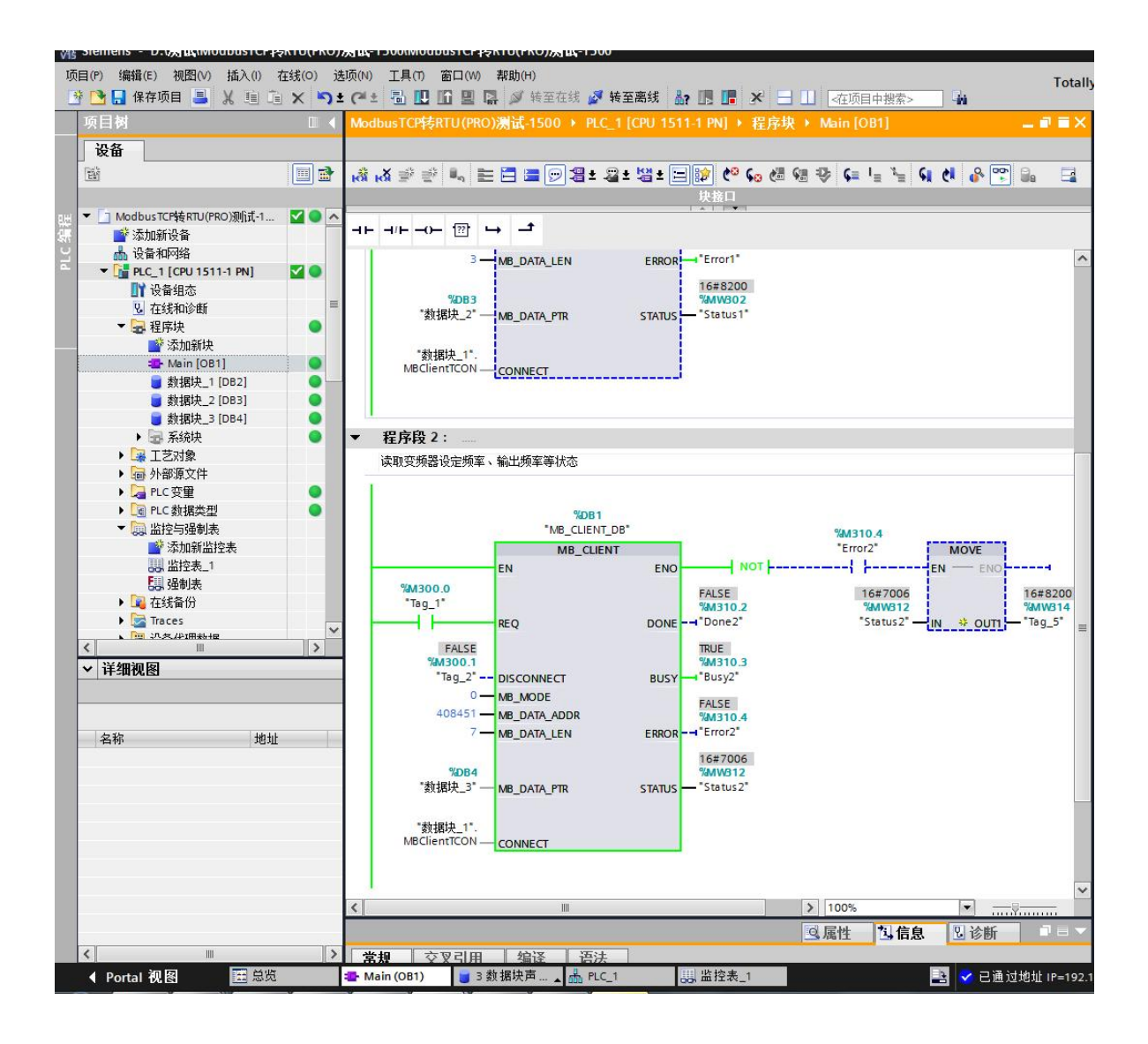

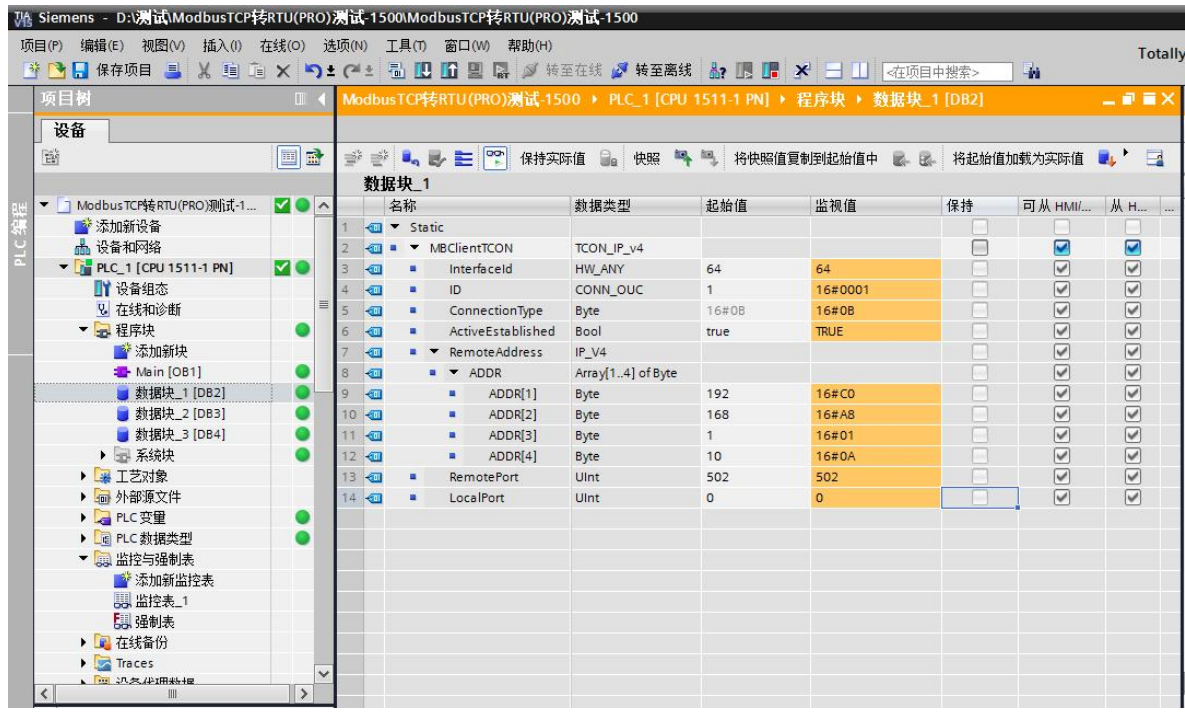

(2)下面在"数据块\_2"中监视的数据将通讯设定频率改为16#1770(十进制6000),通讯 控制命令改为16#0012,变频器开始带动电机以30Hz频率正转运行。

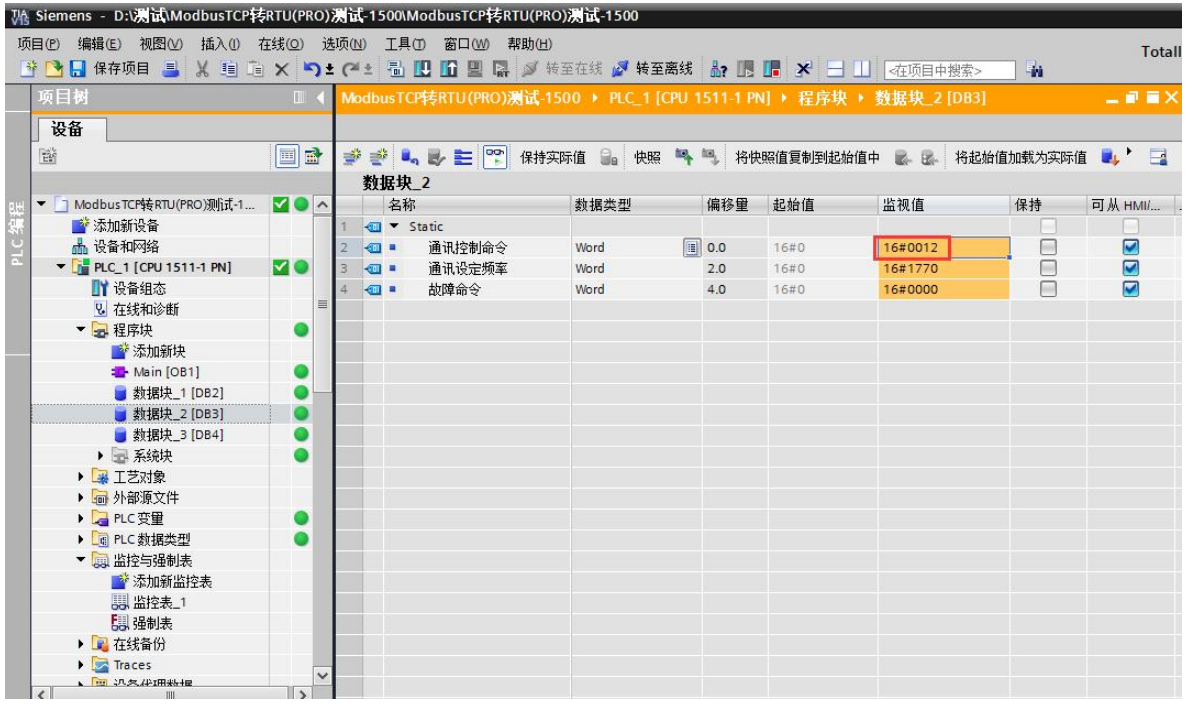

(3)然后打开"数据块\_3"中监视的数据,读到的数据为变频器正转运行的状态如下。

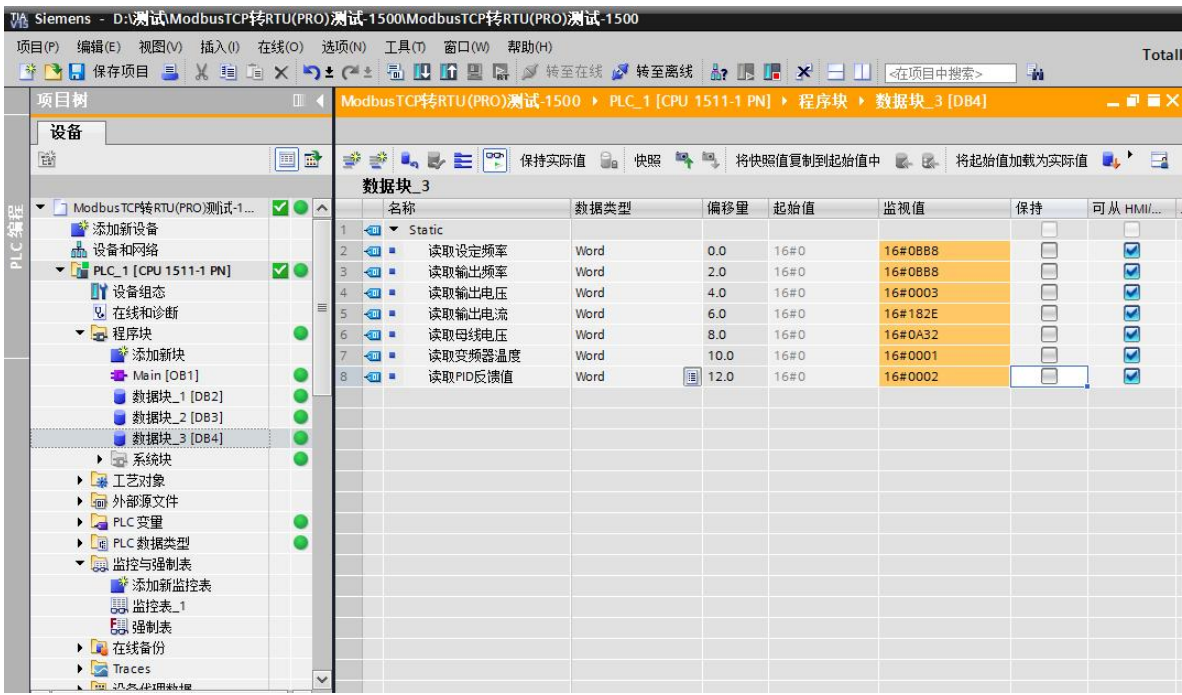

(4)回到"数据块\_2"中监视的数据将通讯控制命令改为16#0001,变频器停机。

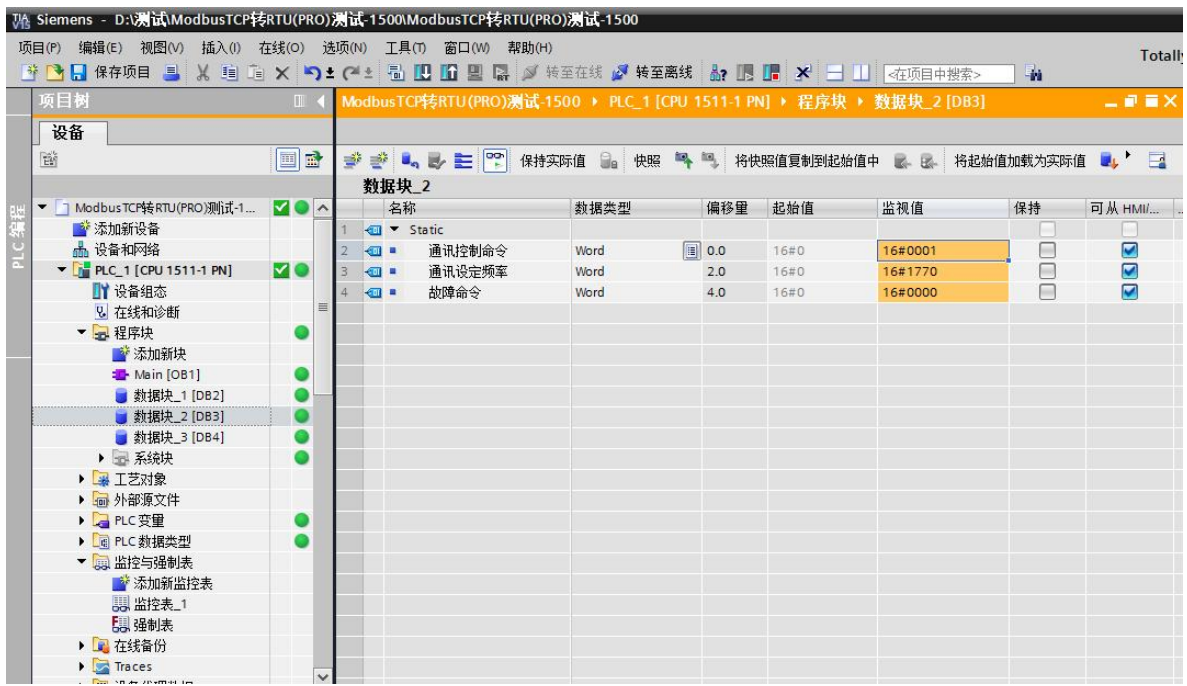

(5)然后再打开"数据块\_3"中监视的数据,读到的数据为变频器停机的状态如下。

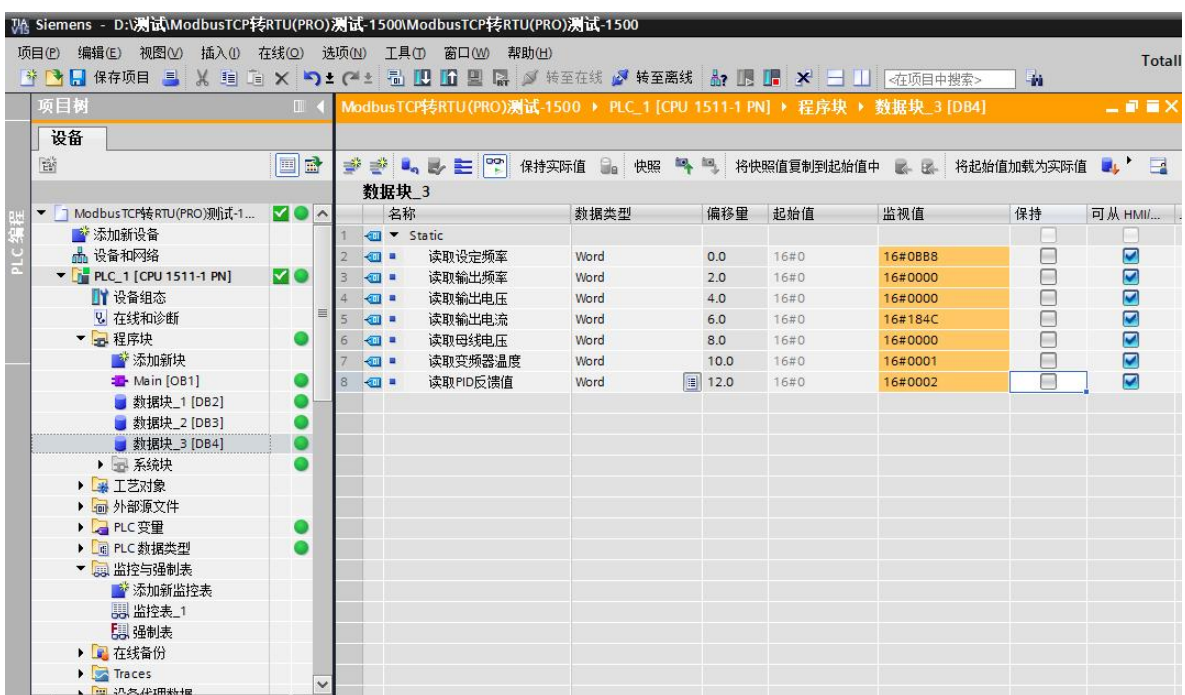

#### 与导电温控仪通讯实例:

一台岛电温控仪,带RS485接口,想将其数据通过我们ModbusTCP/RTU(PRO)转换器与上位 机WinCC通讯,该仪表有些寄存器地址是比较特殊的,在WinCC里不能连续读地址,还有的只有写 命令,由于WinCC里用的都是03功能码,没有06功能码,该款转换器主要是针对于一些变频器以 及一些特殊功能仪表使用的。

通过上位机WinCC测试

硬件连接示意:

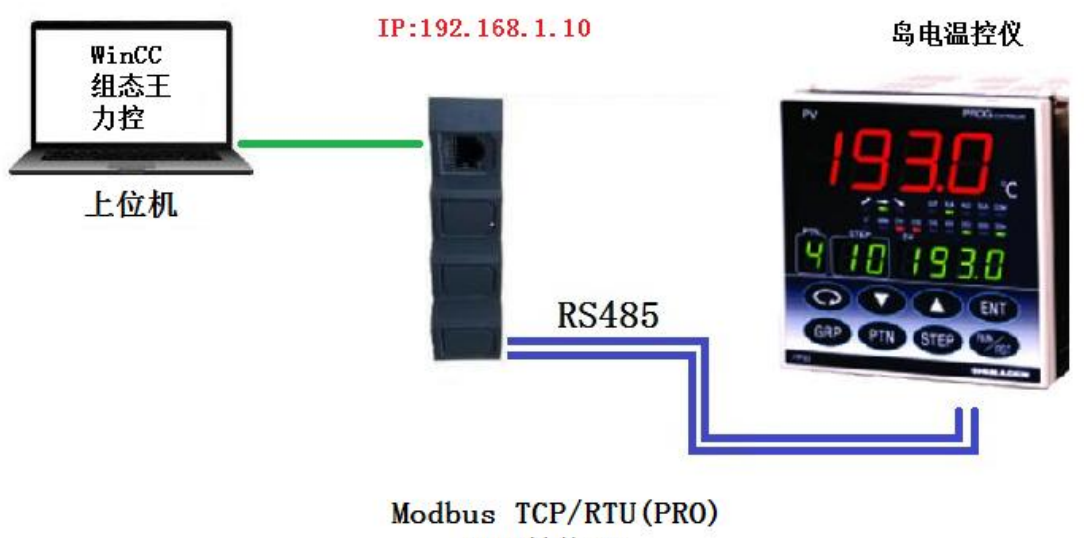

协议转换器

1. 岛电温控仪参数设置如下: 通讯参数为:波特率9600、8个数据位、无校验、1个停止位;站号地址:1。

其通讯协议参数如下:

#### 7. 通讯数据地址

#### 7-1. 通讯数据地址详解

#### (1) 数据地址与读/写

- · 数据地址通过一次用十六进制的表达式, 4 位表示二进制的(16位)数据被表示。
- · R/W是可以被读写的数据。
- ·R是读数据。
- ·W是写数据。
- · 如果一个只写数据地址用于读指令(R), 或一个只读数据地址用于写指令(W), 就会产生一个数据地址错误, 并 返回错误应答代码

#### (2) 数据地址与数据项数目

- · 如果作为初始数据地址, 没有给出FP93系列的数据地址, 就会产生一个数据地址错误, 并返回错误应答代码。
- · 如果前数据地址在给出的数据地址中和读取指定地址中数据项数目会超出指定数据地址之外的情况, 数据数错 误并返回错误应答代码。
- 

#### (3) 数据

· 因许多数据项是没有小数点的十六位二进制数, 对有无小数点等情况, 必须检测数据格式(详细参考本说明书)

例)有小数点的数据表达

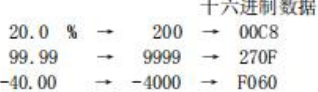

· 小数点位置由数据测量范围单位UNIT决定。

· 数据按二进制代码 (16位数据: -32768到32767) 处理。

例) 十六位数据表达

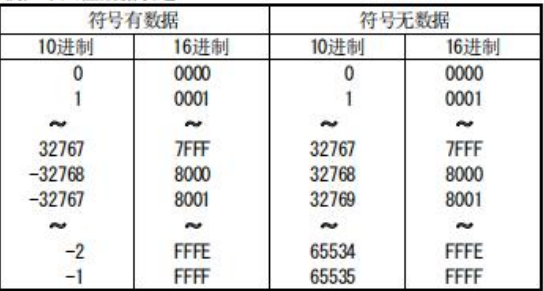

#### (4) 参数部分的"空缺"

· 读指令 (R) 读取时, 返回代码0000H。

·写指令(W)写入时,返回正常应答代码但是不会重写数据。

#### (5) 关于选件的参数

· 如果指定的参数没有数据地址, 对读指令 (R) 与写指令 (W) , 将返回异常应答代码。

#### (6) 在设置与执行时不在面板上显示的参数

· 设置规格与执行时不在调节器面板上显示(不用)的参数可用通讯指令读或写。

#### 7-2. 通讯数据地址

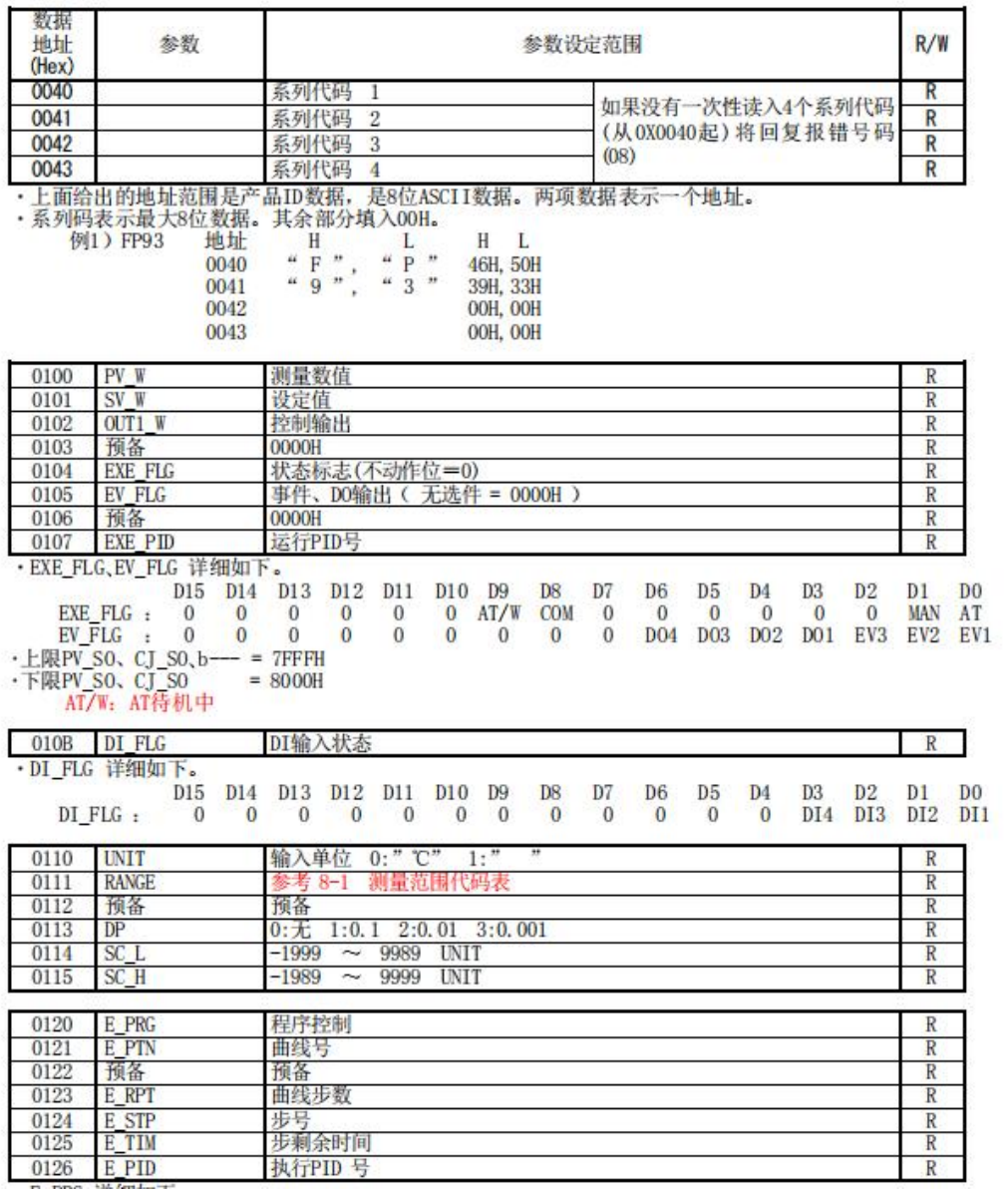

·E PRG 详细如下。

٠

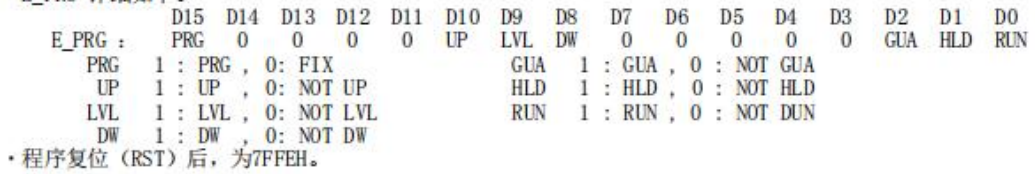

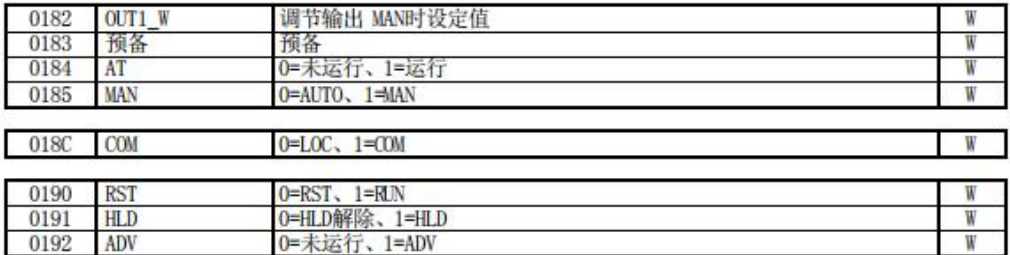

 $-19-$ 

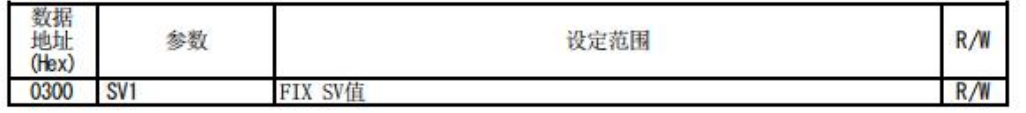

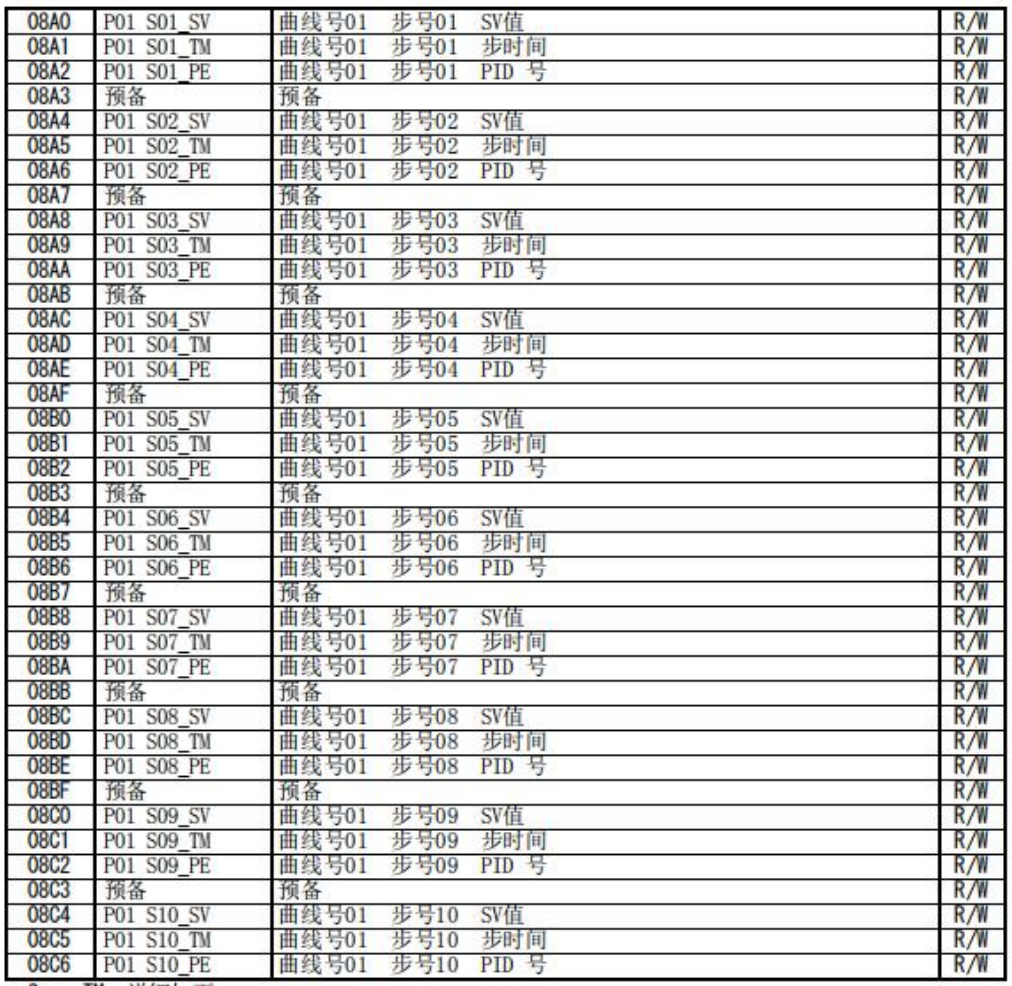

- S\*\*-IM 详细如下。<br>015 014 013 012 011 010 09 08 07 06 05 04 03 02 01 00<br><- 0~9 \* 10h (m) -> <- 0~9 \* 11n (n) -> <- 0~5 \* 10m (s) -> <- 0~9 \* 1m (s) ->

 $-22-$ 

2. ModbusTCP/RTU (PRO) 转换器设置的相关参数设置:

(1) 转换器的IP地址, 将该转换器通过网线与电脑连接好, IE浏览器输入192.168.1.222, 进入 IP设置

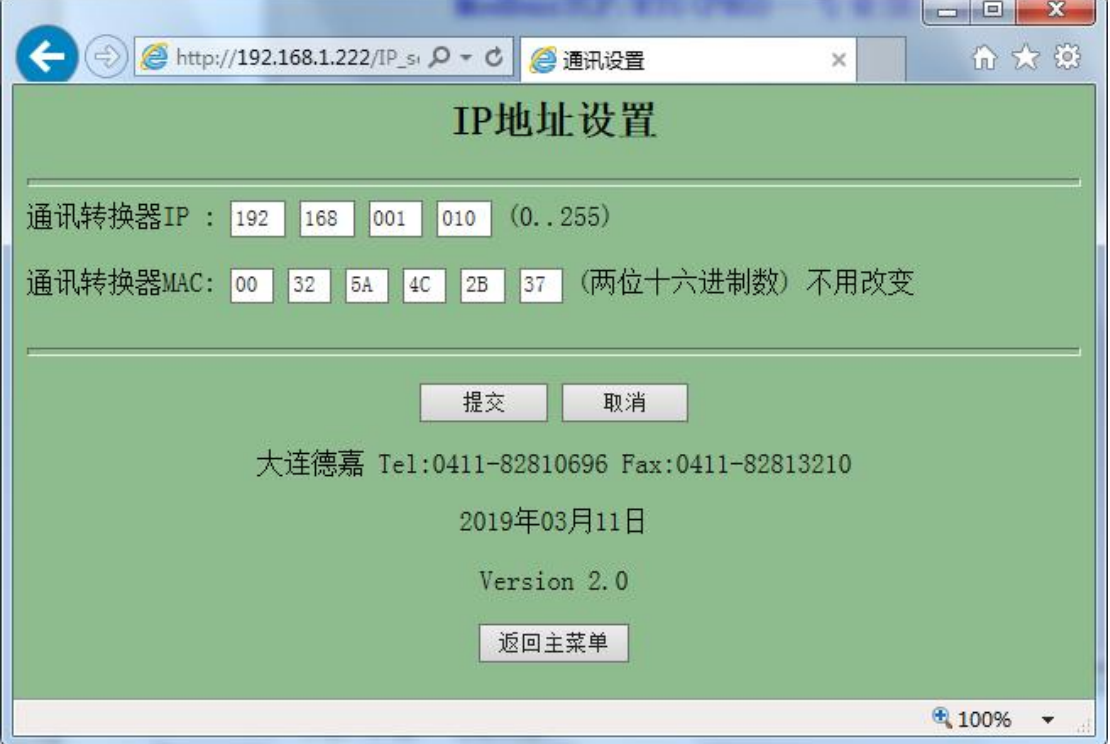

(2) Modbus RTU侧从站设置

点击主菜单中"Modbus RTU侧参数设置",进入后界面如下,将参数波特率,数据位,停止位, 校验等设置好后提交即可。

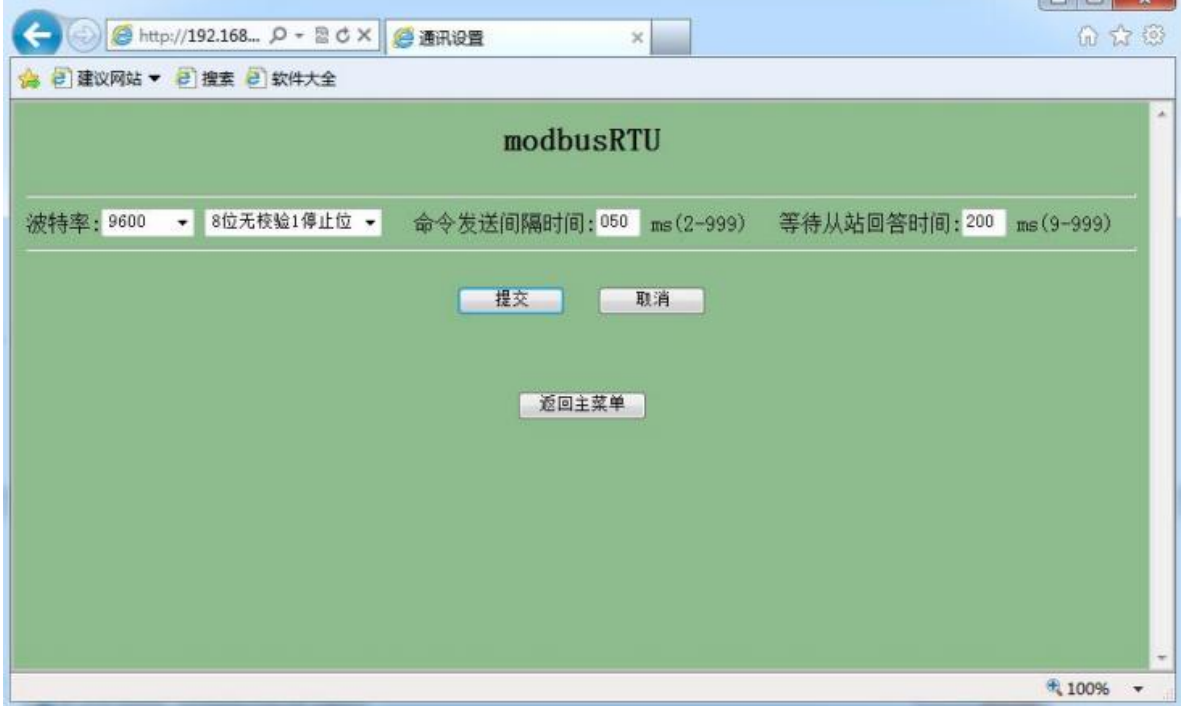

(3)转换器IP地址与从站号绑定设置

点击主菜单里的IP 地址/从站号 绑定,进入后界面如下,里面有8个连续的IP地址分别对应8个 从站号,用户可根据需要只需填写正确的从站号即可。

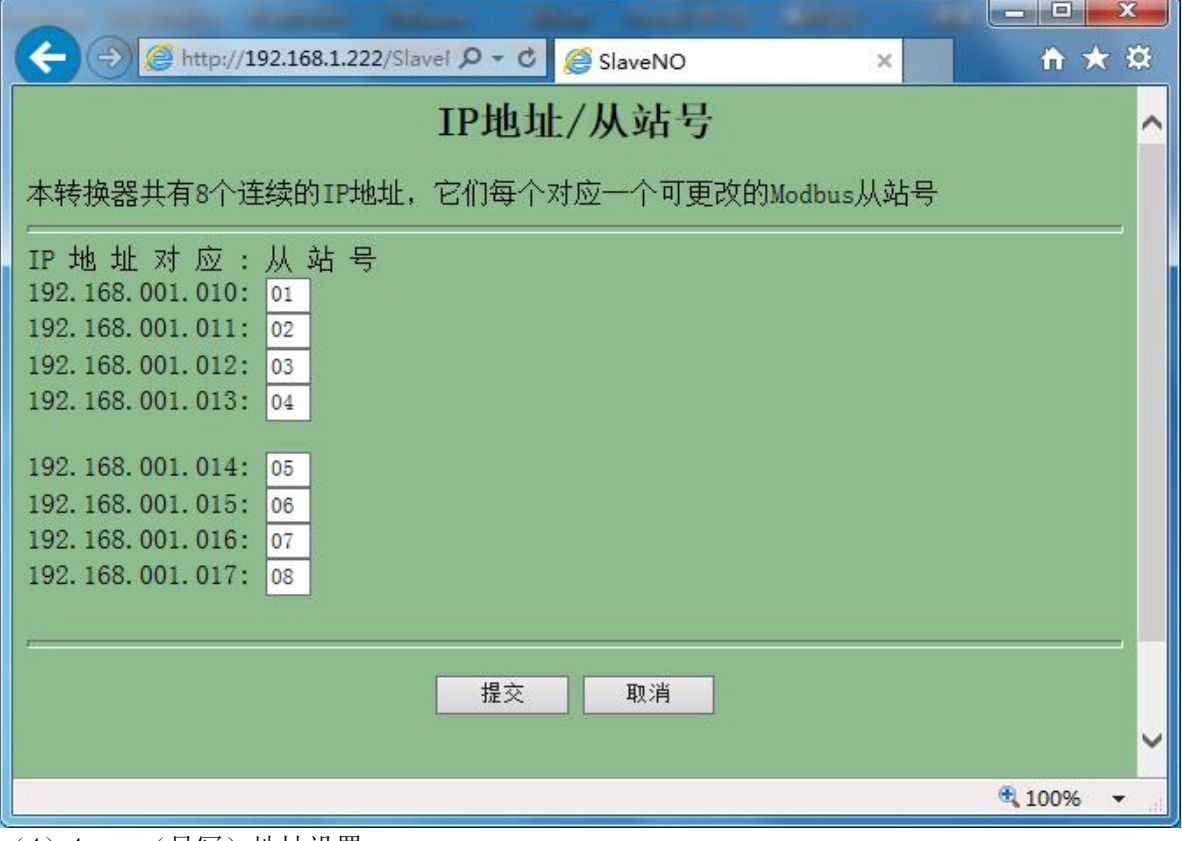

(4)4xxxx(只写)地址设置

点击主菜单 4xxxx(只写)地址设置, 将WinCC里的起始地址396、400地址设置成只能写, 不能 读模式。(这些地址定义是只写方式,从396地址开始,长度为5,这样写就包括了396、400地址)

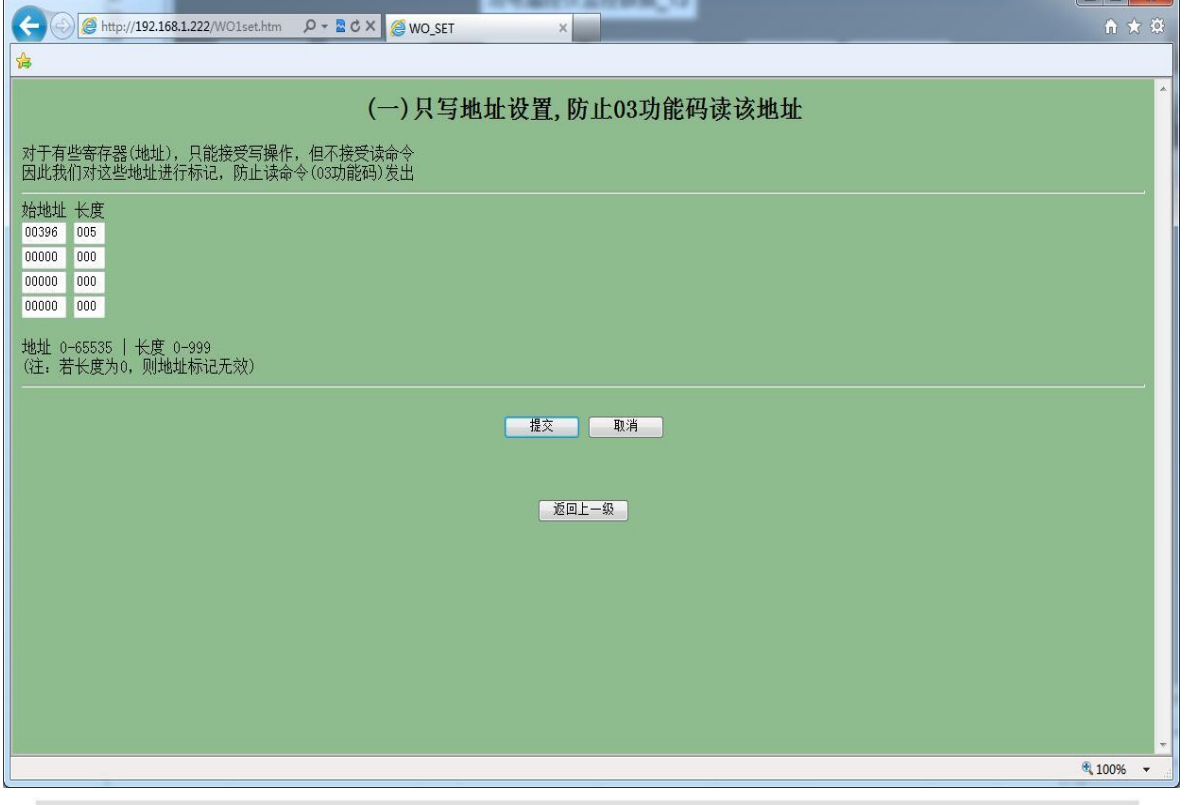

#### (5)4xxxx(特殊)地址设置

点击主菜单"4xxxx(特殊)地址设置",该温控仪里面的寄存器是只允许一次读一个数据,对 于这种特殊的寄存器,我们也做了一个设置,可以定义寄存器起始地址以及长度,这样一来就可 以达到目的了。下面定义参数的目的就是,定义的起始地址,长度都是1,含义就是从定义的起 始地址断开一下,为了避免WinCC连续读,经测试,WinCC读该温控仪超过10个连续地址就出错, 经反复调试,最终结果如下所示填入WinCC才会正常读到数据。

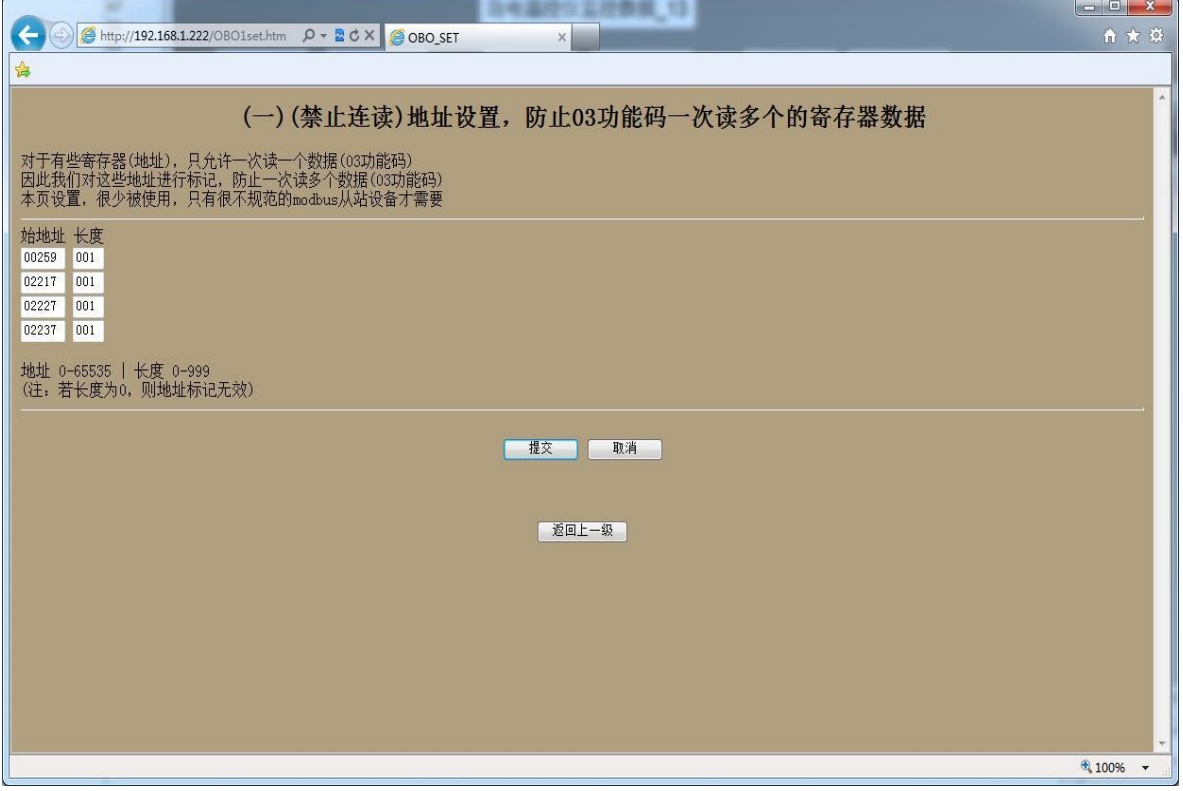

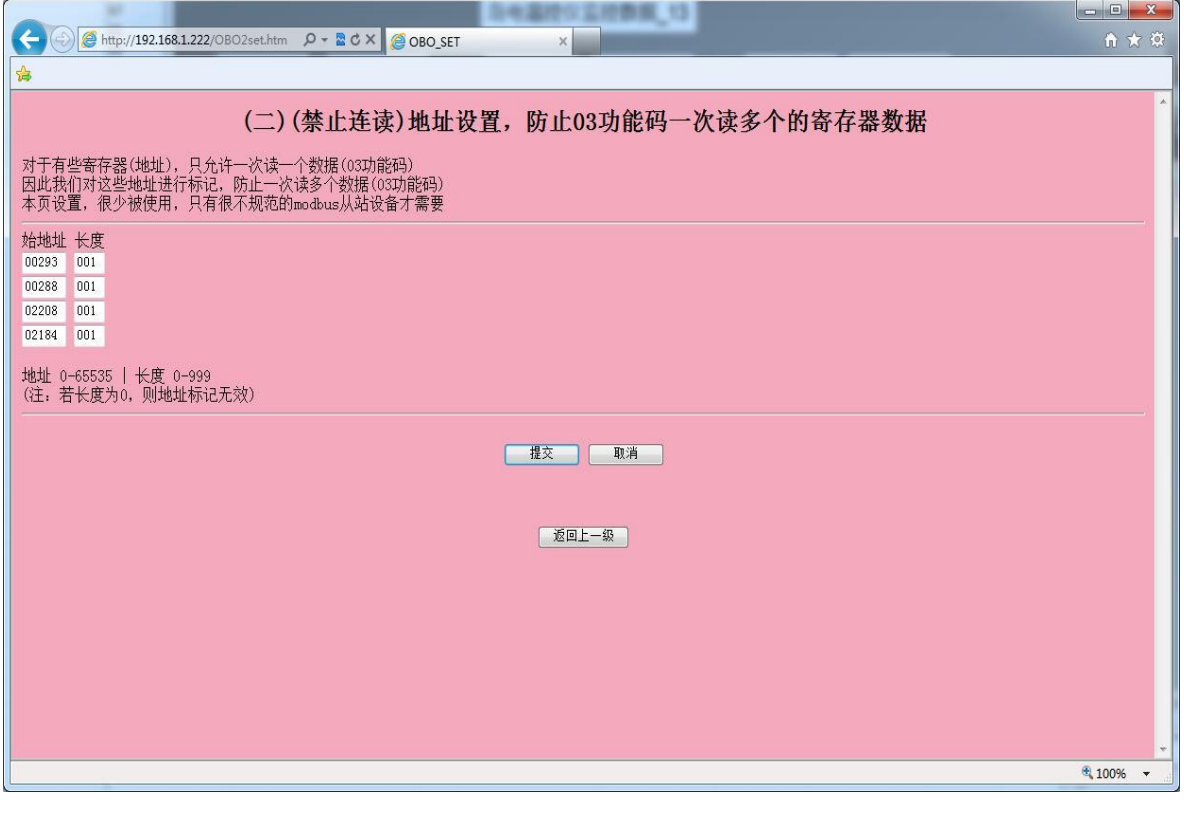

#### (6)快周期设置

根据实际情况可选择定义的快周期从站个数

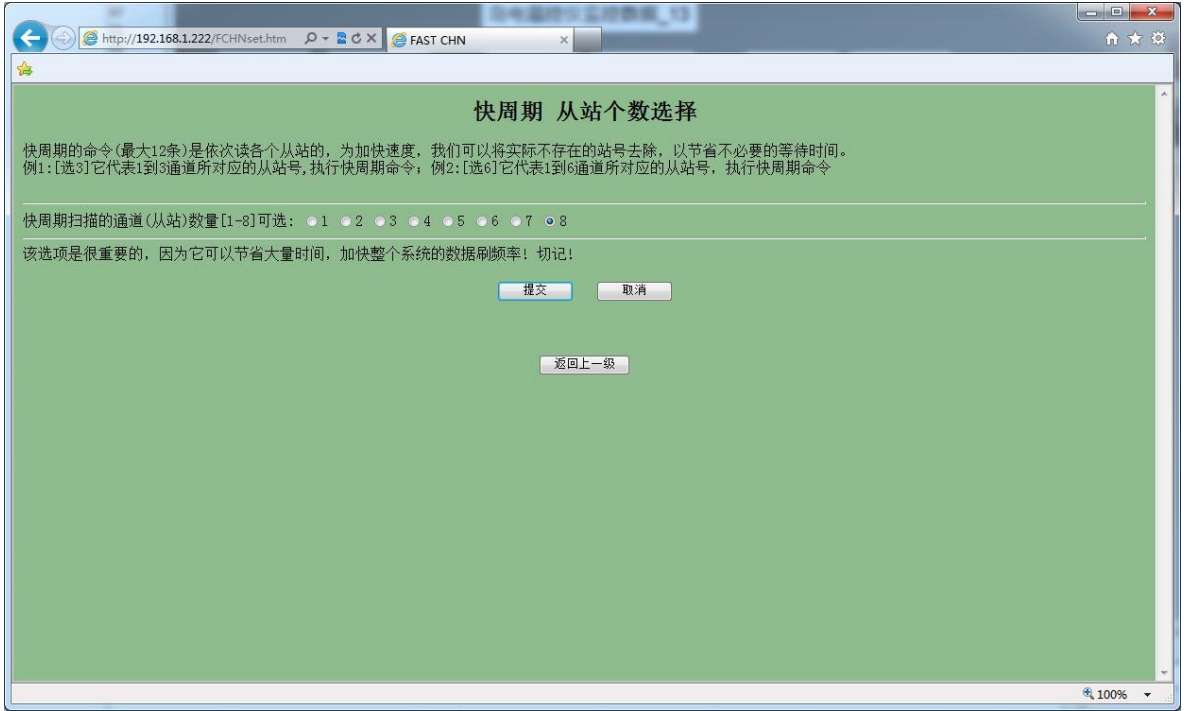

#### 定义选择快周期的刷新时间

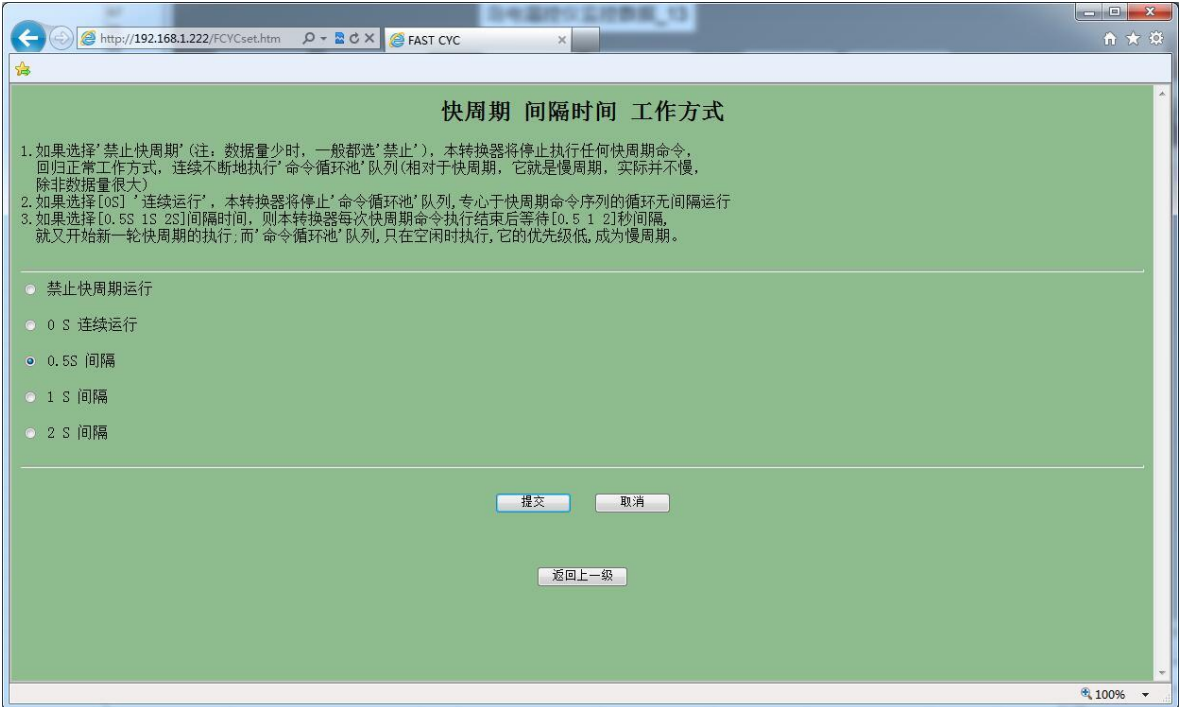

定义快周期命令,定义256-258这三个地址为快周期命令

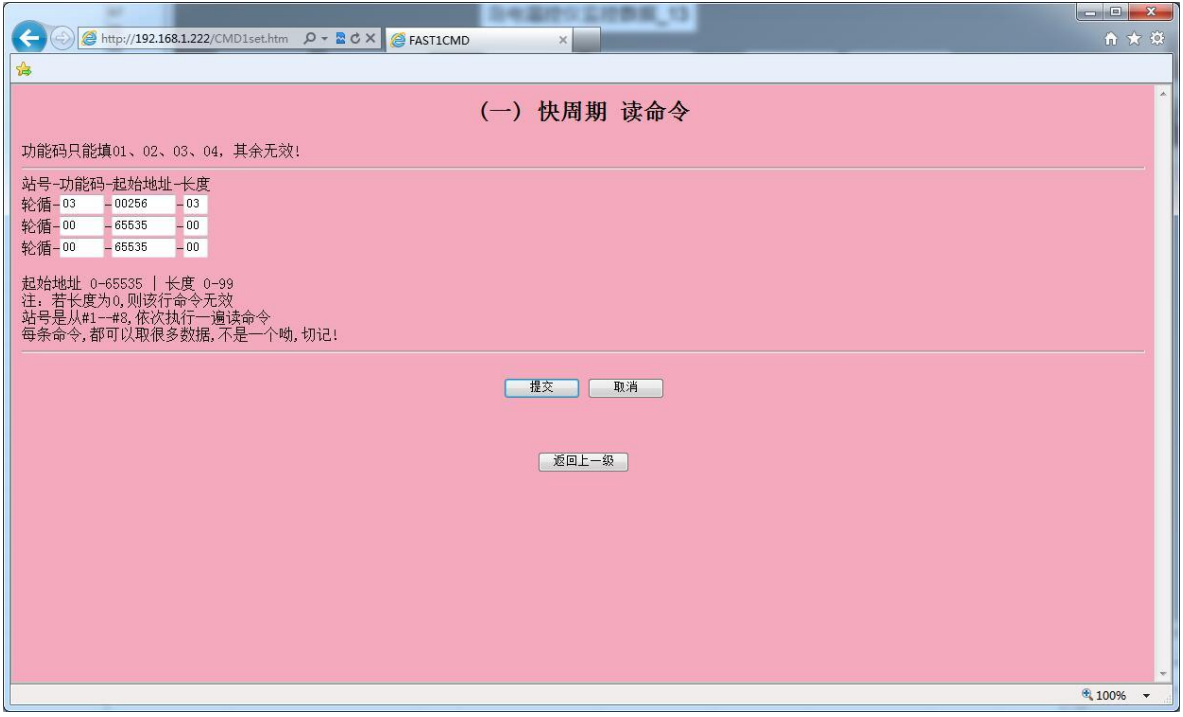

3. 上位机WinCC软件相关参数设置:

(1) 打开WinCC, 选择变量管理, 新建驱动, Modbus TCP驱动, 然后在这个驱动下建立一 个连接,方便命名为"岛电温控仪"。

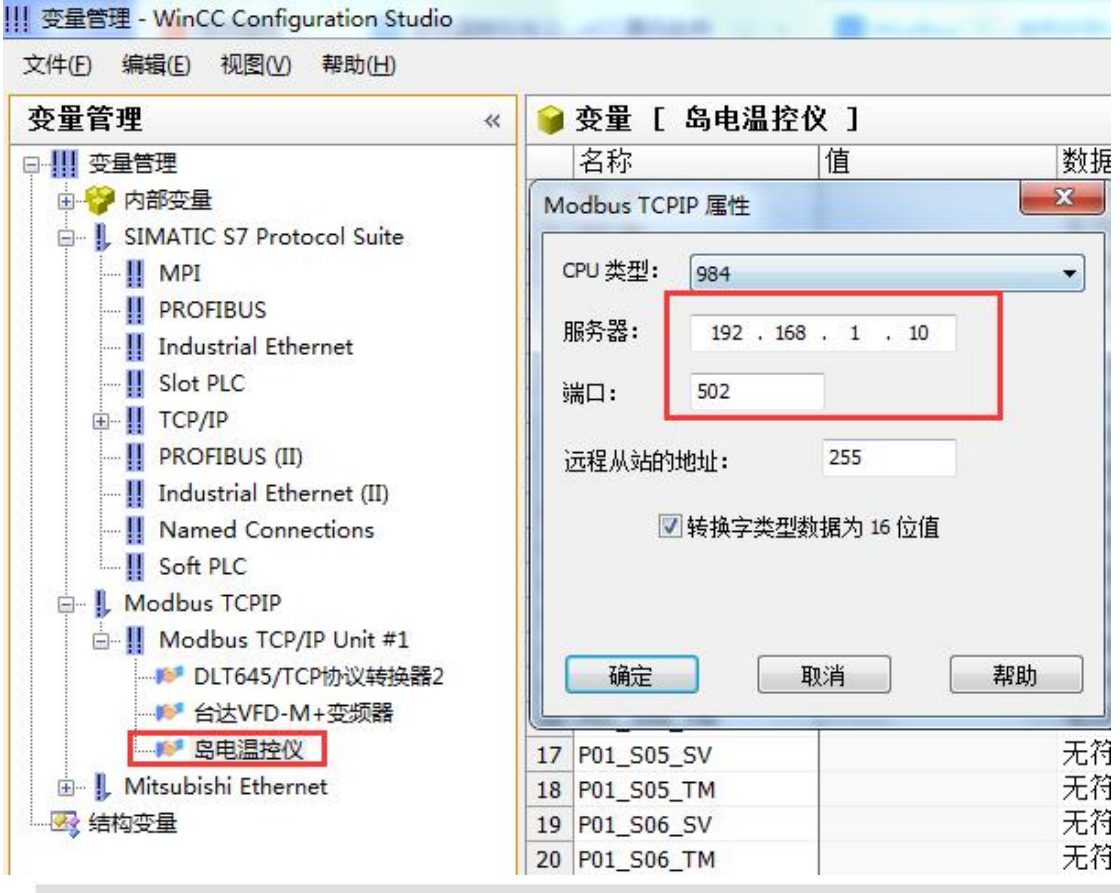

#### (2)建立变量表如下所示

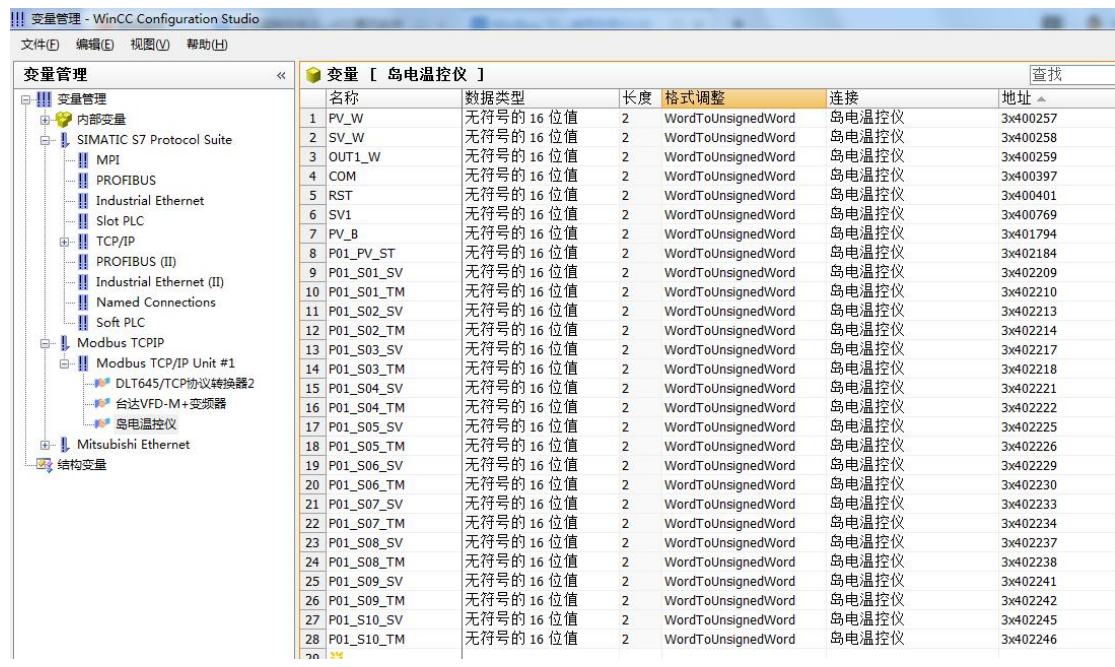

#### (3)打开图形编辑器建立如下画面

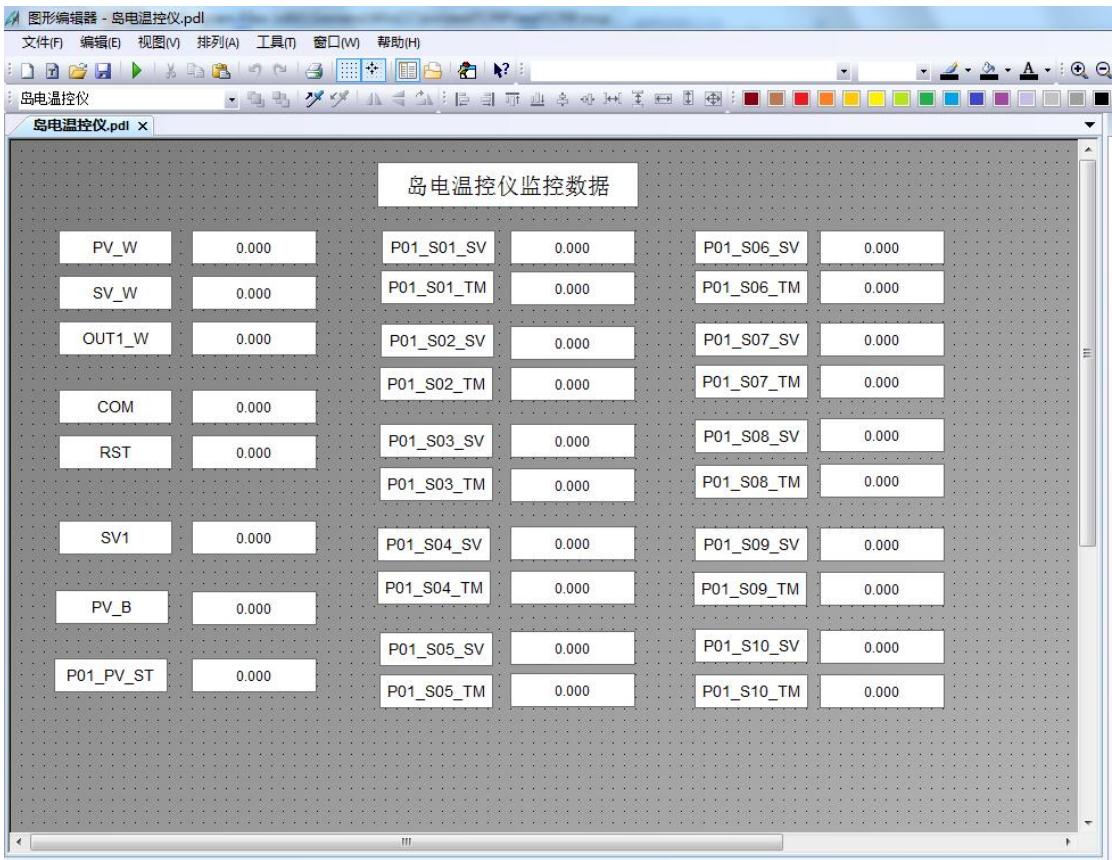

## (4)激活运行WinCC监控的数据如下

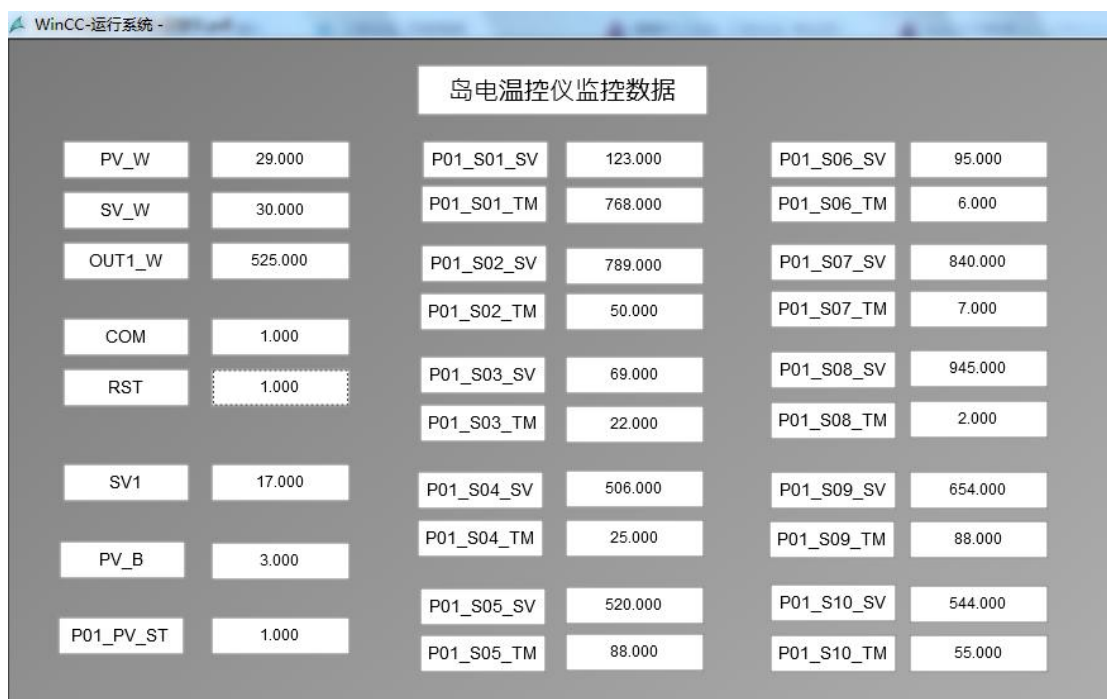